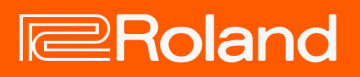

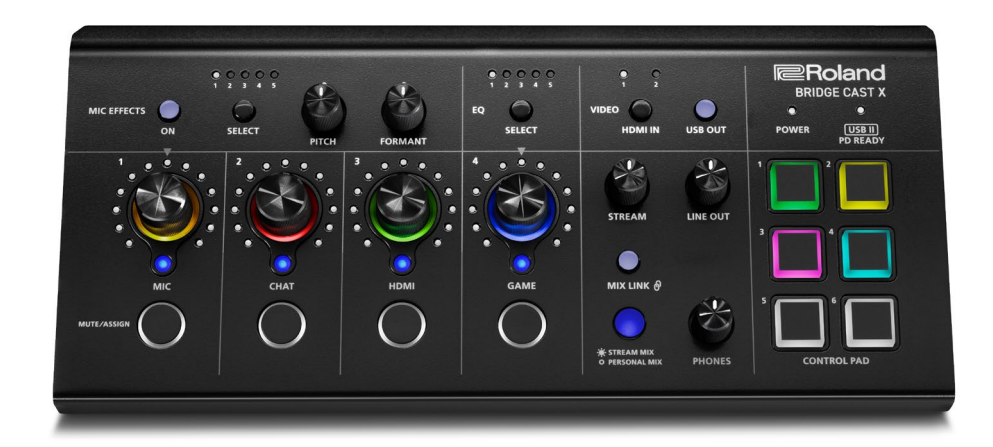

## BRIDGE CAST X

Manuale dell'Utente

### Sommario

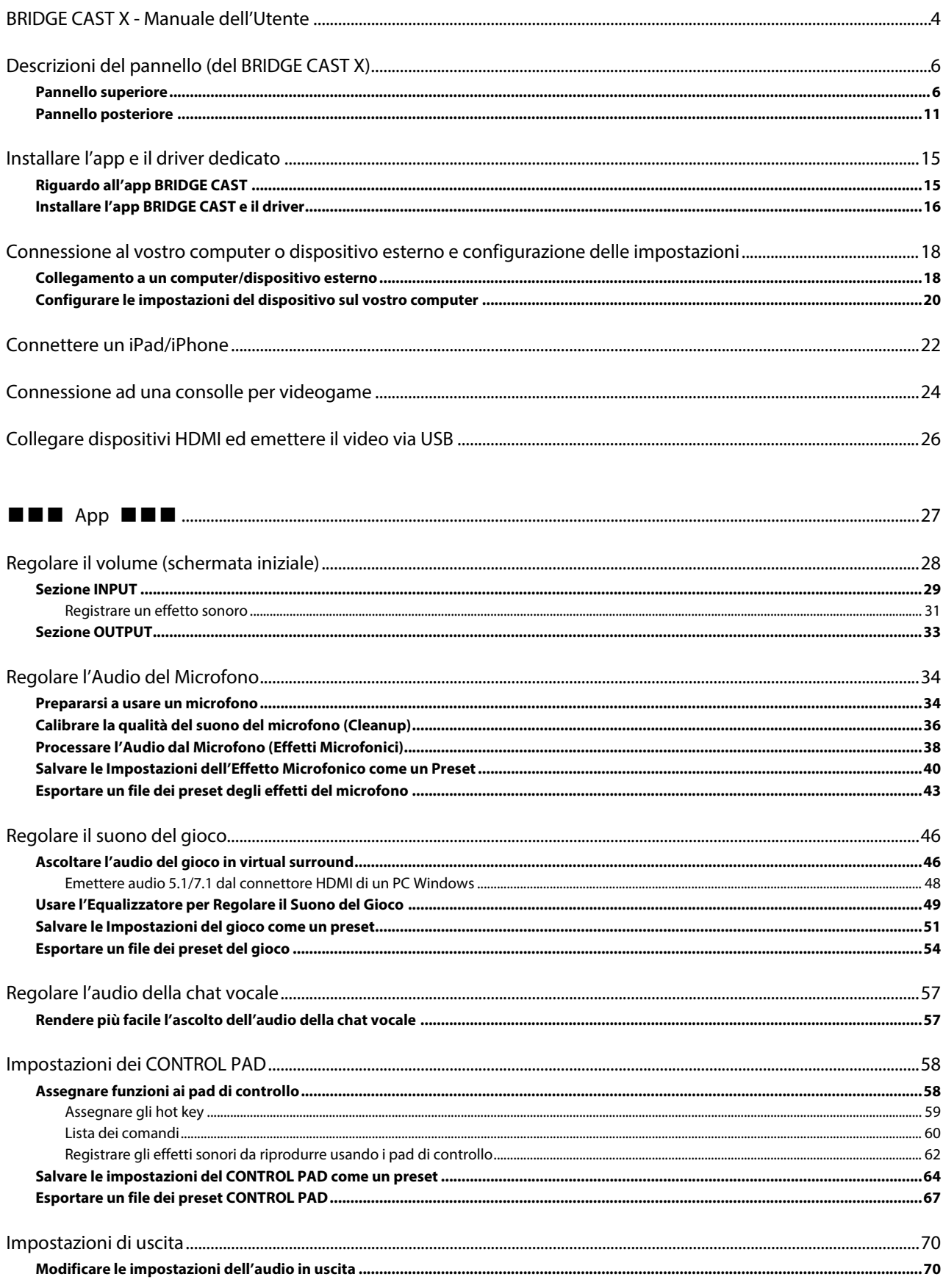

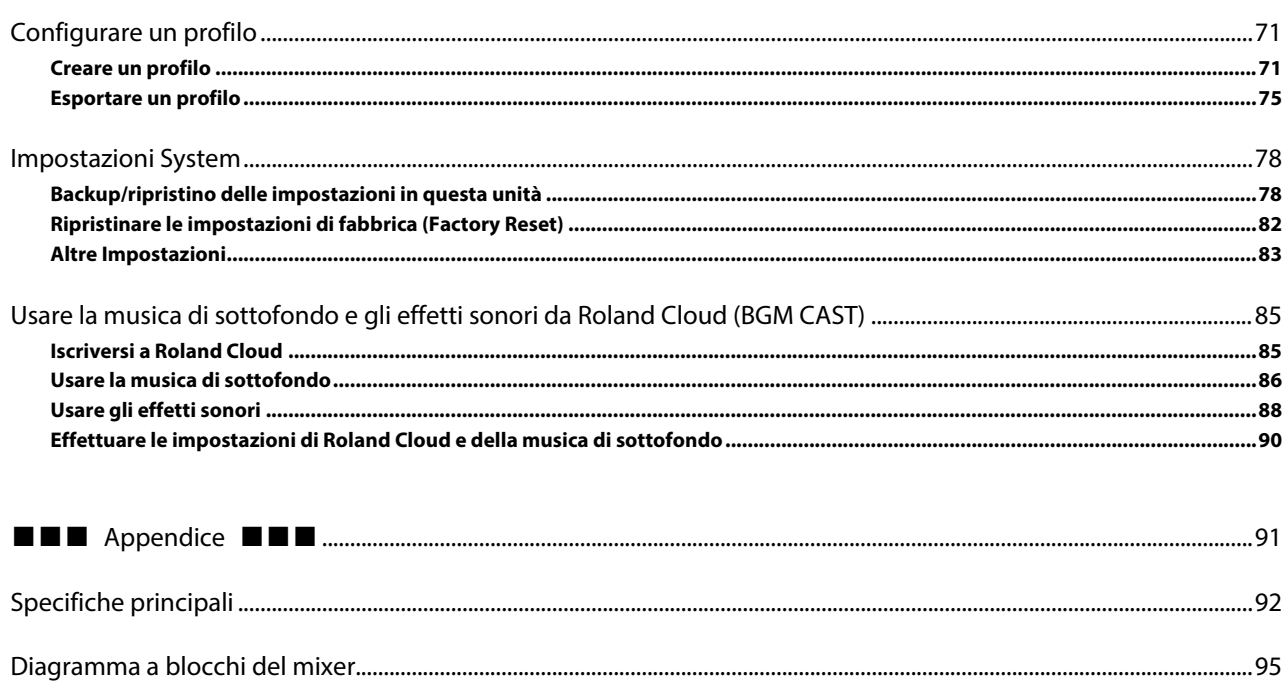

## <span id="page-3-0"></span>BRIDGE CAST X - Manuale dell'Utente

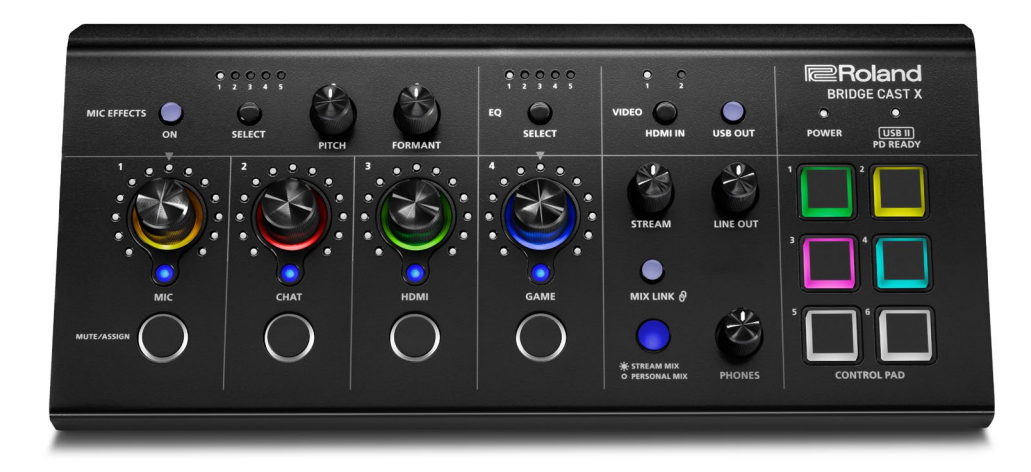

### Fornire l'alimentazione a questa unità

Potete alimentare questa unità tramite il bus USB se il computer a cui è collegata può fornire un'alimentazione di 5 V/3 A. Collegate il vostro computer alla porta USB II. Per i dettagli, fate riferimento a ["Porta USB II\(P](#page-10-1).11)".

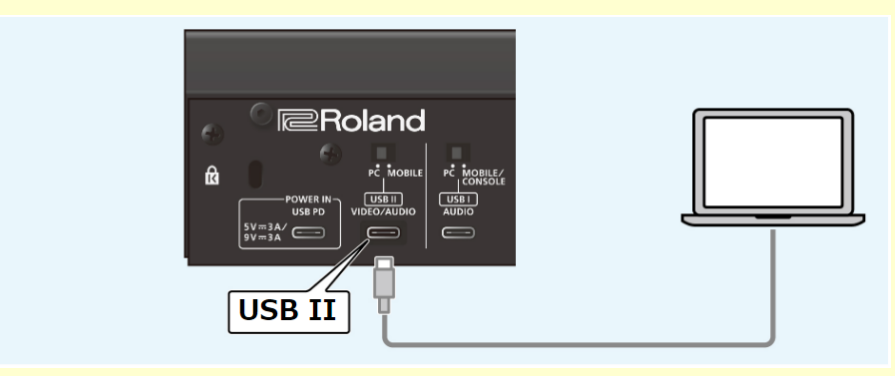

Se un'alimentazione di 5 V/3 A non può essere fornita a questa unità, collegate un trasformatore di CA (5 V/3 A o 9 V/3 A) che supporta USB PD alla porta POWER IN.

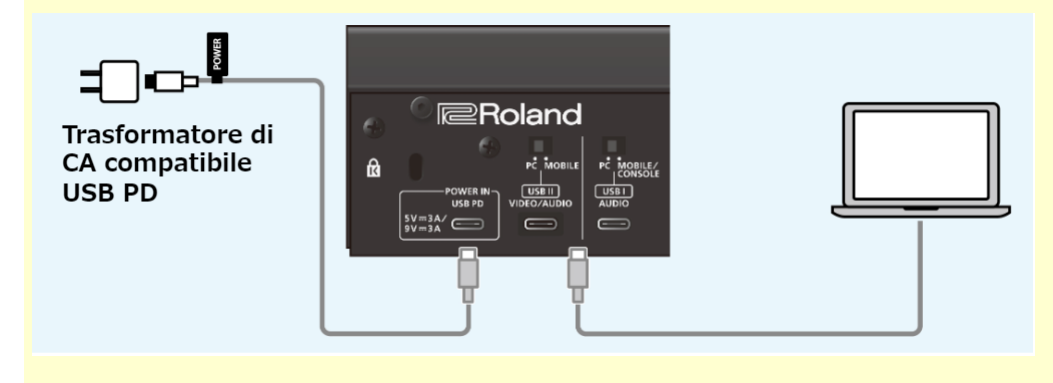

### Riguardo all'app dedicata "BRIDGE CAST"

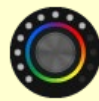

L'app dedicata BRIDGE CAST viene utilizzata per configurare le impostazioni di questa unità e vi aiuta a utilizzarne le funzionalità (per i computer con sistema operativo Windows/macOS).

Potete utilizzare questa app per una varietà di operazioni, come regolare la qualità del suono del microfono, regolare il suono del gioco o l'audio della voce delle chat, per la backup e il ripristino delle impostazioni di questa unità e molto altro ancora. Prima di usare questa unità, scaricate l'app BRIDGE CAST e installatela sul vostro computer. Per i dettagli, fate riferimento a ["Installare l'app BRIDGE CAST e il driver\(](#page-15-0)P.16)".

### Sistemi operativi supportati

Accedete al sito web sotto per vedere quali sistemi operativi vengono supportati. **<https://roland.cm/bridgecastx>**

Prima di usare questa unità, leggete con attenzione le informazioni in "USARE L'UNITÀ IN MODO SICURO" e "NOTE IMPORTANTI" (nel foglietto "LEGGIMI PER PRIMO"). Dopo la lettura, tenete il documento(i) a portata di mano per future consultazioni.

© 2024 Roland Corporation

## <span id="page-5-0"></span>Descrizioni del pannello (del BRIDGE CAST X)

Questa sezione spiega i nomi dei componenti del BRIDGE CAST e il funzionamento di ognuno.

- â **[Pannello superiore\(](#page-5-1)P.6)**
- â **[Pannello posteriore\(](#page-10-0)P.11)**

### <span id="page-5-1"></span>Pannello superiore

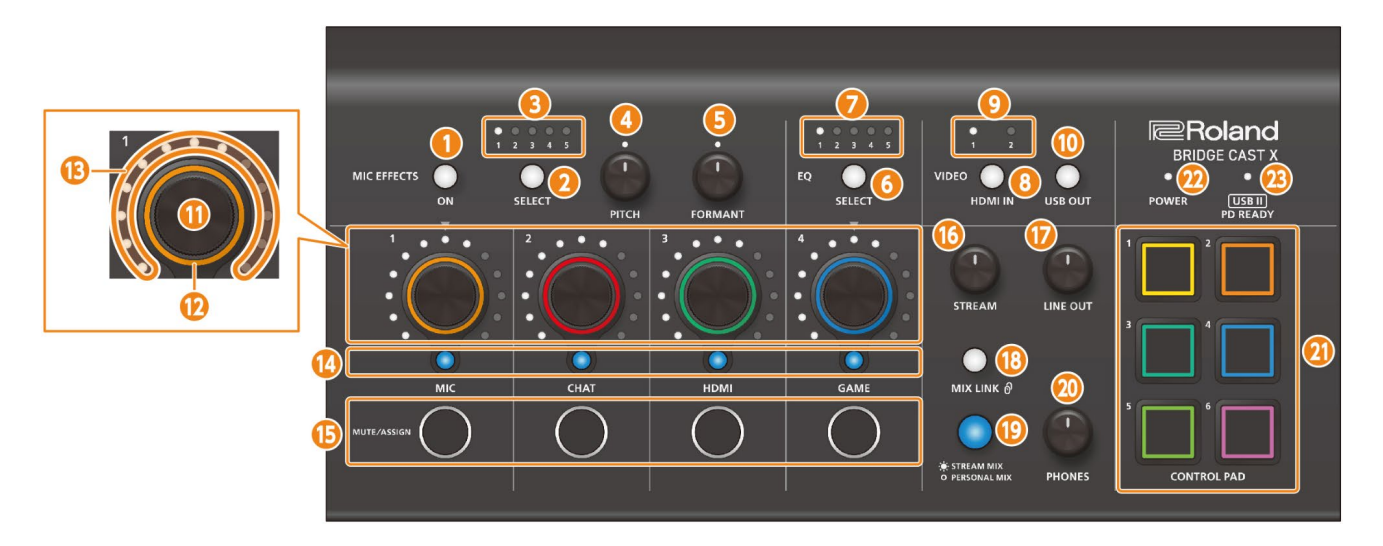

Potete utilizzare l'app dedicata "BRIDGE CAST" per accedere a impostazioni più dettagliate. Per i dettagli, fate riferimento a ["Riguardo all'app BRIDGE CAST\(](#page-14-1)P.15)".

### Area MIC EFFECTS

Queste sono le impostazioni degli effetti applicati al microfono relative ai microfoni che utilizzate.

### **1. Tasto MIC EFFECTS [ON]**

Attiva e disattiva l'effetto applicato al microfono (voice changer, riverbero). Quando è attivo, il tasto è acceso.

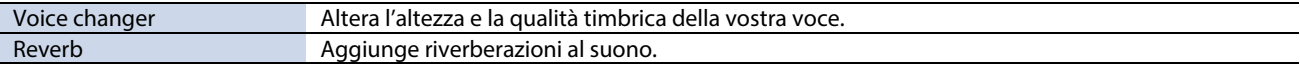

#### <span id="page-5-2"></span>Selezionare il tipo di microfono da utilizzare

Dovete impostare il tipo di microfono utilizzato per immettere l'audio da un microfono. Tenete premuto il tasto MIC EFFECTS [ON] e ruotate la manopola CH [2].

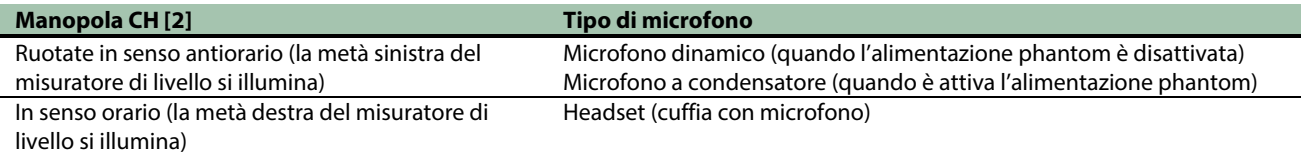

Quando collegate con microfono dinamico o a condensatore che funziona a batterie, verificate di aver impostato l'interruttore dell'alimentazione phantom su "OFF". Questi tipi di microfoni potrebbero subire malfunzionamenti se viene fornita l'alimentazione phantom.

App â **BRIDGE CAST:** [Selezionare il tipo di microfono\(](#page-33-2)P.34)

<span id="page-6-0"></span>Regolare il guadagno in ingresso (Sensitivity)

Tenete premuto il tasto MIC EFFECTS [ON] e ruotate la manopola CH [1]. App ► **BRIDGE CAST**: [Regolare il guadagno in ingresso \(Sensitivity\)\(](#page-34-0)P.35)

#### **2. Tasto MIC EFFECTS [SELECT]**

Questo richiama un preset dell'effetto sul microfono. Ogni pressione del tasto alterna in ciclo le impostazioni in ordine da 1 a 5.

Riguardo ai preset

Potete personalizzare le impostazioni dell'effetto microfonico e sovrascrivere i preset quando utilizzate l'app BRIDGE CAST. â [Salvare le Impostazioni dell'Effetto Microfonico come un Preset\(](#page-39-0)P.40)

### **3. Indicatori MIC EFFECTS 1–5**

Gli indicatori si accendono per indicare il numero del preset dell'effetto microfonico che avete richiamato.

#### **4. Manopola [PITCH]**

Modifica l'intonazione del voice changer (quanto la vostra voce suona grave o acuta). App â **BRIDGE CAST:** [Cambiare l'audio \(Voice Changer\)\(](#page-37-1)P.38)

### **5. Manopola [FORMANT]**

Modifica la formante del voice changer (il carattere della vostra voce). App â **BRIDGE CAST:** [Cambiare l'audio \(Voice Changer\)\(](#page-37-1)P.38)

### Area EQ

Usate l'equalizzatore per regolare il bilanciamento tra l'audio del gioco che viene immesso dalla porta USB (sorgente d'ingresso: GAME\*1) e l'audio del gioco che viene immesso dei connettori HDMI IN 1/2 (sorgente d'ingresso: HDMI\*1).

\*1: L'equalizzatore viene applicato solamente al suono del gioco che viene inviato al bus PERSONAL MIX.

#### **6. Tasto EQ [SELECT]**

Richiama i preset dell'equalizzatore. Ogni pressione del tasto alterna in ciclo le impostazioni in ordine da 1 a 5 e OFF. Riguardo ai preset

Potete personalizzare le impostazioni dell'equalizzatore e sovrascrivere i preset quando utilizzate l'app BRIDGE CAST. [Salvare le Impostazioni del gioco come un preset\(](#page-50-0)P.51)

#### **7. Indicatori EQ 1–5**

Gli indicatori si accendono per indicare il numero del preset dell'equalizzatore che avete richiamato.

### Area VIDEO

Usate i controlli in quest'area per selezionare i segnali video in ingresso e per attivare e disattivare l'uscita video.

### **8. Tasto VIDEO [HDMI IN]**

Seleziona il video in ingresso. Premete il tasto per alternare tra 1 (HDMI IN 1) e 2 (HDMI IN 2).

#### **9. Indicatori VIDEO 1, 2**

Gli indicatori mostrano l'ingresso video selezionato.

### **10. Tasto VIDEO [USB OUT]**

Attiva e disattiva l'uscita video dalla porta USB II.

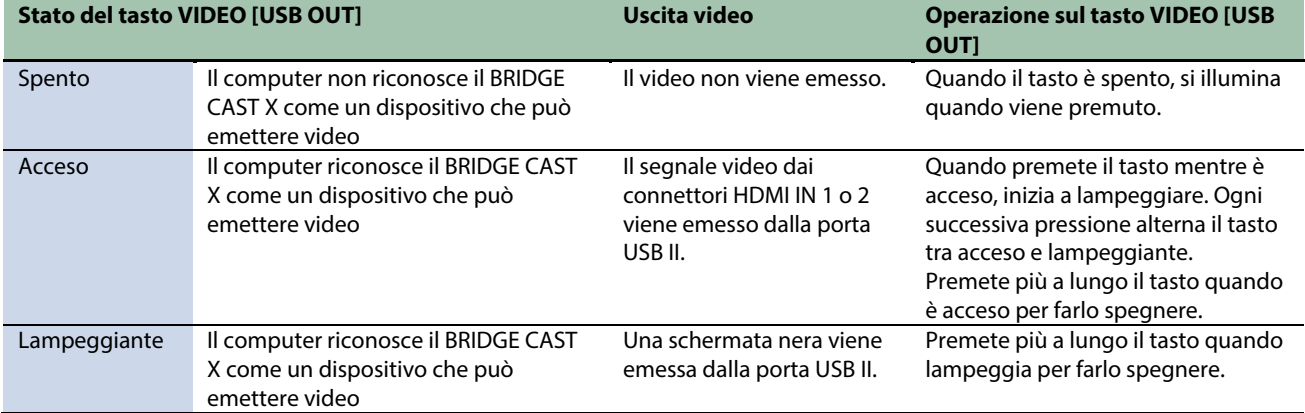

Per emettere il video dalla porta USB II impostate il segnale che viene immesso dai connettori HDMI IN 1 e 2 su 4K/60 Hz o 1080P/60 Hz. Il video non viene emesso dalle porte USB se viene immesso un segnale video che non ha una risoluzione pari a 4K/60 Hz o 1080P/60 Hz.

### Area mixer

Utilizzate quest'area per regolare le sorgenti in ingresso assegnate ai canali 1–4, e i rispettivi volumi di uscita.

Potete modificare le impostazioni di ingresso/uscita per ogni bus (STREAM MIX, PERSONAL MIX).

### Riguardo ai bus

Il termine "bus" si riferisce alle destinazioni a cui viene inviato l'audio di ogni sorgente in ingresso. Vi sono due tipi di bus su questa unità: il bus "STREAM MIX" e il bus "PERSONAL MIX". Il bus STREAM MIX può essere impiegato per le impostazioni dello streaming, mentre il bus PERSONAL MIX può essere usato per le impostazioni del vostro monitoraggio. Configurate ogni bus secondo le vostre necessità.

L'audio inviato ai bus viene emesso come un mix.

L'audio del microfono può essere inviato in uscita senza attraversare un bus (cioè l'audio del microfono non viene mixato con altro audio). L'audio del microfono può essere usato per le chat vocali.

#### **11. Manopole CH [1]–[4]**

Queste regolano il volume delle sorgenti in ingresso assegnate ad ogni canale. Impostate la sorgente in ingresso da ["Input source\(](#page-29-0)P.30)", a cui si accede dalla schermata iniziale → "CH.1"–"CH.4" dell'app BRIDGE CAST.

#### **12. Colore degli indicatori CH 1–4**

Indica lo stato di silenziamento dei canali.

Questi indicatori si illuminano quando il silenziamento è disattivato, e lampeggiano quando è attivo.

Potete modificare i colori degli indicatori. Impostateli da ["Cursori del colore del LED\(P](#page-29-1).30)", a cui si accede dalla scheda "HOME" dell'app BRIDGE CAST  $\rightarrow$  "CH.1" – "CH.4".

Potete anche far spegnere gli indicatori quando il silenziamento è attivo. Impostate questo dalla scheda "SYSTEM" nell'app BRIDGE CAST  $\rightarrow$  ["MUTE DISPLAY\(](#page-82-1)P.83)".

### **13. Misuratori di livello CH 1–4**

Questi indicano il livello in ingresso per ogni canale. Viene invece visualizzato il volume quando agite sulle manopole CH [1]– [4].

Potete disabilitare i misuratori di livello così che venga visualizzato solamente il volume. L'impostazione della visualizzazione del misuratore di livello si trova nella schermata del menu dell'app BRIDGE CAST, a cui si accede da "SYSTEM" → "INDICATOR [TYPE\(](#page-82-2)P.83)".

### **14. Indicatori della selezione del bus CH 1–4**

Questi indicatori si accendono e si spengono per indicare su quale bus funziona ogni canale. Selezionate il bus utilizzato da ogni canale tramite i tasti di selezione del bus.

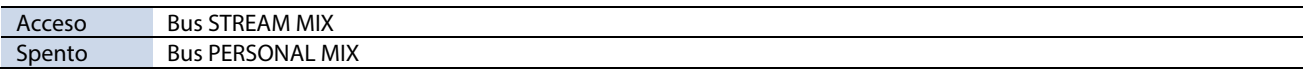

#### Quando la sorgente in ingresso è "MIC" (audio dal microfono)

I bus vengono selezionati come segue.

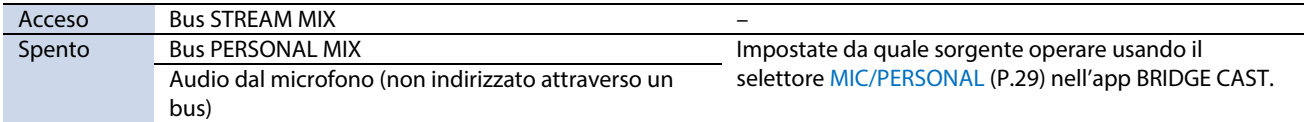

#### **15. Tasti MUTE/ASSIGN [1]–[4]**

Usate questi tasti per silenziare l'audio e per eseguire le funzioni assegnate ai tasti. Impostate le funzioni dei tasti MUTE/ASSIGN [1]–[4] da ["Funzioni del tasto MUTE/ASSIGN\(](#page-29-2)P.30)", a cui si accede dalla schermata iniziale  $\rightarrow$  "CH.1"-"CH.4" dell'app BRIDGE CAST.

#### **Indicatori MUTE/ASSIGN 1–4**

Questi indicatori si spengono quando la funzione di silenziamento (mute) assegnata ai tasti MUTE/ASSIGN [1]–[4] è attiva.

#### **16. Manopola [STREAM]**

Regola il volume del bus STREAM MIX che viene emesso dalla porta USB.

#### **17. Manopola [LINE OUT]**

Regola il volume dell'audio emesso dalla presa LINE OUT.

#### **18. Tasto [MIX LINK]**

Collega/scollega i due bus (STREAM MIX, PERSONAL MIX). Quando sono collegati tra loro, il tasto si illumina. Quando il collegamento è attivo, potete regolare il livello di ingresso mantenendo il bilanciamento di volume per ogni bus. Quando la sorgente in ingresso è "MIC", l'audio MIC (che non attraversa un bus), il bus STREAM MIX e il bus PERSONAL MIX sono collegati tra loro.

### **19. Tasti di selezione del bus**

Questi tasti alternano i bus (STREAM MIX, PERSONAL MIX) da usare. I bus che vengono inviati in uscita dalle cuffie/headset cambiano contemporaneamente.

I tasti si illuminano e si spengono per indicare quale bus viene utilizzato.

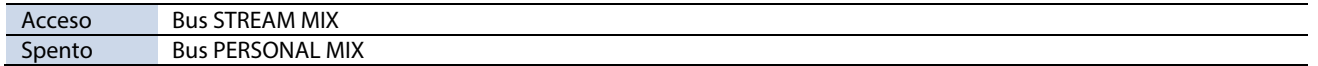

Anche gli indicatori di selezione del bus CH 1–4 si illuminano o si spengono in tandem.

#### **20. Manopola [PHONES]**

Regola il volume delle cuffie/headset.

### **MEMO**

Potete cambiare il volume massimo delle cuffie/headset.

Impostate questo parametro da "SYSTEM" - ["PHONES GAIN\(](#page-82-3)P.83)" nella schermata del menu dell'app BRIDGE CAST.

\* Cambiate questa impostazione solo dopo aver abbassato completamente il volume delle cuffie/headset.

### Area CONTROL PAD

Usate i pad di controllo per eseguire varie funzioni.

### **21. CONTROL PAD [1]–[6]**

Premete un pad per eseguire la funzione che gli è stata assegnata. Configurate le funzioni dei pad di controllo [1]–[6] da ["CONTROL PAD\(](#page-57-1)P.58)" nella schermata HOME dell'app BRIDGE CAST.

\*\*\*\*\*\*\*\*\*\*\*

 $\sim$ 

.........................

**BRIDGE** 

### Area POWER

Quest'area indica lo stato di alimentazione del BRIDGE CAST X.

### **22. Indicatore POWER**

Questo si illumina quando l'alimentazione necessaria per far funzionare il BRIDGE CAST X viene fornita dalla porta POWER IN o dalla porta USB II.

### **23. Indicatore USB II PD READY**

Questo si illumina quando l'alimentazione può essere fornita ad uno smartphone che è collegato alla porta USB II.

### <span id="page-10-0"></span>Pannello posteriore

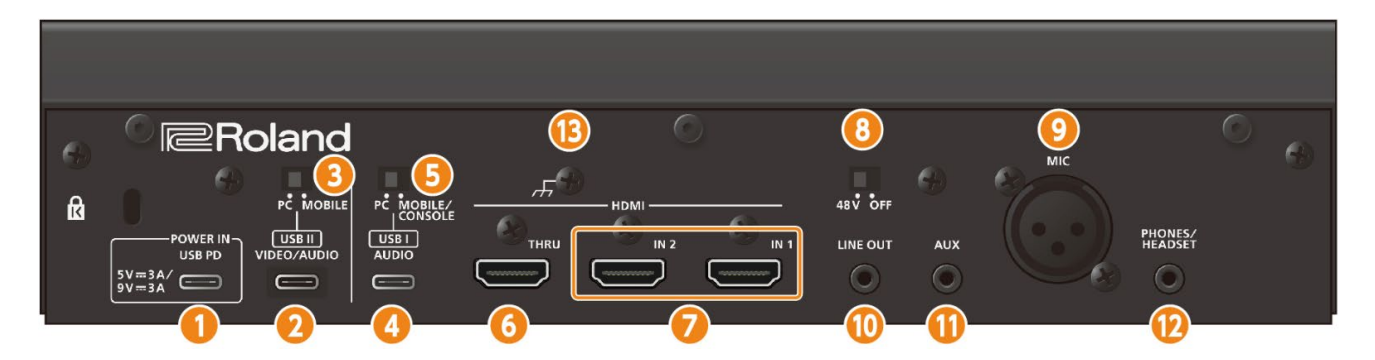

### **Riguardo ai cavi USB inclusi**

Questa unità include due cavi USB. Il cavo USB con l'etichetta "POWER" supporta l'USB 2.0, e l'altro cavo USB supporta l'USB 3.2.

\* Non utilizzate i cavi USB inclusi con altri dispositivi oltre a questa unità.

### **1. Porta POWER IN (USB Type-C® )**

Collegate il cavo incluso con l'etichetta "POWER" (da USB Type-C° a USB Type-C°) a un trasformatore di CA (disponibile in commercio) che supporta l'USB PD (Power Delivery). Quando collegate un trasformatore di CA che supporta l'USB PD, l'unità si accende automaticamente, e l'indicatore POWER sul pannello superiore si illumina.

### **NOTA**

- Siate certi di usare il cavo USB contrassegnato dall'etichetta "POWER".
- Usate un trasformatore con un'uscita di 5 V/3 A o 9 V/3 A che supporta l'USB PD.
- Potete alimentare uno smartphone (che supporta USB PD Power Role Swap) collegato alla porta USB II se usate un trasformatore di CA compatibile USB PD che fornisce almeno 9 V/3 A di potenza. L'indicatore USB II PD READY sul pannello superiore si illumina quando l'alimentazione può essere fornita da questa unità ad uno smartphone a cui può essere fornita l'alimentazione.

### **MEMO**

Potete alimentare questa unità tramite il bus senza collegare un trasformatore di CA compatibile USB PD. Per i dettagli, fate riferimento a ["Porta USB II"](#page-10-1).

### <span id="page-10-1"></span>**2. Porta USB II (USB Type-C® )**

Usate il cavo incluso da USB Type-C<sup>®</sup> a USB Type-C<sup>®</sup> per collegare un computer o un dispositivo mobile come uno smartphone.

Dovete impostare [l'interruttore di connessione USB II](#page-10-2) a seconda del dispositivo collegato.

#### **Riguardo al funzionamento con l'alimentazione dal bus**

Questa unità può funzionare alimentata dal bus. Potete alimentare questa unità tramite il bus USB quando il computer a cui è collegata può fornire un'alimentazione di 5 V/3 A. In questo caso, non dovete collegare un trasformatore di CA che supporta l'USB PD alla porta POWER IN.

Se non potete far funzionare questa unità tramite l'alimentazione dal bus, se non funziona in modo stabile o se volete collegare un dispositivo mobile alla porta USB, collegate un trasformatore di CA compatibile con l'USB PD alla porta POWER IN.

### <span id="page-10-2"></span>**3. Selettore dell'impostazione della connessione USB II**

Impostatelo su "PC" o "MOBILE", a seconda del dispositivo a cui collegate la porta USB II. L'unità determina lo stato dell'impostazione della connessione USB II all'avvio. Non cambiate l'impostazione del selettore dopo aver avviato l'unità.

### **PC:** connettendosi a un computer

Questo vi permette di trasmettere e ricevere audio e i messaggi MIDI tra più dispositivi.

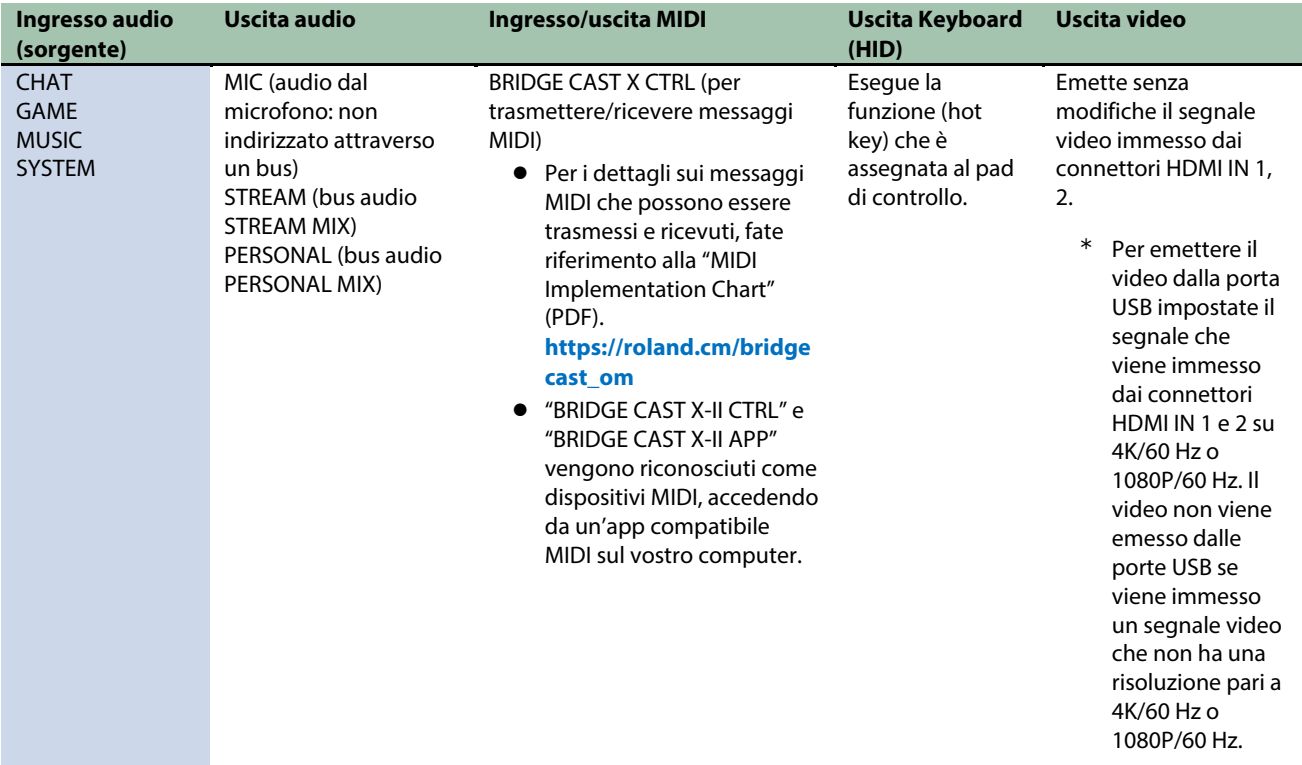

Il driver dedicato deve essere installato quando utilizzate l'impostazione "PC".

â [Installare l'app BRIDGE CAST e il driver\(](#page-15-0)P.16)

**MOBILE:** connettendosi a una consolle per videogame, iPad o iPhone Questo vi permette di trasmettere e ricevere i seguenti segnali audio. Potete anche connettere un computer con l'impostazione "MOBILE".

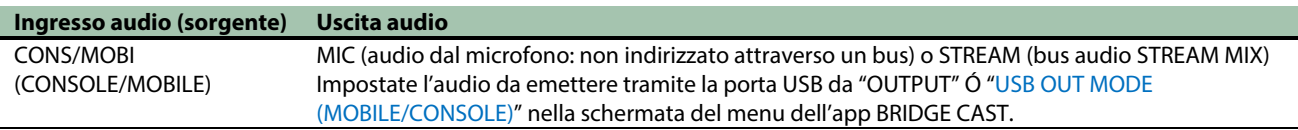

### **4. Porta USB (USB Type-C® )**

Usate il cavo incluso da USB Type-C° a USB Type-C° per collegare un computer o un dispositivo mobile come uno smartphone o una consolle per videogame.

L'impostazione del[l'interruttore di connessione USB I](#page-12-0) deve corrispondere al dispositivo collegato.

#### <span id="page-12-0"></span>**5. Selettore dell'impostazione della connessione USB I**

Impostatelo su "PC" o "CONSOLE/MOBILE", a seconda del dispositivo a cui collegate la porta USB I. L'unità determina lo stato dell'impostazione della connessione USB I all'avvio. Non cambiate l'impostazione del selettore dopo aver avviato l'unità.

#### **PC:** connettendosi a un computer

Questo vi permette di trasmettere e ricevere audio e i messaggi MIDI tra più dispositivi.

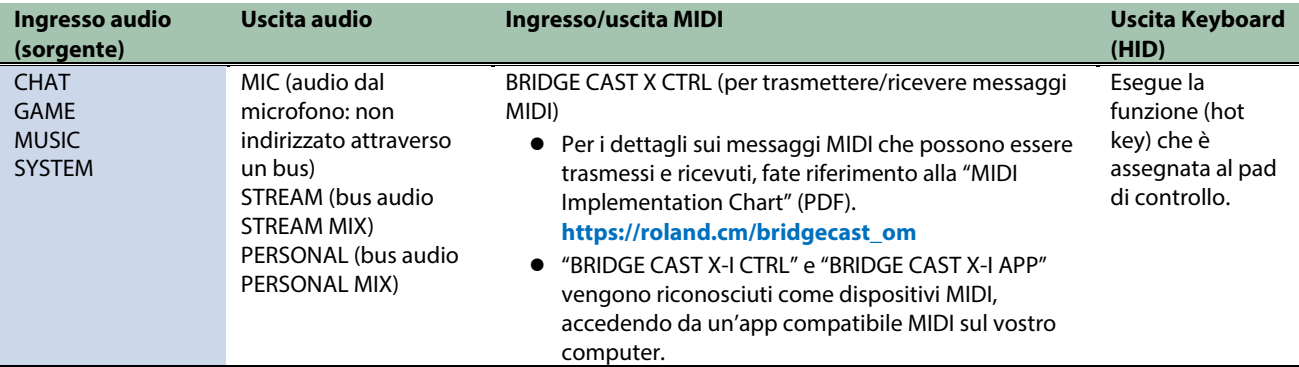

Il driver dedicato deve essere installato quando utilizzate l'impostazione "PC".

**[Installare l'app BRIDGE CAST e il driver\(](#page-15-0)P.16)** 

**CONSOLE/MOBILE:** connettendosi a una consolle per videogame, iPad o iPhone Questo vi permette di trasmettere e ricevere i seguenti segnali audio. Potete anche connettere un computer con l'impostazione "CONSOLE/MOBILE".

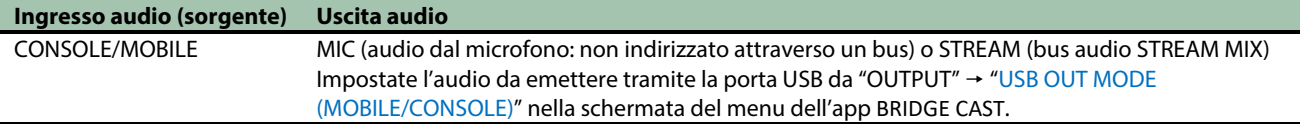

### **6. Connettore HDMI THRU**

Collegatelo ad un display esterno o a un dispositivo simile. Il segnale video che viene immesso dai connettori HDMI IN 1 e 2 viene emesso senza modifiche da questo connettore.

#### **7. Connettori HDMI IN 1, 2**

Collegate qui dispositivi come una videocamera (camera SLR), una consolle per videogame, un dispositivo mobile (come uno smartphone) o un computer.

Utilizzate un adattatore HDMI per collegare il vostro dispositivo mobile.

#### **8. Interruttore dell'alimentazione phantom**

Seleziona se l'alimentazione phantom viene fornita da questa unità. Impostate questo su "48 V" se collegate un microfono a condensatore che richiede l'alimentazione phantom al connettore MIC.

Quando collegate con microfono dinamico o a condensatore che funziona a batterie, verificate di aver impostato l'interruttore dell'alimentazione phantom su "OFF". Questi tipi di microfoni potrebbero subire malfunzionamenti se viene fornita l'alimentazione phantom.

### **9. Presa LINE OUT (tipo stereo mini)**

Collegate questa presa ai vostri diffusori monitor o altri dispositivi audio. Questa presa è compatibile con spine stereo mini da 3,5 mm.

Impostate l'audio da emettere da "OUTPUT" - ["LINE OUT MODE\(](#page-69-2)P.70)" nella schermata del menu dell'app BRIDGE CAST.

### **10. Presa AUX (tipo stereo phone mini a quattro conduttori)**

Collegatela al vostro tablet, smartphone o dispositivo simile. Questa presa è compatibile con spine mini da 3,5 mm a quattro conduttori (TRRS).

Quando usate un cavo con una spina mini a quattro conduttori, potete immettere l'audio dal vostro smartphone e inviare l'audio del microfono (mix mono) al vostro smartphone.

Con una spina mini a tre conduttori, è disponibile solo l'ingresso audio.

### **11. Connettore MIC (XLR)**

Collegate qui il vostro microfono. Quando è collegato un microfono a condensatore che richiede l'alimentazione phantom, il connettore MIC può fornire l'alimentazione phantom (+48 V). Alimentazione phantom di questa unità: CC 48 V, 6 mA max.

Assegnazione dei Pin della presa MIC

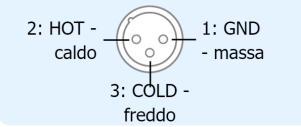

Dovete impostare il tipo di microfono da utilizzare e il guadagno in ingresso (sensibilità) per immettere l'audio dal microfono.

App **▶BRIDGE CAST:** [Prepararsi a usare un microfono\(](#page-33-1)P.34)

â Operazioni su questa unità[: Selezionare il tipo di microfono da usare\(](#page-5-2)P.6)[, Regolare il guadagno in ingresso \(sensibilità\) del](#page-6-0)  [microfono\(](#page-6-0)P.7)

#### **12. Presa PHONES/HEADSET (tipo stereo phone mini a quattro conduttori)**

Collegate qui le vostre cuffie o headset. L'audio dal bus che viene utilizzato viene emesso da questa presa. Quando utilizzate un headset, viene immesso l'audio dal microfono dell'headset. Usate un headset (cuffia con microfono) con una spina di tipo CTIA mini da 3,5 mm (a 4 conduttori).

Dovete impostare il tipo di microfono da utilizzare e il guadagno in ingresso (sensibilità) per immettere l'audio dal microfono.

**App ▶ BRIDGE CAST: [Prepararsi a usare un microfono\(](#page-33-1)P.34)** 

▶ Operazioni su questa unità[: Selezionare il tipo di microfono da usare\(](#page-5-2)P.6), Regolare il guadagno in ingresso (sensibilità) del [microfono\(](#page-6-0)P.7)

#### **13. Terminale di massa**

Collegatelo ad una terra o massa esterna se necessario.

## <span id="page-14-0"></span>Installare l'app e il driver dedicato

Questa sezione spiega l'app dedicata "BRIDGE CAST", utilizzata per controllare e configurare le impostazioni di questa unità, così come installare il driver dedicato.

- â **[Riguardo all'app BRIDGE CAST\(](#page-14-1)P.15)**
- â **[Installare l'app BRIDGE CAST e il driver\(](#page-15-0)P.16)**

### <span id="page-14-1"></span>Riguardo all'app BRIDGE CAST

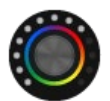

L'app dedicata BRIDGE CAST viene utilizzata per configurare le impostazioni di questa unità e vi aiuta a utilizzarne le funzionalità (per i computer con sistema operativo Windows/macOS).

Con l'app, potete effettuare impostazioni dettagliate della qualità sonora del microfono, come sopprimere i suoni indesiderati ripresi dal microfono, ridurre le differenze nel volume del microfono e così via.

Potete anche utilizzare questa app per una varietà di operazioni, come regolare il suono del gioco o l'audio della voce delle chat, per la backup e il ripristino delle impostazioni di questa unità e molto altro ancora.

Fate riferimento a ["Installare l'app BRIDGE CAST e il driver\(](#page-15-0)P.16)" per i dettagli su come scaricare e installare l'app BRIDGE CAST.

Potete utilizzare l'app BRIDGE CAST per controllare questa unità collegando l'unità stessa a un computer tramite un cavo USB.

â [Collegamento a un computer/dispositivo esterno\(](#page-17-1)P.18)

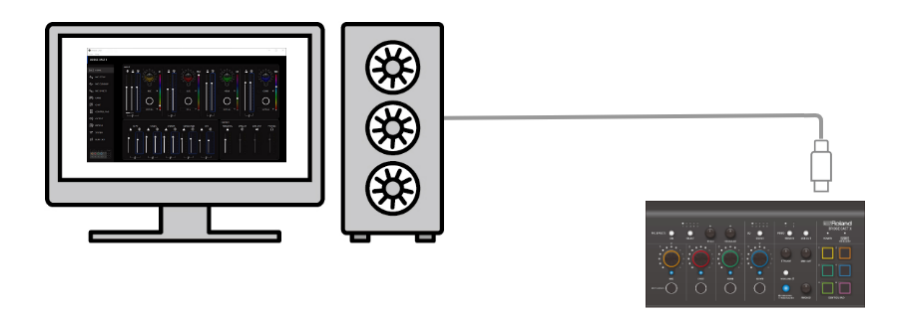

### Note aggiuntive sull'uso dell'app BRIDGE CAST

Potete installare utilizzare l'app BRIDGE CAST su due computer, collegati rispettivamente alle porte USB I e USB II. Però, potete aprire solo l'app su uno dei computer (quella aperta per prima ha la precedenza).

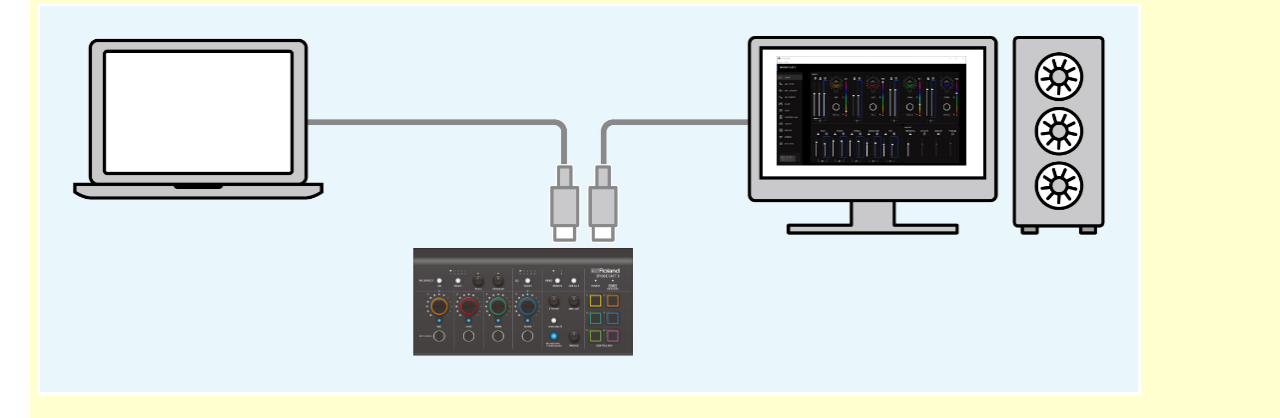

### <span id="page-15-0"></span>Installare l'app BRIDGE CAST e il driver

Per controllare questa unità e configurare le sue impostazioni, installate l'app dedicata "BRIDGE CAST" sul vostro computer.

Un driver dedicato deve essere installato per connettere questa unità a un computer, e per gestire sorgenti audio multiple.

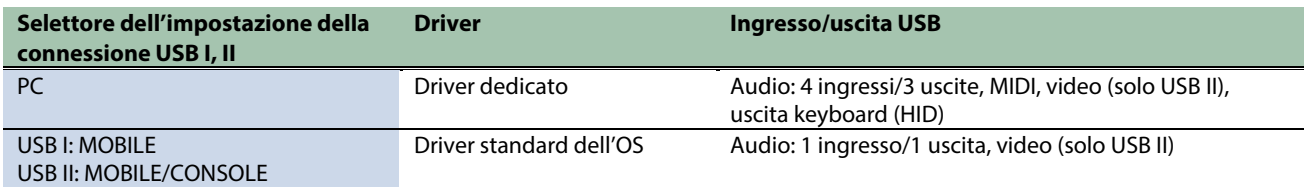

### **MEMO**

Potete collegare il vostro computer alla porta USB I o USB II quando installate l'app.

#### $\blacktriangleright$  [Utenti Windows](#page-15-1)

 $\blacktriangleright$  [Utenti Mac](#page-16-0)

### <span id="page-15-1"></span>**Kuttenti Windows**

Scaricare e installare l'app e il driver dedicato

**1. Avviate un browser e accedete al seguente sito Web.**

### **[https://roland.cm/bridgecastx](https://roland.cm/bridgecast)**

**2. Nella pagina di download, cercate "BRIDGE CAST X USB Driver Ver.xxx for Windows 10/11" e cliccate sul link.**

. . . . . . . . . . . . . . . . . .

- **3. Cliccate col tasto destro del mouse sul file compresso che è stato scaricato, e selezionate "Extract All".**
- **4. Eseguite un doppio click sul file Setup.**
- **5. Seguite le istruzioni sullo schermo per installare il driver dedicato.**
- **6. Impostate il selettore dell'impostazione della connessione USB I o USB II su "PC", a seconda della porta USB a cui avete collegato il vostro computer.**
- **7. Usate un cavo USB per collegare la porta USB che è impostata su "PC" al vostro computer, e poi accendete questa unità.**
- Non è necessario installare driver separati per i dispositivi connessi a USB I e II.

### Scaricare l'app BRIDGE CAST

- **1. Avviate un browser e accedete al seguente sito Web. [https://roland.cm/bridgecastx](https://roland.cm/bridgecast)**
- **2. Dalla pagina dei download, cercate "BRIDGE CAST APP Ver.xxx for Windows" e cliccate sul link.** "xxx" indica il numero della versione.
- **3. Seguite le istruzioni sullo schermo per scaricare l'app BRIDGE CAST .**

---------------------------------

### Installare l'app BRIDGE CAST

- **1. Cliccate col tasto destro del mouse sul file compresso che è stato scaricato, e selezionate "Extract All".**
- **2. Aprite la cartella decompressa ed effettuate un doppio clic sull'installer "Roland\_BRIDGE\_CAST\_Installer.exe".**
- **3. Seguite le istruzioni sullo schermo per installare l'app BRIDGE CAST .**

Se vedete un messaggio di conferma User Account Control, cliccate "Sì".

### <span id="page-16-0"></span>**N** Utenti Mac

### Scaricare e installare l'app e il driver dedicato

- **1. Avviate un browser e accedete alla seguente pagina Web. [https://roland.cm/bridgecastx](https://roland.cm/bridgecast)**
- **2. Dalla pagina dei download, cercate "BRIDGE CAST X Driver Ver.xxx for macOS" e cliccate sul link.** "xxx" indica il numero della versione.
- **3. Seguite le istruzioni sullo schermo per scaricare il driver dedicato.**
- **4. Effettuate un doppio clic sul file compresso per decomprimere il driver dedicato che avete scaricato.**
- **5. Aprite la cartella decompressa ed effettuate un doppio clic sul file "BRIDGECAST\_USBDriver.pkg".**
- **6. Seguite le istruzioni sullo schermo per installare il driver dedicato.**
- **7. Impostate il selettore dell'impostazione della connessione USB I o USB II su "PC", a seconda della porta USB a cui avete collegato il vostro computer.**
- **8. Usate un cavo USB per collegare la porta USB che è impostata su "PC" al vostro computer, e poi accendete questa unità.**
- Non è necessario installare driver separati per i dispositivi connessi a USB I e II.

### Scaricare l'app BRIDGE CAST

- **1. Avviate un browser e accedete alla seguente pagina Web. [https://roland.cm/bridgecastx](https://roland.cm/bridgecast)**
- **2. Nella pagina di download, cercate "BRIDGE CAST APP Ver.xxx for macOS" e cliccate sul link.** "xxx" indica il numero della versione.
- **3. Seguite le istruzioni sullo schermo per scaricare l'app BRIDGE CAST .**

### Installare l'app BRIDGE CAST

- **1. Effettuate un doppio clic sul file compresso dell'app BRIDGE CAST che avete scaricato per decomprimerlo.**
- **2. Effettuate un doppio clic sul file "Roland\_BRIDGE\_CAST.dmg".**
- **3. Seguite le istruzioni sullo schermo per installare l'app BRIDGE CAST .**

## <span id="page-17-0"></span>Connessione al vostro computer o dispositivo esterno e configurazione delle impostazioni

Questa sezione spiega come connettere questa unità al vostro computer o dispositivo esterno (come un microfono, diffusori monitor o un tablet) e come configurare le impostazioni del dispositivo sul vostro computer.

- â **[Collegamento a un computer/dispositivo esterno\(](#page-17-1)P.18)**
- <span id="page-17-1"></span>â **[Configurare le impostazioni del dispositivo sul vostro computer\(](#page-19-0)P.20)**

### Collegamento a un computer/dispositivo esterno

- \* Per evitare malfunzionamenti e/o danni ai diffusori o ad altri dispositivi, abbassate sempre il volume, e spegnete tutti i dispositivi prima di eseguire qualsiasi collegamento.
- Controllate sempre che il livello di volume sia abbassato prima di accendere/spegnere l'unità. Anche con il volume al minimo, potreste avvertire un rumore all'accensione/spegnimento. Ma questo è normale, e non indica un malfunzionamento.
- **1. Collegate il vostro microfono, diffusori monitor, cuffie, dispositivo mobile o un dispositivo esterno a questa unità.**
- **2. Collegate il vostro computer alla porta USB I o USB II.**

Per importare il segnale dell'uscita video dal BRIDGE CAST X nel vostro computer, collegatevi alla porta USB II.

- **3. Impostate il selettore delle impostazioni di connessione USB I o USB II su "PC", a seconda della porta USB che state usando.**
- **3. Accendete il vostro computer o consolle per videogame, e poi accendete questa unità.**
- **4. Accendete il vostro dispositivo esterno.**
- **5. Lanciate BRIDGE CAST l'app BRIDGE CAST.**
- **6. [Regolate il volume](#page-18-0) per assicurare un bilanciamento di volume corretto mentre riproducet[e l'audio del gioco](#page-18-1)  [dal vostro computer,](#page-18-1) consolle per videogame[, chat vocale](#page-18-1) [o microfono.](#page-18-0)**

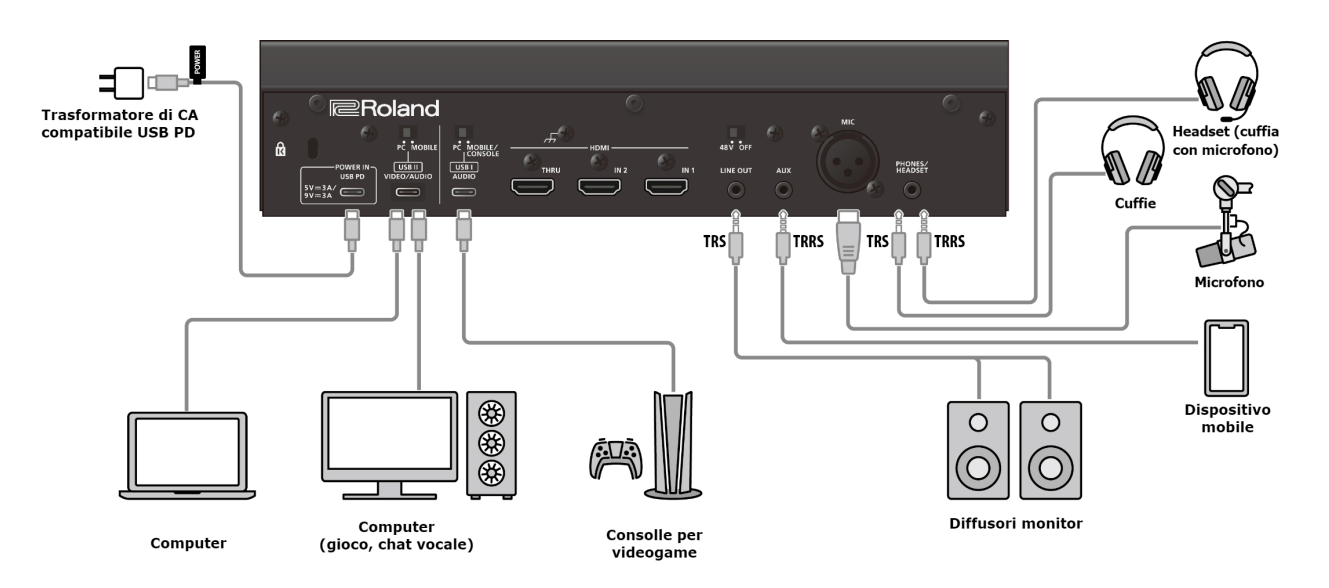

### <span id="page-18-0"></span>**Ingresso audio microfonico**

Dovete impostare il tipo di microfono da utilizzare e il guadagno in ingresso (sensibilità) per immettere l'audio dal microfono.

- â [Selezionare il tipo di microfono da utilizzare\(](#page-33-2)P.34)
- â [Regolare il guadagno in ingresso \(Sensitivity\) del microfono\(](#page-34-0)P.35)

### <span id="page-18-1"></span>Impostazioni del dispositivo sul computer

Dovete configurare il dispositivo (device) di ingresso e uscita e le impostazioni del dispositivo di riproduzione/registrazione sul vostro computer se volete trasmettere/ricevere audio come desiderato tra il computer e questa unità.

â [Configurare le impostazioni del dispositivo sul vostro computer\(](#page-19-0)P.20)

### Regolare il volume

Regolate il volume di ingresso e uscita agendo su questa unità o sull'app.

â [Regolare il volume \(schermata iniziale\)\(](#page-27-0)P.28)

### **MEMO**

Potete cambiare il volume massimo delle cuffie/headset. Impostate questo parametro da "SYSTEM"  $\rightarrow$  ["PHONES GAIN\(](#page-82-3)P.83)" nella schermata del menu dell'app BRIDGE CAST.

\* Cambiate questa impostazione solo dopo aver abbassato completamente il volume delle cuffie/headset.

Link correlati:

[Installare l'app BRIDGE CAST e il driver\(P](#page-15-0).16)

### <span id="page-19-0"></span>Configurare le impostazioni del dispositivo sul vostro computer

Configurate il dispositivo (device) di ingresso e uscita e le impostazioni del dispositivo di riproduzione/registrazione sul vostro computer a seconda del gioco, chat vocale o altro software da utilizzare, se volete trasmettere/ricevere audio come desiderato tra il computer e questa unità.

- $\blacktriangleright$  [Lista dei dispositivi](#page-19-1)
- [Esempi di impostazione](#page-19-2)
- â [Trasmettere e ricevere messaggi MIDI.](#page-20-0)

### <span id="page-19-1"></span>Lista dei dispositivi

Se regolate le impostazioni di connessione USB su "PC" e collegate questa unità al vostro computer, l'unità viene riconosciuta dal computer come segue.

. . . . . . . . . . . .

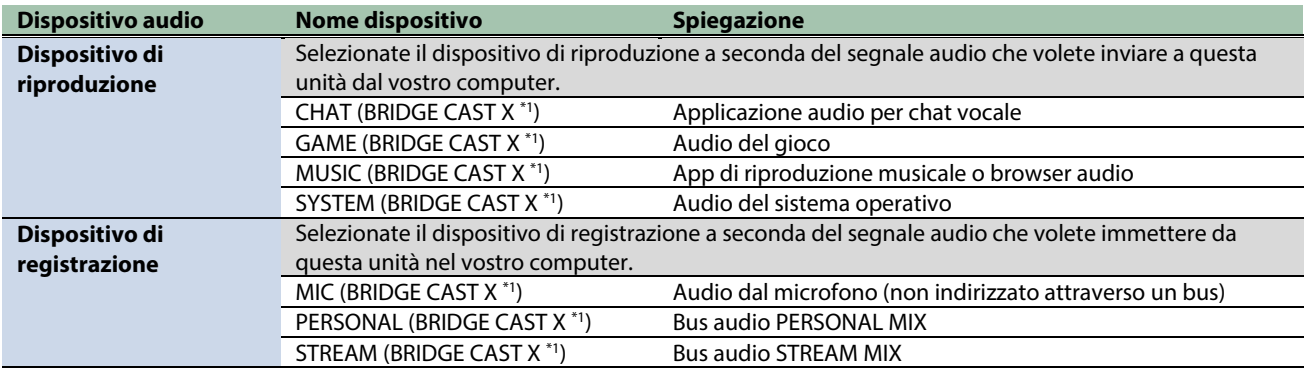

\*1: "BRIDGE CAST X-I" appare quando vi collegate alla porta USB I, e "BRIDGE CAST X-II" appare quando vi collegate alla porta USB II.

### <span id="page-19-2"></span>Esempi di impostazione

Ecco alcuni esempi di impostazione.

Fate riferimento al manuale del vostro computer o delle relative applicazioni per i dettagli sulle impostazioni dell'ingresso e uscita audio.

#### **Quando usate un gioco**

Per inviare il suono di un gioco sul vostro computer a questa unità, impostate il dispositivo di uscita del gioco su "GAME (BRIDGE CAST X)".

#### **Utilizzando un'applicazione per la chat vocale**

Per immettere l'audio del microfono di questa unità nell'app di chat vocale sul vostro computer, e poi emettere l'audio delle altre parti della chat vocale dal vostro computer a questa unità, impostate il dispositivo di ingresso e uscita della vostra app di chat vocale come illustrato sotto.

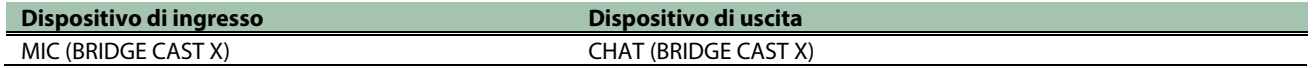

#### **Usando un'applicazione di riproduzione musicale o browser**

Quando inviate in uscita l'audio dal vostro computer (come l'audio da un lettore musicale o da un brano che viene riprodotto nel vostro browser) a questa unità, impostate il dispositivo di riproduzione (uscita) dell'app di riproduzione musicale o del browser su "MUSIC (BRIDGE CAST X)"

### Trasmettere e ricevere messaggi MIDI.

<span id="page-20-0"></span>Potete trasmettere e ricevere messaggi di controllo MIDI tra un'app compatibile MIDI sul vostro computer e questa unità.

\* Fate riferimento al manuale dell'utente o altra documentazione dell'app compatibile MIDI che state usando per i dettagli sulle impostazioni MIDI sul vostro computer.

**Trasmettere (da questa unità ad un'app compatibile MIDI)**

● Per trasmettere un messaggio MIDI premete un CONTROL PAD o un tasto MUTE/ASSIGN [1]–[4] a cui è assegnato un messaggio di controllo MIDI. Assegnate ["MIDI\\_CC\(P](#page-60-0).61)" per le funzioni del pad di controllo come segue: schermata HOME dell'app BRIDGE CAST → "CONTROL PAD" →

["COMMAND\(](#page-57-2)P.58)" Impostate le funzioni dei tasti MUTE/ASSIGN [1]-[4] da "CH.1"-"CH.4" → ["Funzioni del tasto MUTE/ASSIGN\(](#page-29-2)P.30)", nella schermata iniziale dell'app BRIDGE CAST.

● Impostate il dispositivo di ingresso MIDI nella vostra app compatibile MIDI su "BRIDGE CAST X CTRL".

**Ricevere (da un'app compatibile MIDI a questa unità)**

- Impostate il dispositivo di uscita MIDI nella vostra app compatibile MIDI su "BRIDGE CAST X CTRL".
- Fate riferimento alla "MIDI Implementation Chart" (PDF) per i dettagli sui messaggi MIDI che possono essere ricevuti. **[https://roland.cm/bridgecast\\_om](https://roland.cm/bridgecast_om)**

Link correlati:

[Installare l'app BRIDGE CAST e il driver\(P](#page-15-0).16)

## <span id="page-21-0"></span>Connettere un iPad/iPhone

Questo è un esempio di come connettere i dispositivi quando volete usare il vostro tablet o smartphone per una chat vocale mentre ascoltate il suono del gioco.

- Per evitare malfunzionamenti e/o danni ai diffusori o ad altri dispositivi, abbassate sempre il volume, e spegnete tutti i dispositivi prima di eseguire qualsiasi collegamento.
- Controllate sempre che il livello di volume sia abbassato prima di accendere/spegnere l'unità. Anche con il volume al minimo, potreste avvertire un rumore all'accensione/spegnimento. Ma questo è normale, e non indica un malfunzionamento.
- **1. Collegate il vostro microfono, cuffie, o altro dispositivo esterno a questa unità.**

#### **2. Usate un cavo USB per collegare il vostro iPad o iPhone alla porta USB.**

Quando collegate un iPad/iPhone che utilizza l'USB Type-C˚, usate il cavo USB incluso (il cavo senza l'etichetta POWER). Quando collegate un iPad/iPhone dotato di un connettore Lightning utilizzate un Lightning to USB 3 Camera Adapter, disponibile separatamente. Quando collegate il Lightning to USB 3 Camera Adapter al BRIDGE CAST X, usate un cavo da USB Type-C® a USB A (disponibile in commercio).

Consigliamo di utilizzare prodotti originali Apple.

Quando volete importare video insieme all'audio, collegatevi al connettore HDMI IN 1 o HDMI IN 2 con un cavo adattatore HDMI (disponibile in commercio).

- **3. Impostate il selettore delle impostazioni di connessione USB I o USB II su "MOBILE" o "CONSOLE/MOBILE", a seconda della porta USB che state utilizzando.**
- **4. Accendete il vostro dispositivo esterno.**
- **5. [Regolate il volume](#page-22-0) su questa unità per assicurare un bilanciamento di volume corretto mentre provate il suono del gioco (sull'iPad/iPhone), della chat vocale e dal [microfono.](#page-22-1)**

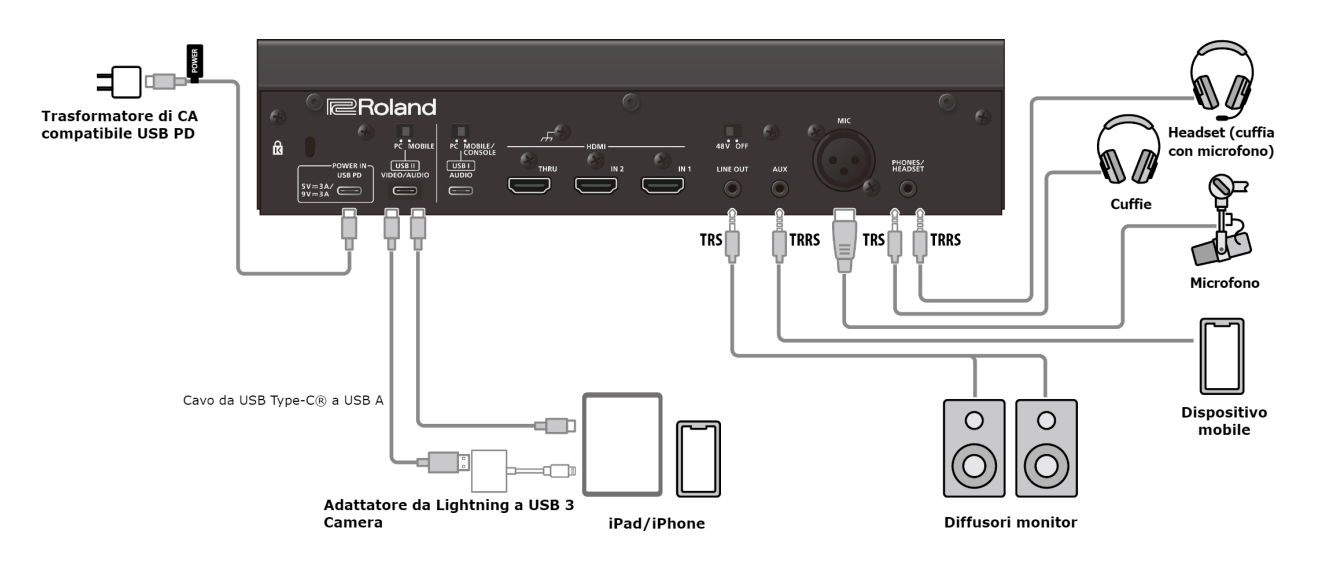

### Riguardo all'alimentazione

- **Questa unità non è dotata di un interruttore di alimentazione. L'unità si accende automaticamente quando collegate un trasformatore di CA USB (disponibile in commercio) per fornire l'alimentazione.**
- **Per spegnere l'unità, prima spegnete tutti i dispositivi esterni e poi scollegate i cavi USB nel seguente ordine.**
	- (1) Cavo USB collegato all'iPad/iPhone
	- (2) Cavo USB collegato al trasformatore di CA USB

### <span id="page-22-1"></span>Ingresso audio microfonico

Dovete impostare il tipo di microfono da utilizzare e il guadagno in ingresso (sensibilità) per immettere l'audio dal microfono.

- â [Selezionare il tipo di microfono da utilizzare\(](#page-33-2)P.34)
- â [Regolare il guadagno in ingresso \(Sensitivity\) del microfono\(](#page-34-0)P.35)

### <span id="page-22-0"></span>Regolare il volume

Agite sulle manopole CH [1]–[4] per regolare il volume.

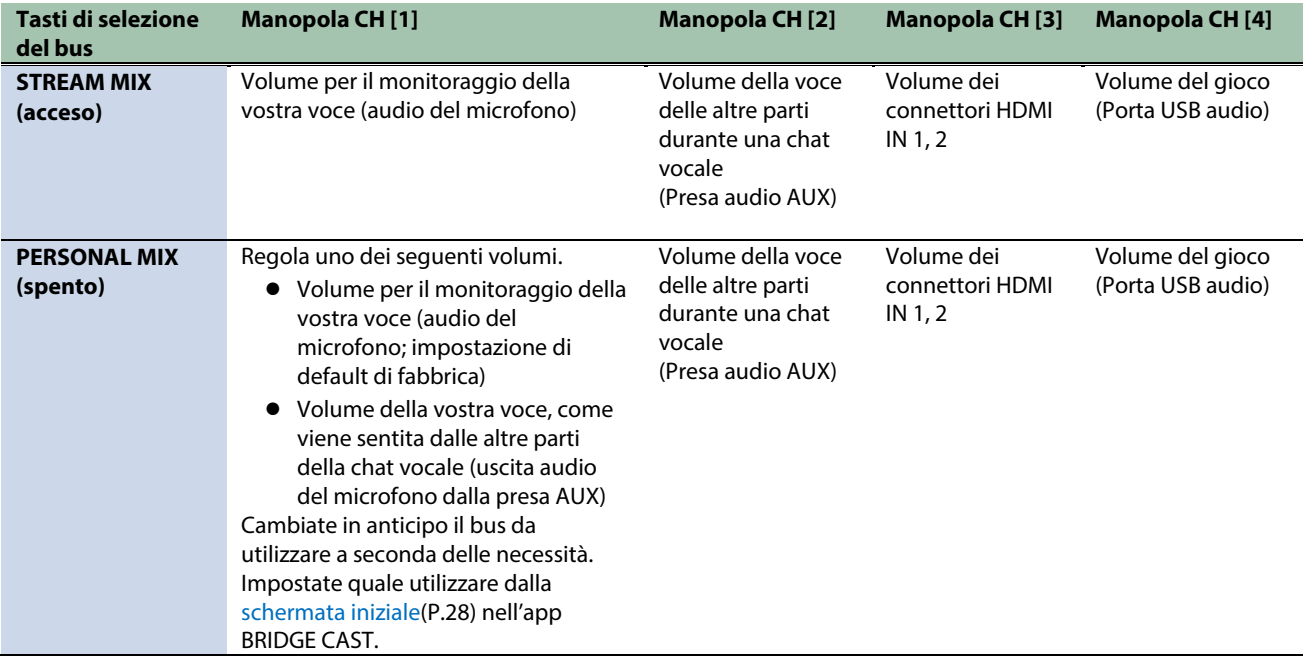

Per i dettagli sulle impostazioni dell'applicazione della chat vocale, fate riferimento ai contenuti dell'aiuto o al manuale dell'utente della vostra applicazione.

### Tasti MUTE/ASSIGN [1]–[4]

Secondo le impostazioni di fabbrica, sono assegnate le seguenti funzioni.

#### **Tasti MUTE/ASSIGN [1]–[4]**

Silenzia e desilenzia l'audio di ogni canale.

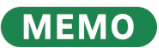

Quando volete usare l'audio del microfono in una chat vocale all'interno del gioco, cambiate le impostazioni così che venga emessa solo la vostra voce tramite la porta USB.

Da "OUTPUT" nella schermata del menu dell'app BRIDGE CAST, impostate ["USB OUT MODE \(MOBILE/CONSOLE\)\(](#page-69-3)P.70)" su "MIC".

## <span id="page-23-0"></span>Connessione ad una consolle per videogame

Questo è un esempio di come connettere i dispositivi quando volete usare il vostro tablet o smartphone per una chat vocale mentre ascoltate il suono del gioco.

- Per evitare malfunzionamenti e/o danni ai diffusori o ad altri dispositivi, abbassate sempre il volume, e spegnete tutti i dispositivi prima di eseguire qualsiasi collegamento.
- Controllate sempre che il livello di volume sia abbassato prima di accendere/spegnere l'unità. Anche con il volume al minimo, potreste avvertire un rumore all'accensione/spegnimento. Ma questo è normale, e non indica un malfunzionamento.
- **1. Collegate il vostro microfono, cuffie, o altro dispositivo esterno a questa unità.**

### **2. Collegate il vostro computer alla porta USB I o USB II.**

Quando volete importare video insieme all'audio, collegatevi al connettore HDMI IN 1 o HDMI IN 2 con un cavo adattatore HDMI (disponibile in commercio).

Se potete configurare l'audio del gioco e l'audio della chat vocale sulla consolle per videogame così che vengano emessi separatamente (come sulla Sony PlayStation), impostate l'audio del gioco così che venga emesso da HDMI e l'audio della chat così che venga emesso dalla USB, e poi usate i rispettivi cavi separati per la connessione. Questo vi permette di regolare separatamente i volumi su questa unità.

- **3. Impostate i selettori delle impostazioni di connessione USB I o USB II su "MOBILE" o su "CONSOLE/MOBILE", a seconda della porta USB utilizzata.**
- **4. Accendete il vostro dispositivo esterno.**
- **5. [Regolate il volume](#page-24-0) su questa unità per assicurare un bilanciamento di volume corretto mentre provate il suono della consolle per videogame, della chat vocale e da[l microfono.](#page-23-1)**

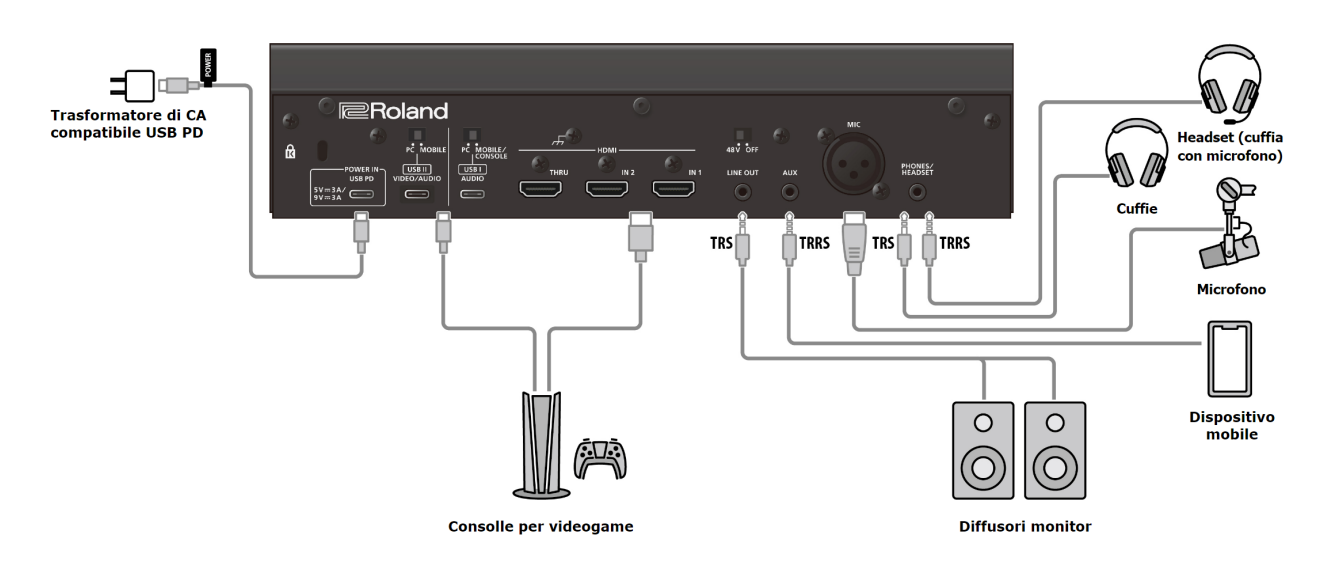

### <span id="page-23-1"></span>Ingresso audio microfonico

Dovete impostare il tipo di microfono da utilizzare e il guadagno in ingresso (sensibilità) per immettere l'audio dal microfono.

- â [Selezionare il tipo di microfono da utilizzare\(](#page-33-2)P.34)
- â [Regolare il guadagno in ingresso \(Sensitivity\) del microfono\(](#page-34-0)P.35)

### <span id="page-24-0"></span>Regolare il volume

Agite sulle manopole CH [1]–[4] per regolare il volume.

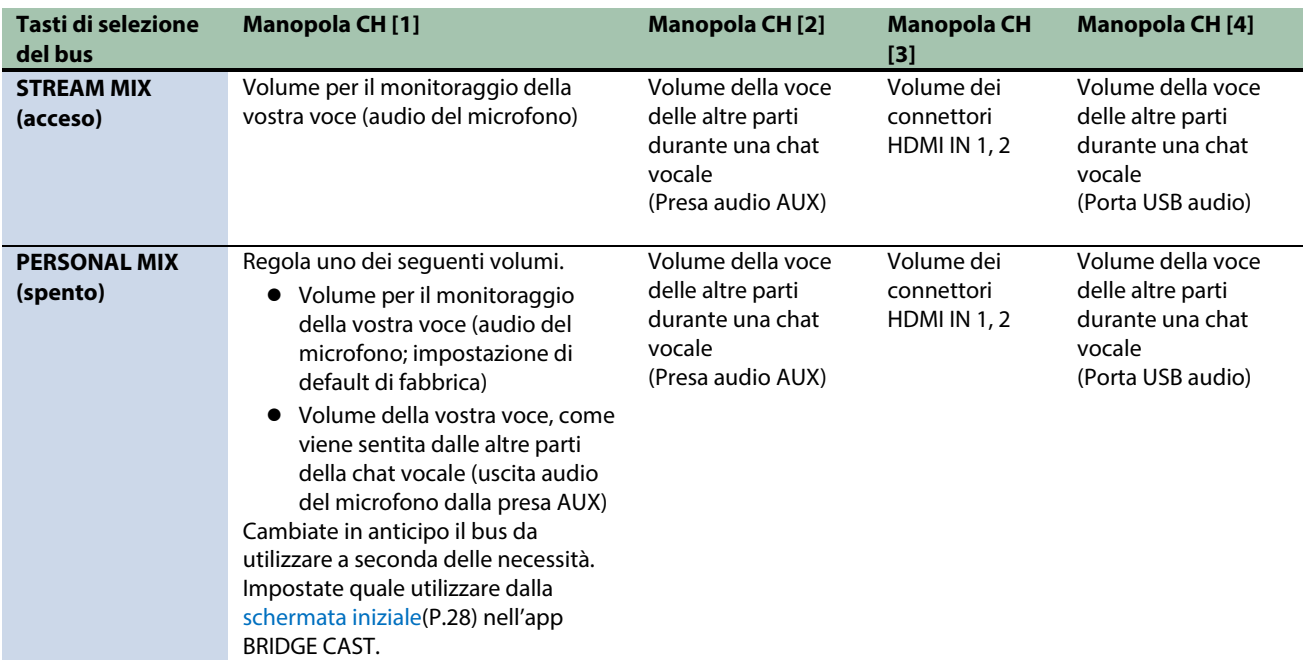

Per i dettagli sulle impostazioni dell'applicazione della chat vocale, fate riferimento ai contenuti dell'aiuto o al manuale dell'utente della vostra applicazione.

### Tasti MUTE/ASSIGN [1]–[4]

Secondo le impostazioni di fabbrica, sono assegnate le seguenti funzioni.

### **Tasti MUTE/ASSIGN [1]–[4]**

Silenzia e desilenzia l'audio di ogni canale.

### **MEMO**

Quando volete usare l'audio del microfono in una chat vocale all'interno del gioco, cambiate le impostazioni così che venga emessa solo la vostra voce tramite la porta USB.

Da "OUTPUT" nella schermata del menu dell'app BRIDGE CAST, impostate ["USB OUT MODE \(MOBILE/CONSOLE\)\(](#page-69-3)P.70)" su "MIC".

## <span id="page-25-0"></span>Collegare dispositivi HDMI ed emettere il video via USB

Ecco un esempio di come inviare il gioco o altro segnale video che viene immesso dai connettori HDMI IN (1, 2) via USB al vostro computer.

- \* Per evitare malfunzionamenti e/o danni ai diffusori o ad altri dispositivi, abbassate sempre il volume, e spegnete tutti i dispositivi prima di eseguire qualsiasi collegamento.
- \* Controllate sempre che il livello di volume sia abbassato prima di accendere/spegnere l'unità. Anche con il volume al minimo, potreste avvertire un rumore all'accensione/spegnimento. Ma questo è normale, e non indica un malfunzionamento.
- **1. Usate un cavo HDMI per collegare il vostro computer o dispositivo di gioco al connettore HDMI IN 1 o 2.**
- **2. Se desiderate utilizzare un display esterno per controllare il video che viene immesso dai connettori HDMI IN 1 o 2, collegate il display (monitor) al connettore HDMI THRU.**

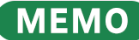

Se volete usare il connettore HDMI THRU per inviare in uscita un video che viene immesso dal connettore HDMI IN con un frame rate di 60 Hz o maggiore, impostat[e HDMI IN CAPABILITY MODE \(EDID\)\(](#page-83-0)P.84) su "DISPLAY THRU" o "MERGED".

**3. Quando inviate in uscita via USB un video che viene immesso nei connettori HDMI IN 1 o 2, collegate il vostro computer alla porta USB II.**

Siate certi di usare solamente il cavo USB incluso.

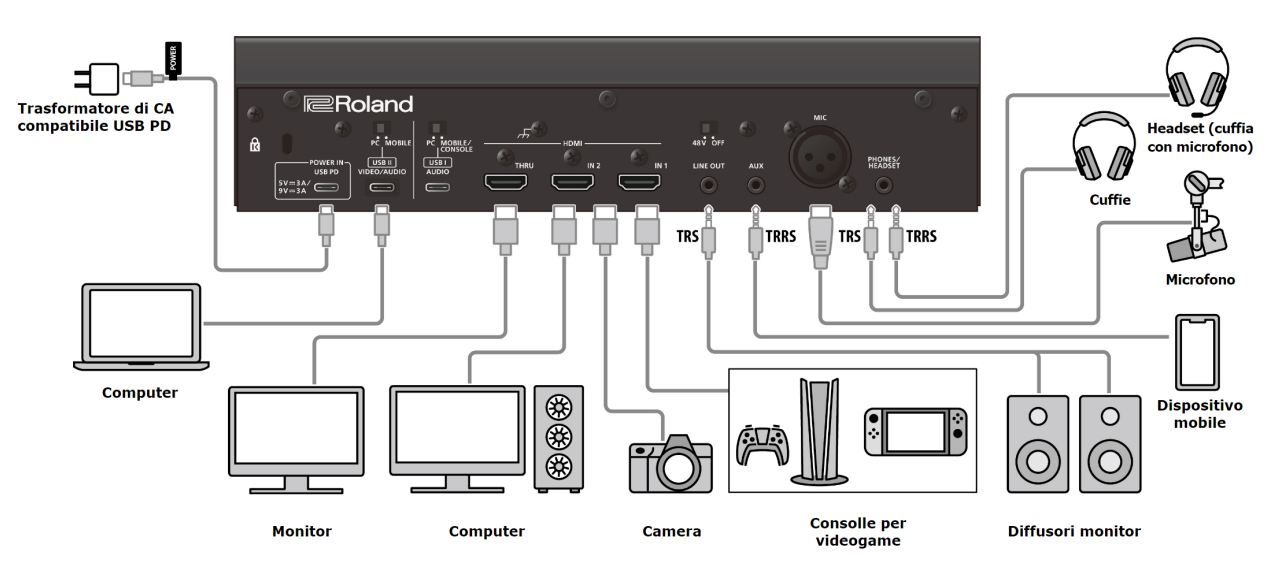

#### **4. Premete il tasto VIDEO [HDMI IN] per selezionare il video in ingresso.**

Premete il tasto per alternare tra 1 (HDMI IN 1) e 2 (HDMI IN 2).

### **5. Premete il tasto VIDEO [USB OUT] per inviare il video al vostro computer.**

Il tasto VIDEO [USB OUT] si illumina, e il segnale video viene inviato al computer che è collegato alla porta USB II. Quando premete VIDEO [USB OUT] mentre è acceso, viene inviata una schermata nera al computer, e il tasto VIDEO [USB OUT] lampeggia.

Premete più a lungo il tasto VIDEO [USB OUT] per interrompere l'uscita video verso il computer. Il tasto VIDEO [USB OUT] si spegne.

# <span id="page-26-0"></span>■■■ App ■■■

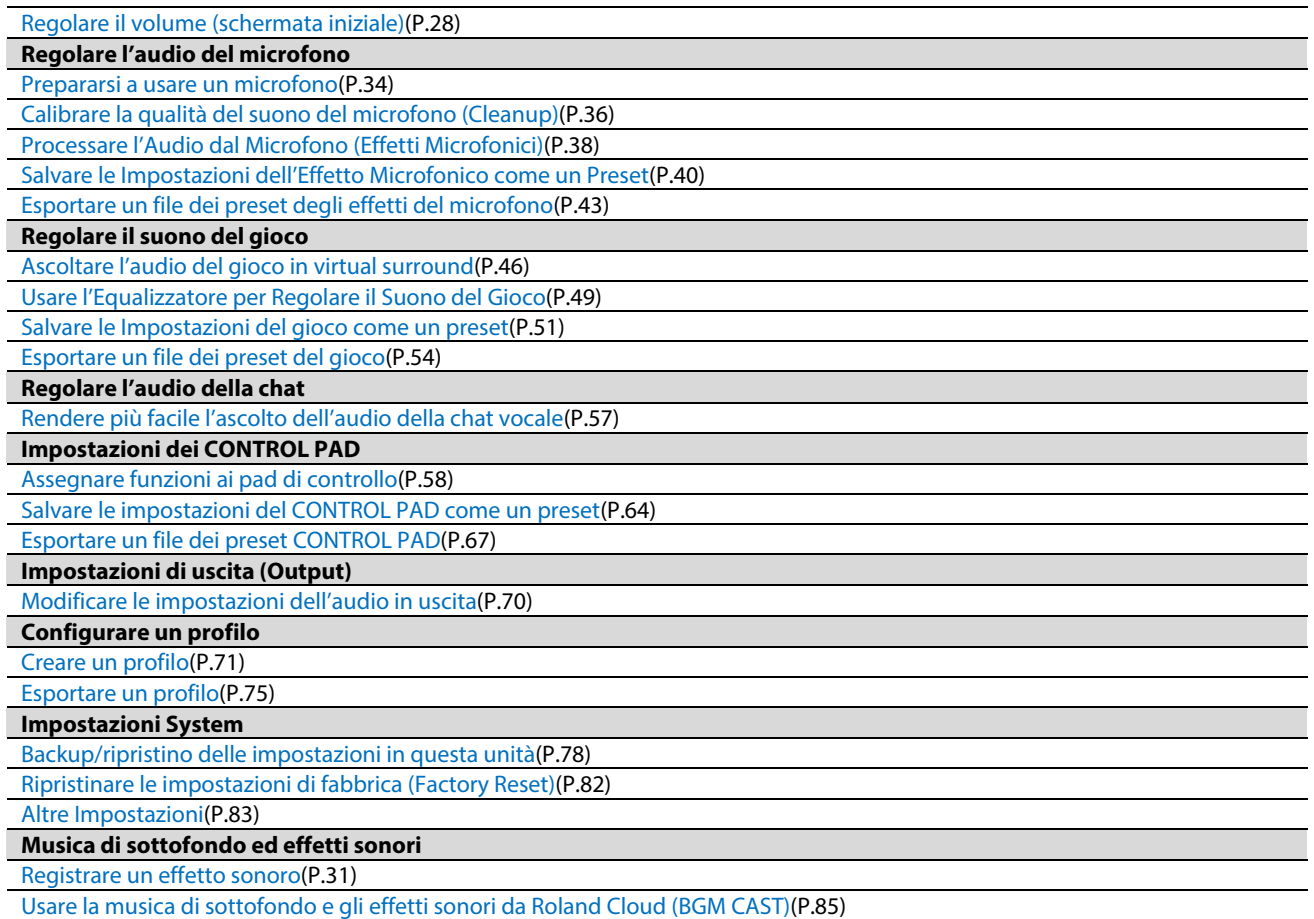

## <span id="page-27-0"></span>Regolare il volume (schermata iniziale)

La schermata iniziale appare quando lanciate l'app BRIDGE CAST.

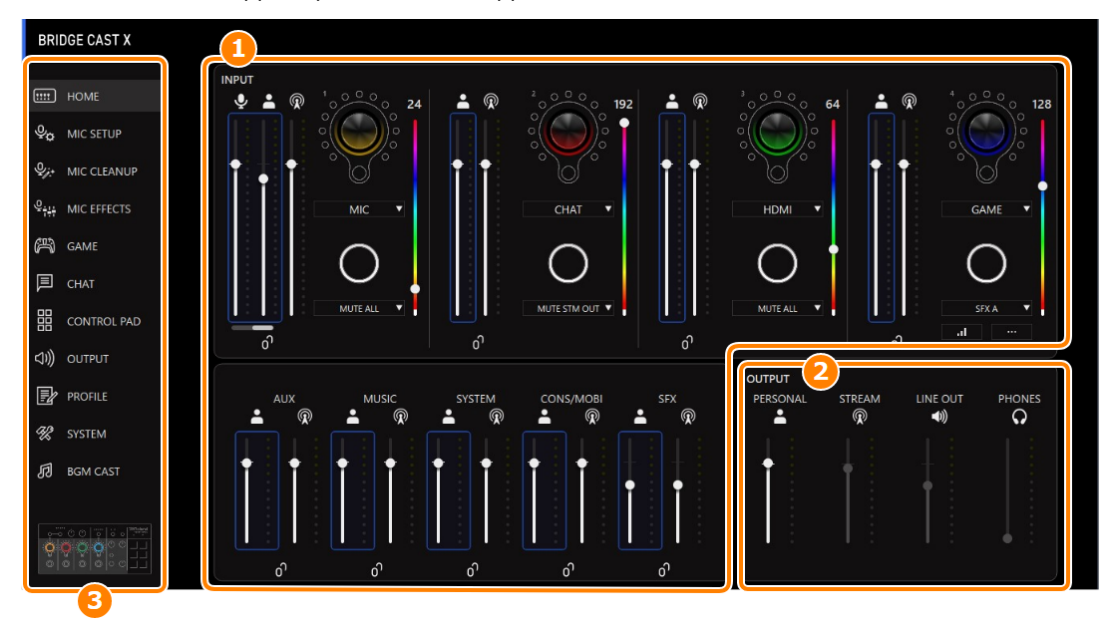

\* L'immagine sopra mostra come appare la schermata quando l'impostazione di connessione della porta USB è "PC".

Per i dettagli sul flusso del segnale audio, fate riferimento al ["Diagramma a blocchi del mixer\(P](#page-94-0).95)".

- **1.** ▶ [Sezione INPUT\(](#page-28-0)P.29)
- **2. ▶ [Sezione OUTPUT\(](#page-32-0)P.33)**
- **3. Scheda del Menu**

Seleziona tra le schermate.

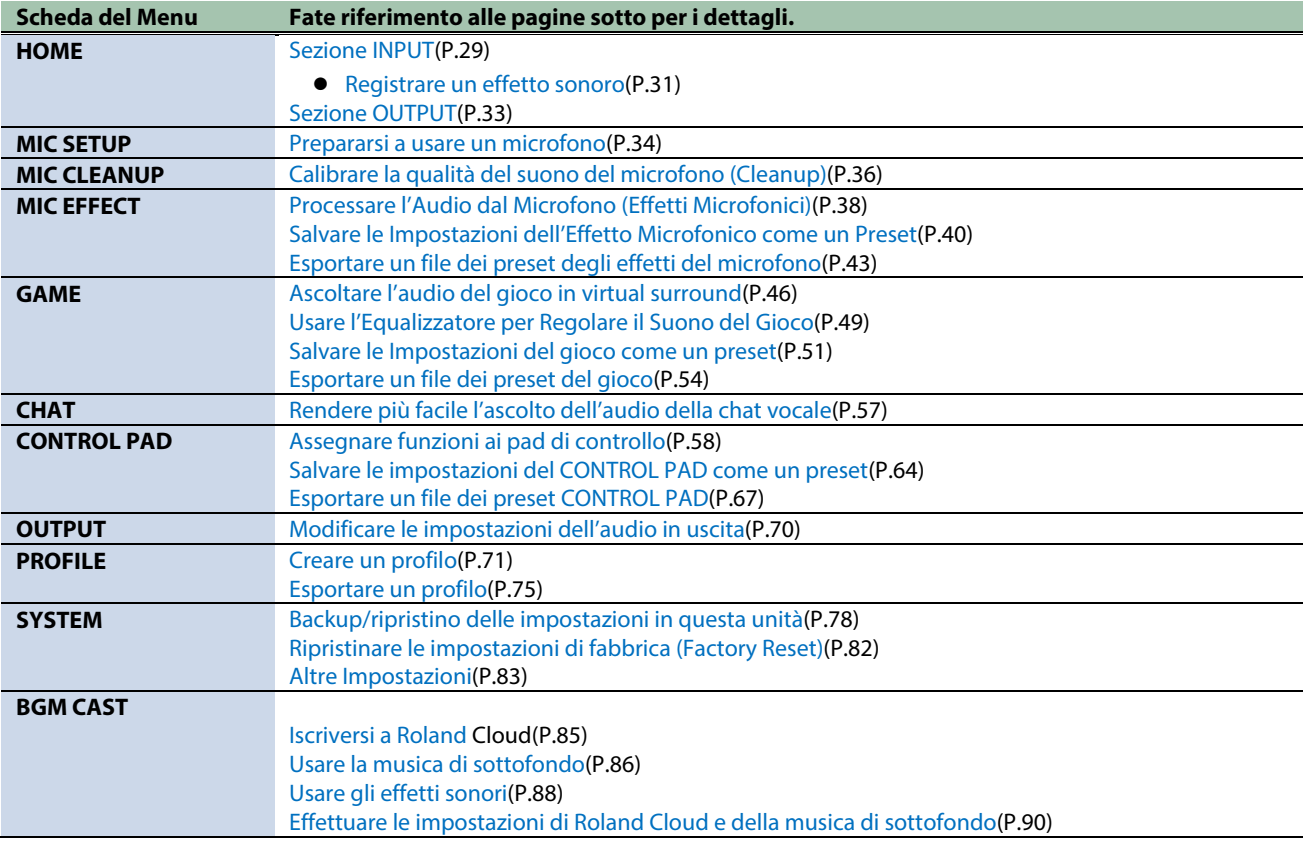

### <span id="page-28-0"></span>Sezione INPUT

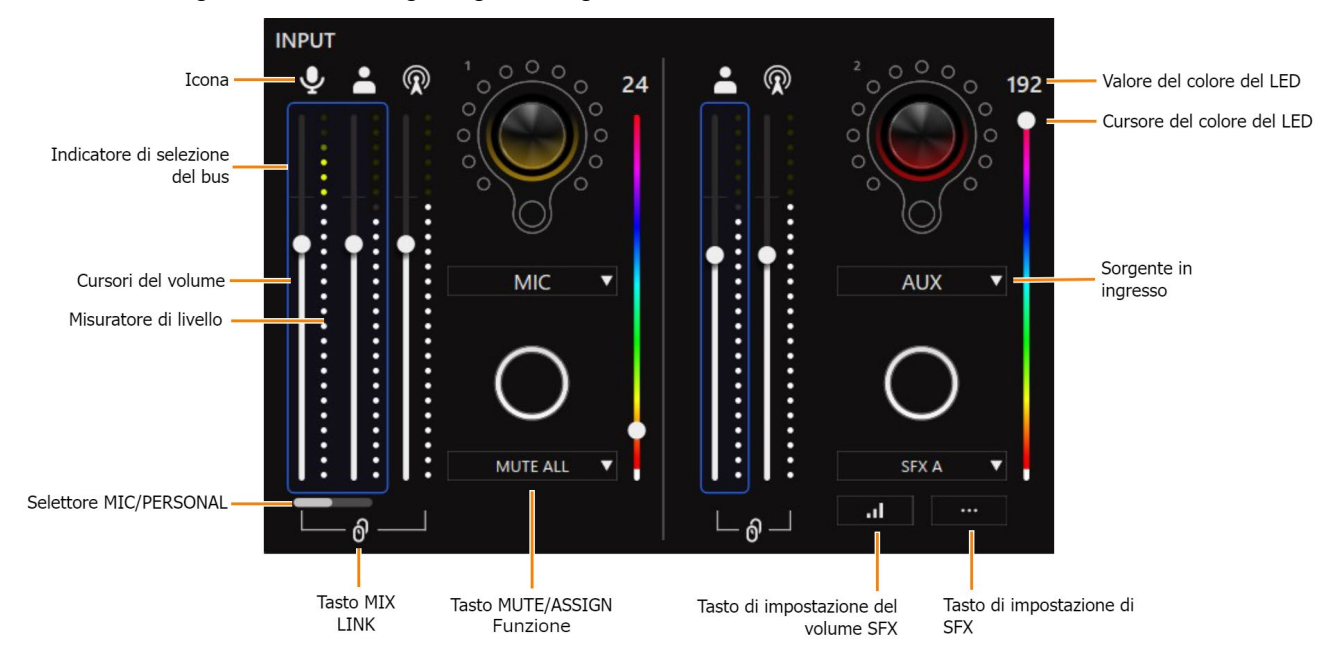

Questi controlli regolano il volume di ogni sorgente in ingresso.

<span id="page-28-1"></span>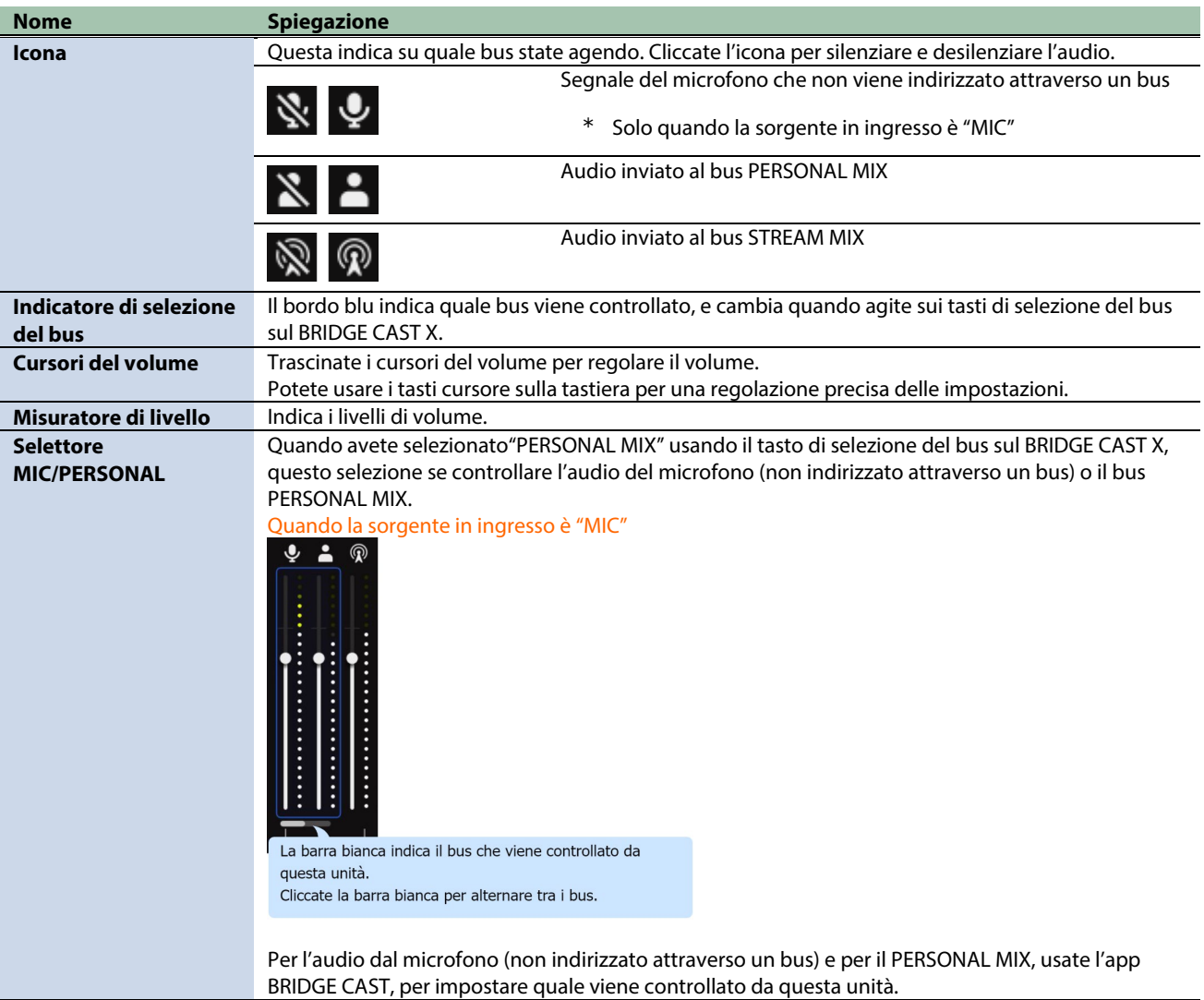

<span id="page-29-2"></span><span id="page-29-1"></span><span id="page-29-0"></span>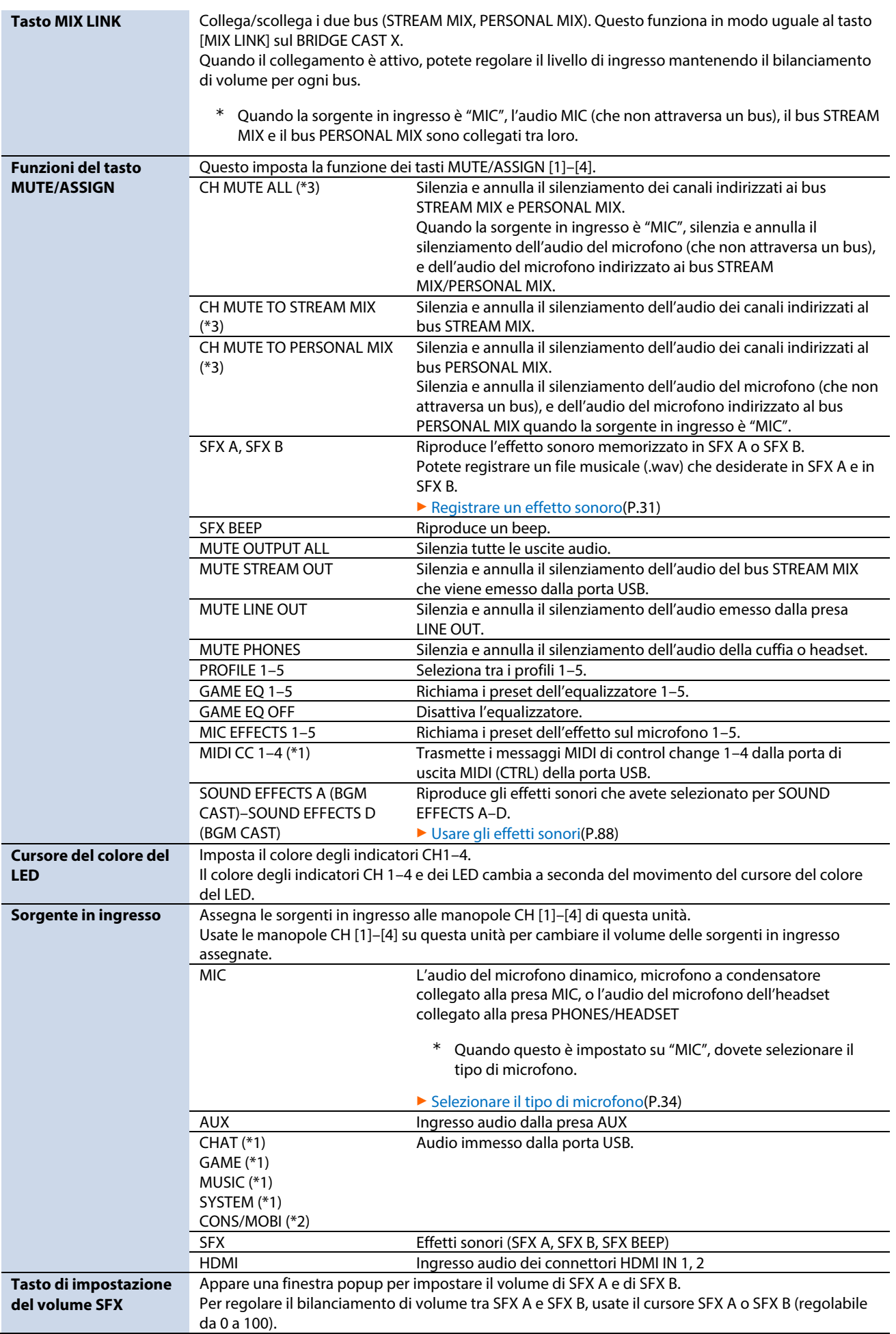

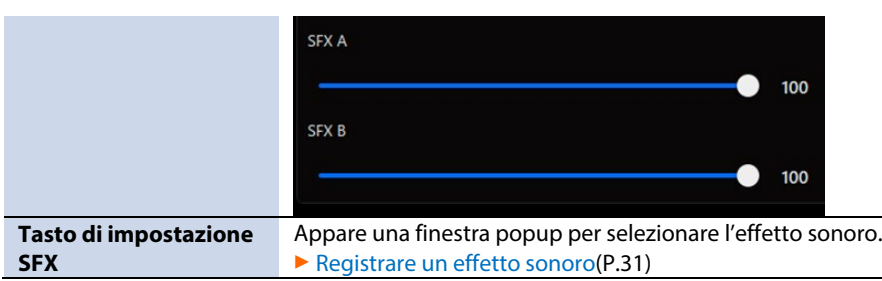

(\*1) Questo può essere impostato quando l'impostazione della connessione della porta USB è "PC"

(\*2) Questo può essere impostato quando l'impostazione della connessione della porta USB è "CONSOLE/MOBILE".

(\*3) Questo non funziona quando "SOURCE" è impostata su "SFX".

### <span id="page-30-0"></span>Registrare un effetto sonoro

Potete registrare un effetto sonoro che vi piace e riprodurlo quando premete un tasto MUTE/ASSIGN di questa unità.

\* Per riprodurre gli effetti sonori, dovete impostare la funzione dei tasti MUTE/ASSIGN su "SFX A" o "SFX B". Vedi "Funzioni dei tast[i Funzioni del tasto MUTE/ASSIGN\(](#page-29-2)P.30)" nella sezione INPUT per i dettagli.

### **MEMO**

- Gli effetti sonori vengono salvati nella memoria (SFX A, SFX B) di questa unità. Il metodo di riproduzione di questi effetti sonori è differente da quello di Roland Cloud.
- Le memorie in questa unità contengono dei suoni preset quando l'unità lascia la fabbrica.

### File musicali che possono essere registrati

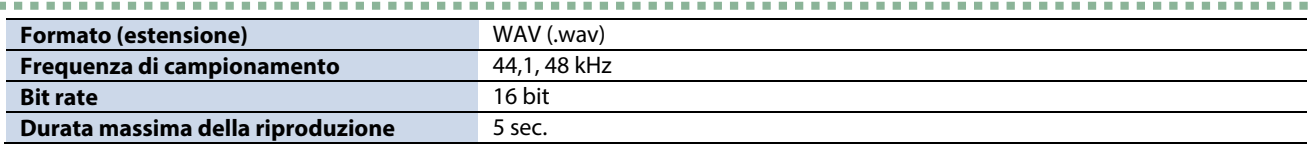

### Registrare un effetto sonoro

- **1. Cliccate la scheda "HOME".**
- **2. Seleziona la memoria interna (SFX A o SFX B) per l'assegnazione al tasto MUTE/ASSIGN.**
- **3. Cliccate ...**

Appare un riquadro di dialogo dell'impostazione SFX.

### **4. Cliccate il tasto [FILE].**

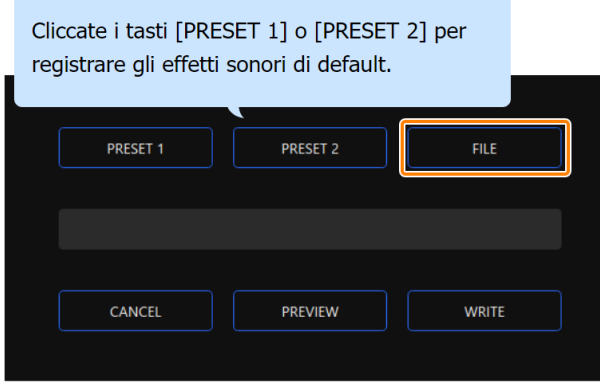

**5. Nel riquadro di dialogo LOAD SFX FILE, selezionate il file che volete registrare, e poi cliccare il tasto [Open].**

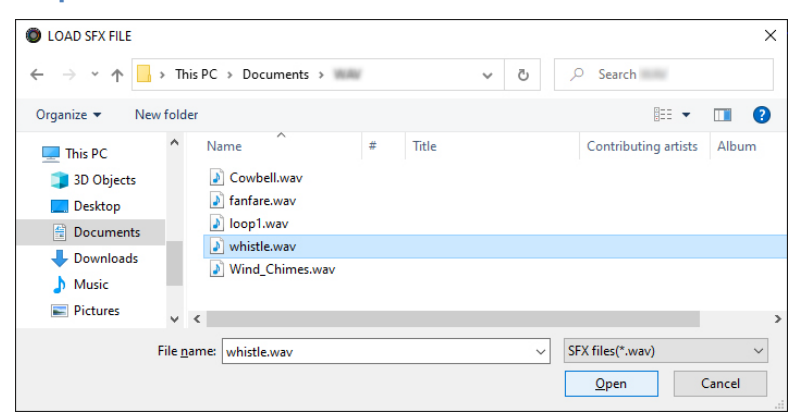

#### Appare il percorso del file WAV.

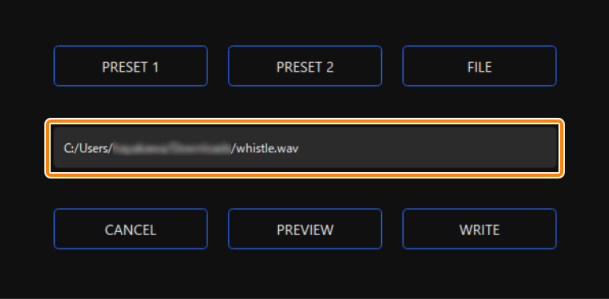

Cliccate il tasto [PREVIEW] per preascoltare il file WAV che avete impostato.

Potete regolare il volume del preascolto in "SYSTEM\*1" della sorgente in ingresso.

\*1: Quando l'impostazione di connessione della porta USB I è "MOBILE/CONSOLE" e l'impostazione di connessione della porta USB II è "MOBILE", la sorgente in ingresso è "CONS/MOBI".

### **6. Cliccate il tasto [WRITE].**

Appare un messaggio di conferma.

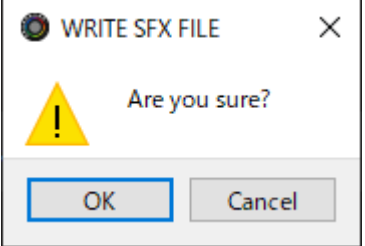

### **7. Cliccate il tasto [OK].**

Il file viene WAV scritto nella memoria interna (SFX A o SFX B). Appare un messaggio di conferma dopo che i dati sono stati scritti.

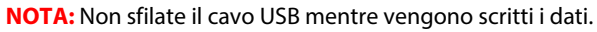

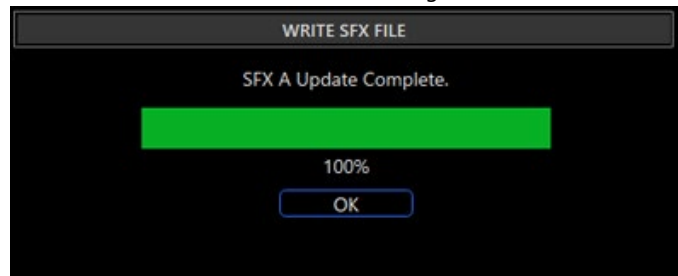

**8. Cliccate il tasto [OK] per chiudere il messaggio.**

### <span id="page-32-0"></span>Sezione OUTPUT

Questo regola il volume di uscita.

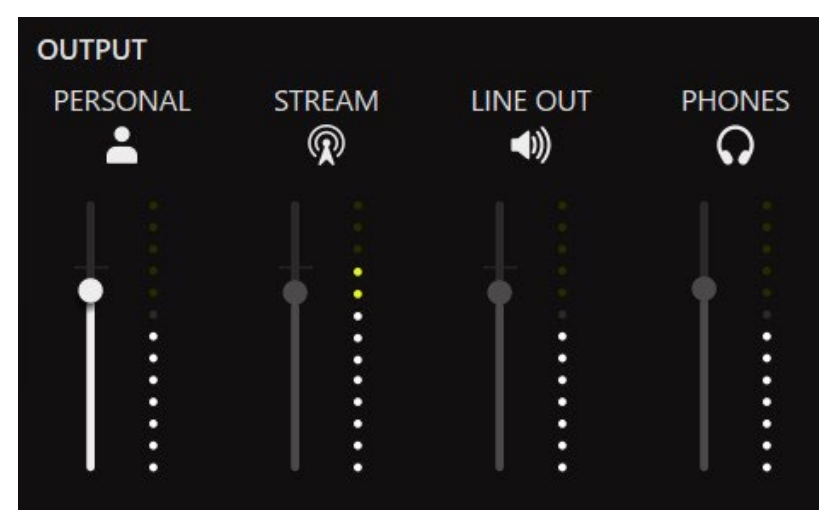

Non potete regolare il volume di STREAM, LINE OUT e PHONES usando l'app BRIDGE CAST. Regolate il volume usando invece le manopole di questa unità

Cliccate l'icona per silenziare e desilenziare l'audio.

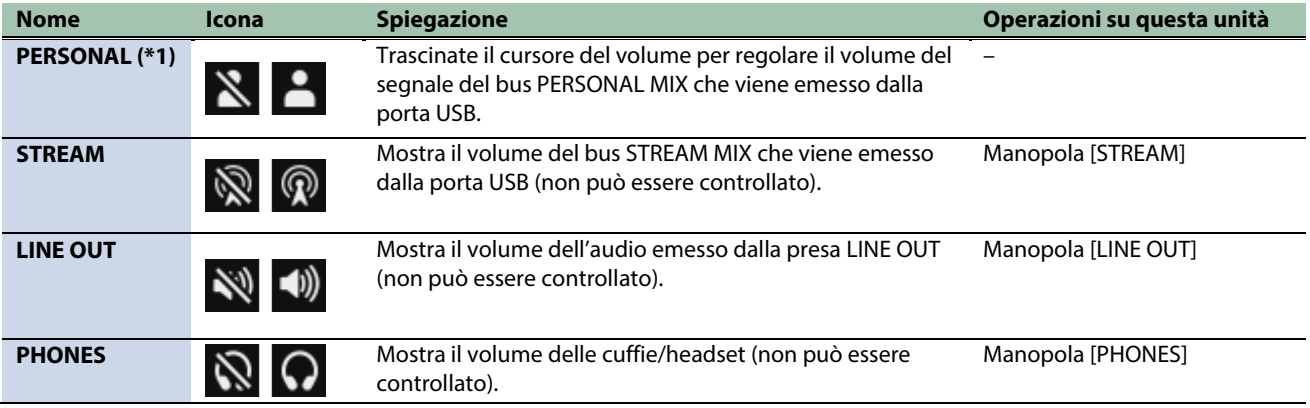

(\*1) Solo quando l'impostazione della connessione della porta USB è "PC"

## <span id="page-33-0"></span>Regolare l'Audio del Microfono

Questa sezione spiega come regolare l'audio del microfono.

- â **[Prepararsi a usare un microfono\(](#page-33-1)P.34)**
- â **[Calibrare la qualità del suono del microfono \(Cleanup\)\(](#page-35-0)P.36)**
- â **[Processare l'Audio dal Microfono \(Effetti Microfonici\)\(](#page-37-0)P.38)**
- â **[Salvare le Impostazioni dell'Effetto Microfonico come un Preset\(](#page-39-0)P.40)**
- â **[Esportare un file dei preset degli effetti del microfono\(](#page-42-0)P.43)**

### <span id="page-33-1"></span>Prepararsi a usare un microfono

Ecco come impostare il tipo di microfono utilizzato e il guadagno in ingresso del microfono (sensibilità).

- â [Selezionare il tipo di microfono](#page-33-2)
- **[Regolare il guadagno in ingresso \(Sensitivity\)](#page-34-0)**

### <span id="page-33-2"></span>Selezionare il tipo di microfono

**1. Nella schermata del menu, cliccate la scheda "MIC SETUP" e impostate il "MIC TYPE".**

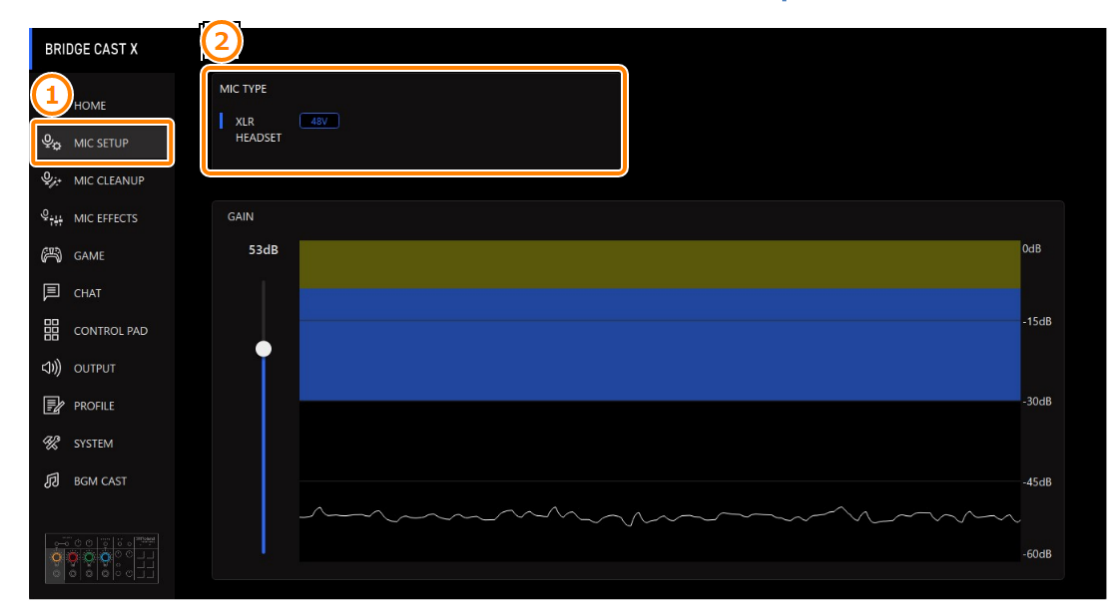

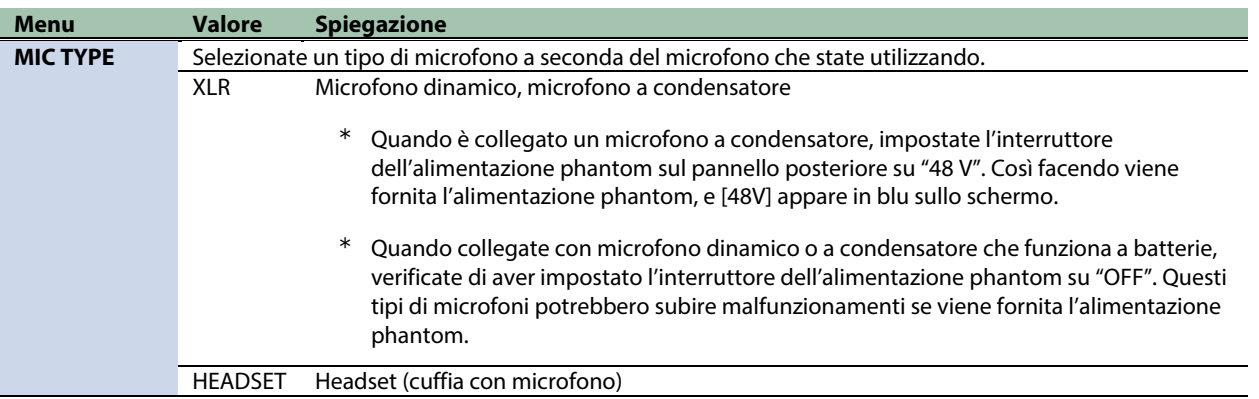

. . . . . . . . . . . . . .

### <span id="page-34-0"></span>Regolare il guadagno in ingresso (Sensitivity)

Ecco come regolare il guadagno in ingresso del microfono così che l'audio in ingresso abbia un livello appropriato.

**1. Nella schermata del menu, cliccate la scheda "MIC SETUP" e parlate del microfono mentre regolate il "GAIN".**

Alzate il guadagno in ingresso il più possibile, verificando che la forma d'onda nel grafico resti all'interno dell'area blu.

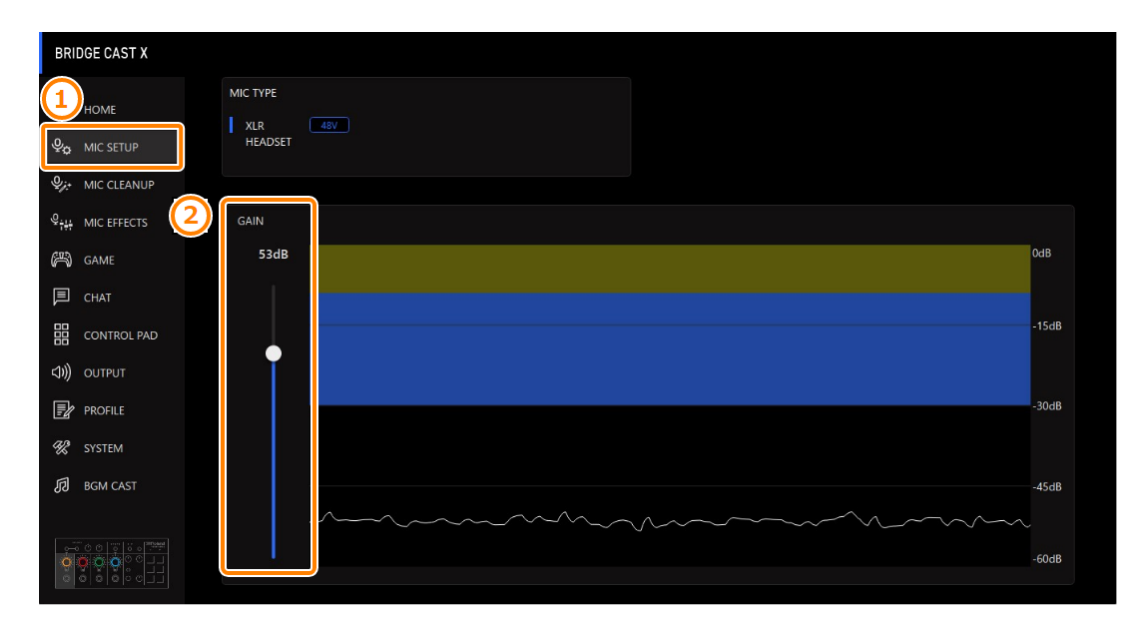

### <span id="page-35-0"></span>Calibrare la qualità del suono del microfono (Cleanup)

Ecco come regolare la qualità del suono dell'audio del microfono per rendere il suono della vostra voce chiaro e definito.

Questa funzione vi aiuta a sopprimere il rumore ambientale o a normalizzare le differenze di volume tra i microfoni, per esempio.

### **1. Nella schermata del menu, cliccate la scheda "MIC CLEANUP" e impostate i parametri nei rispettivi menu.**

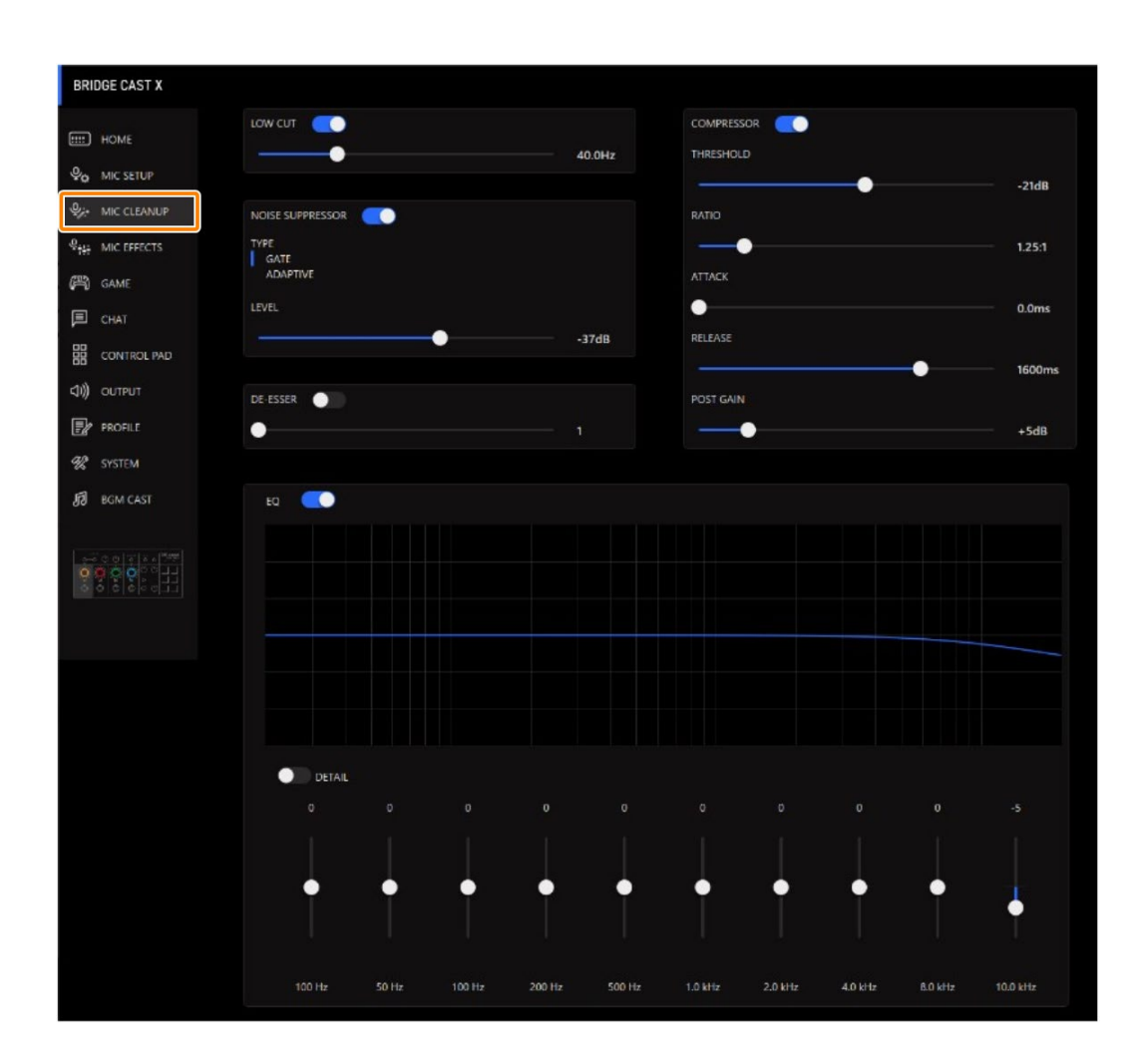
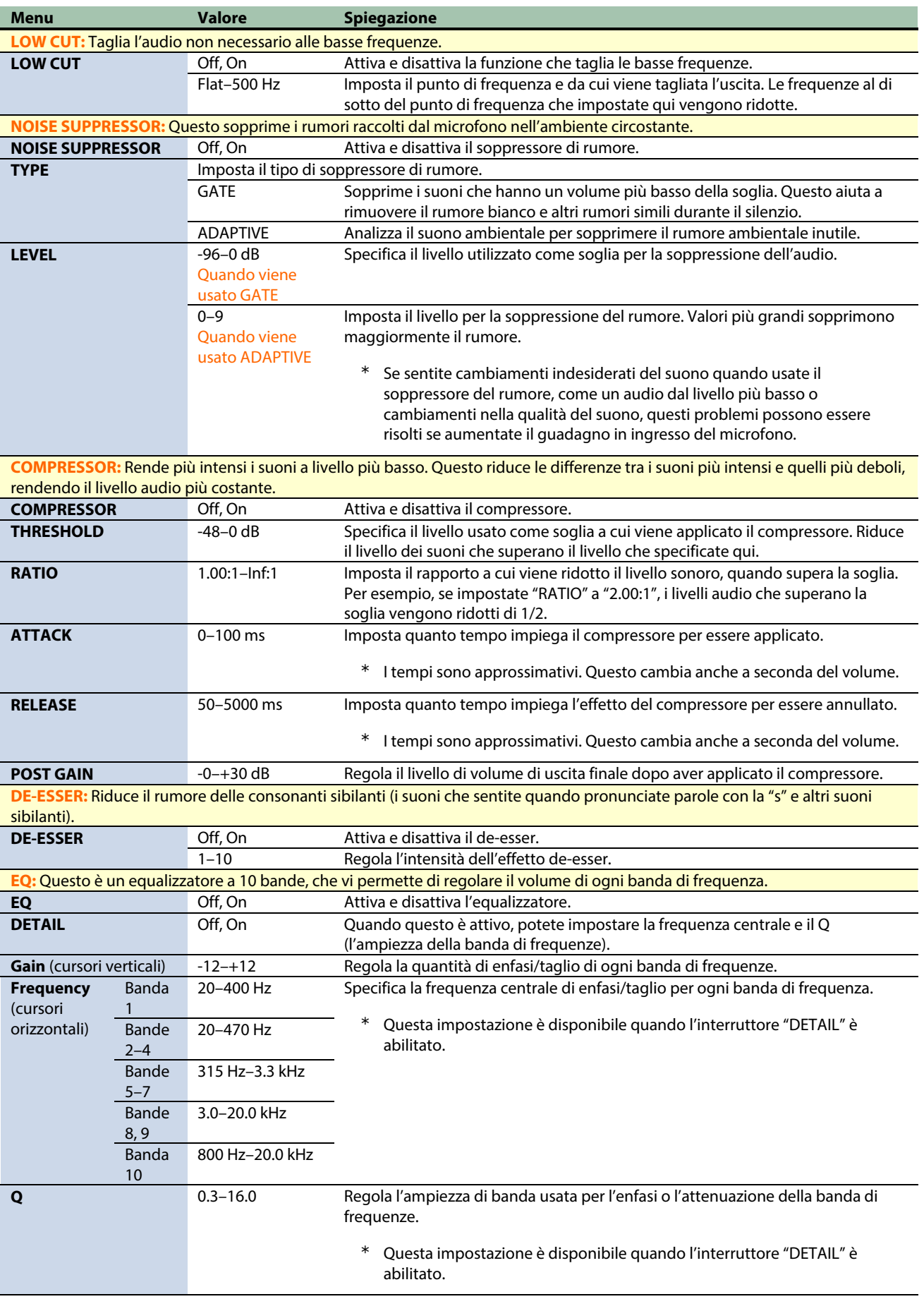

# Processare l'Audio dal Microfono (Effetti Microfonici)

Potete applicare degli effetti all'audio del microfono (voice changer e riverbero) per processare la voce.

- ▶ [Cambiare l'audio \(Voice Changer\)](#page-37-0)
- [Aggiungere il riverbero al suono \(Reverb\)](#page-38-0)

# <span id="page-37-0"></span>Cambiare l'audio (Voice Changer)

Questo effetto altera l'altezza e la qualità timbrica della vostra voce. Potete creare trasformazioni come "da voce femminile a voce maschile", "da una voce maschile a una voce femminile", e così via.

**1. Nella schermata del menu, cliccate la scheda "MIC EFFECTS" e impostate i parametri nei rispettivi menu.**

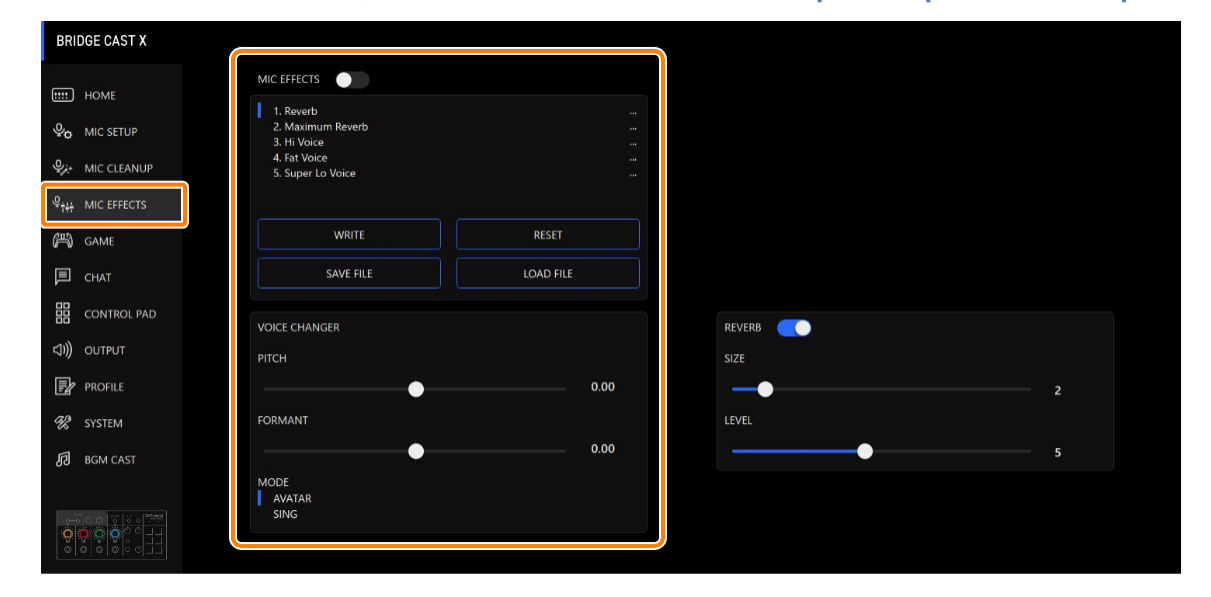

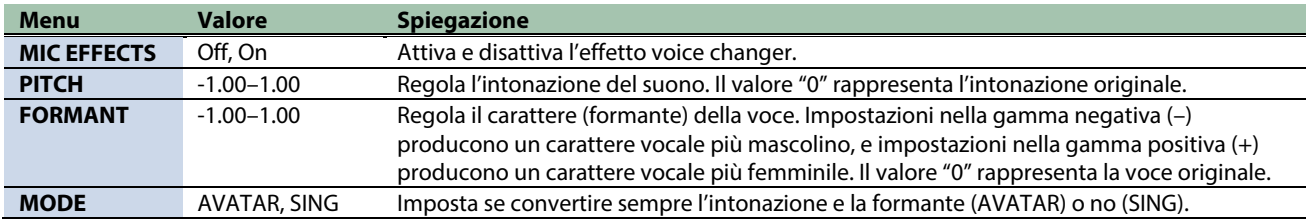

a a shek

------------------

# <span id="page-38-0"></span>Aggiungere il riverbero al suono (Reverb)

Potete aggiungere il riverbero alla voce per creare l'impressione di una maggiore spazialità. Questo è anche efficace per dare più enfasi quando annunciate il titolo di una produzione o di un programma.

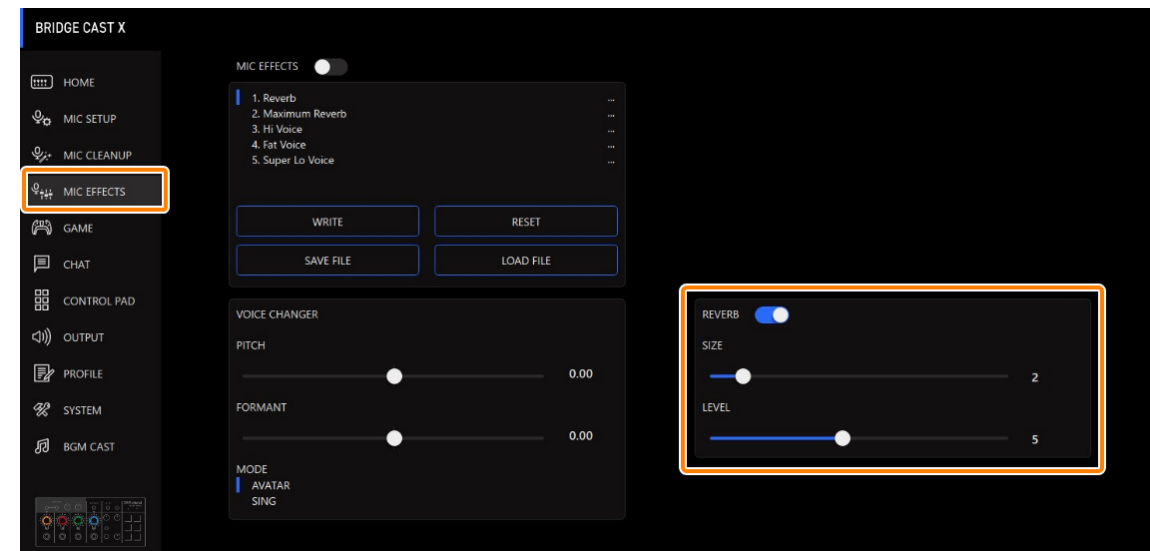

#### **1. Nella schermata del menu, cliccate la scheda "MIC EFFECTS" e impostate i parametri nei rispettivi menu.**

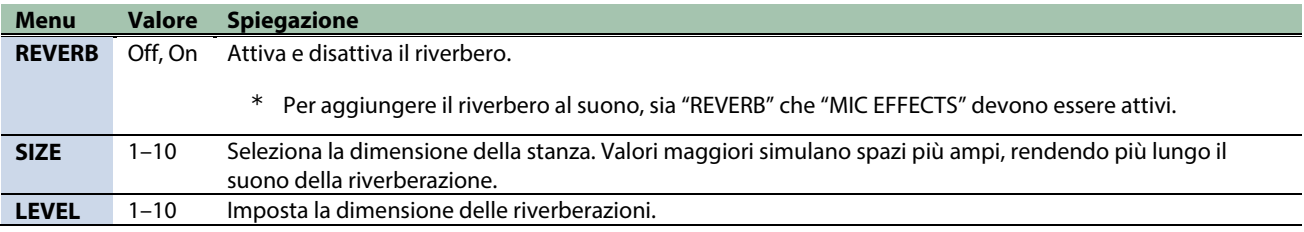

### **MEMO**

Potete salvare sino a cinque impostazioni dell'effetto come preset e richiamarle quando desiderate. â [Salvare le Impostazioni dell'Effetto Microfonico come un Preset\(](#page-39-0)P.40)

Potete anche salvare i preset dell'effetto come un singolo file. â [Esportare un file dei preset degli effetti del microfono\(](#page-42-0)P.43)

### <span id="page-39-0"></span>Salvare le Impostazioni dell'Effetto Microfonico come un Preset

Potete salvare le impostazioni correnti dell'effetto del microfono come preset e richiamarle quando necessario.

Potete memorizzare sino a 5 preset.

- \* Dei preset modificabili sono preregistrati come default di fabbrica.
- â [Salvare le vostre impostazioni come preset](#page-39-1)
- â [Richiamare un preset](#page-40-0)
- $\blacktriangleright$  [Inizializzare un preset](#page-41-0)

# <span id="page-39-1"></span>Salvare le vostre impostazioni come preset

\* Le impostazioni on/off di "MIC EFFECTS" non vengono salvate.

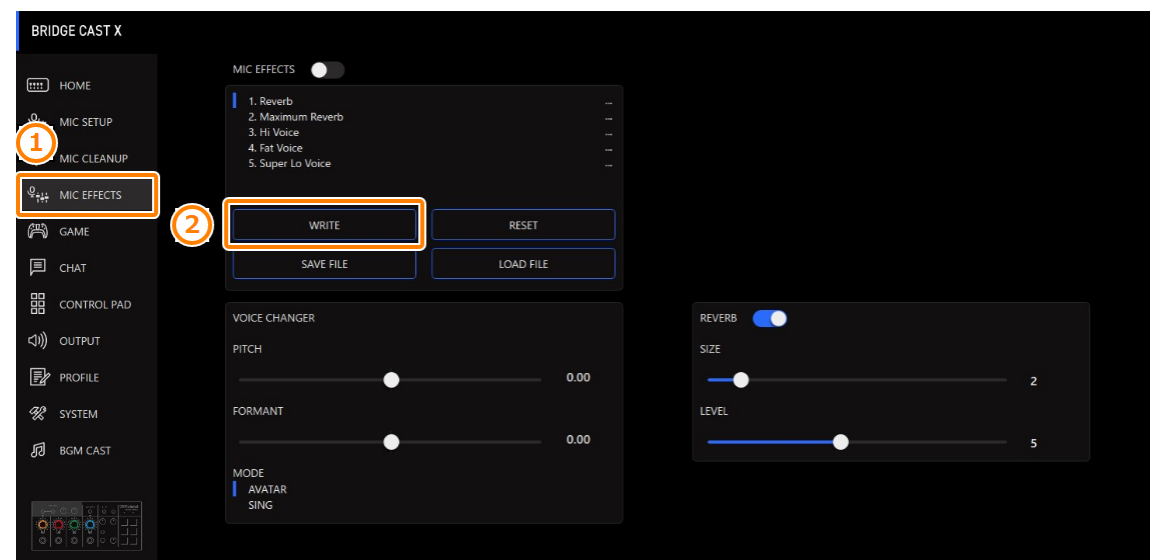

#### **1. Nella schermata del menu cliccate la scheda "MIC EFFECTS" e poi cliccate il tasto [WRITE].**

- **2. Immettete il nome del preset e cliccate il numero di destinazione di salvataggio del preset in "WRITE TO".**
	- I nomi dei preset possono contenere fino a 18 caratteri alfanumerici a singolo byte o simboli.

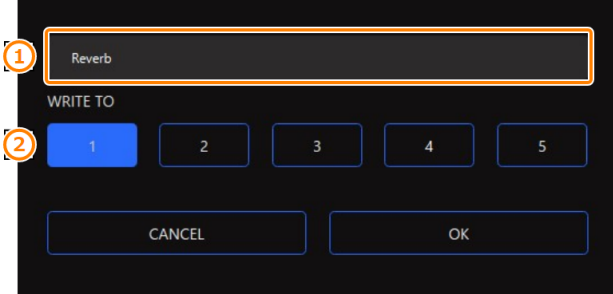

#### **3. Cliccate il tasto [OK].**

Questo sovrascrive le impostazioni dell'effetto.

### **MEMO**

Potete modificare i nomi dei preset in un secondo tempo.

Per fare questo, cliccate **vicino al nome del preset**, immettete il nome nella finestra del nome e cliccate il tasto [OK].

# <span id="page-40-0"></span>Richiamare un preset

**1. Nella schermata del menu cliccate la scheda "MIC EFFECTS" e poi cliccate il preset che volete richiamare.**

. . . . . . . . . . . . . . . .

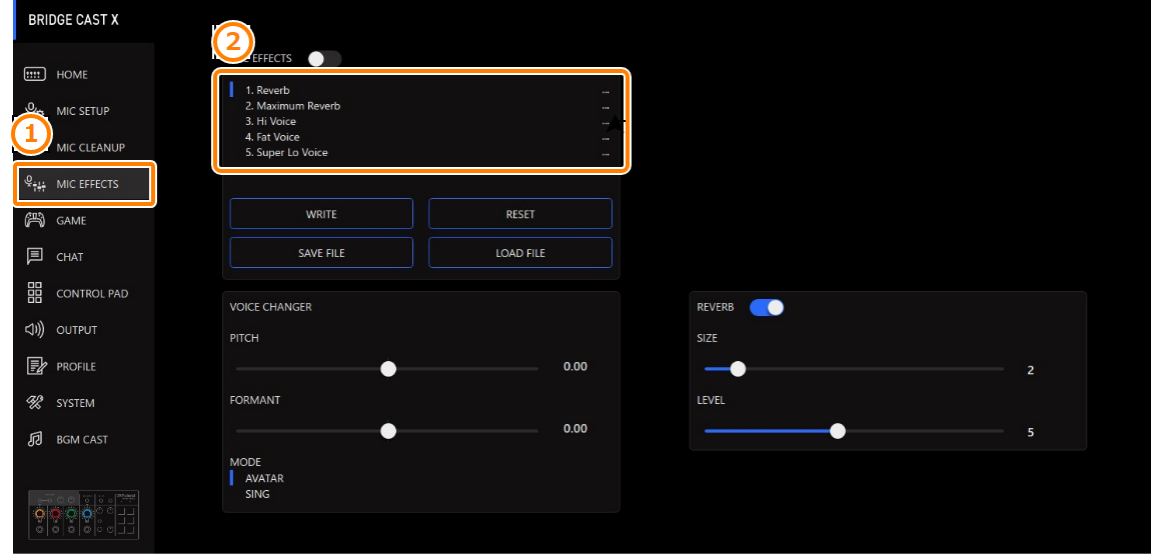

Questo richiama le impostazioni dell'effetto.

MEMO

Quando modificate le impostazioni di un preset che avete richiamato, il nome del preset cambia da bianco a giallo.

### <span id="page-41-0"></span>Inizializzare un preset

Ecco come inizializzare un preset e ripristinare i preset 1–5 alla loro condizione di default.

**1. Nella schermata del menu, cliccate la scheda "MIC EFFECTS" e poi cliccate il tasto [RESET].**

**CONTRACTO** 

. . . . . . . . . . . . . . . . .

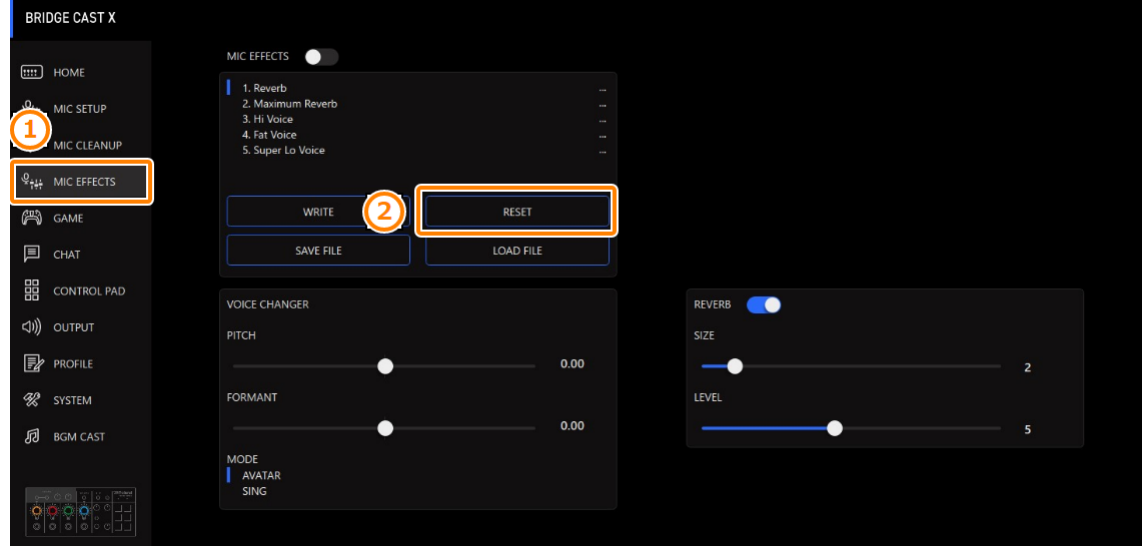

#### Appare un messaggio di conferma.

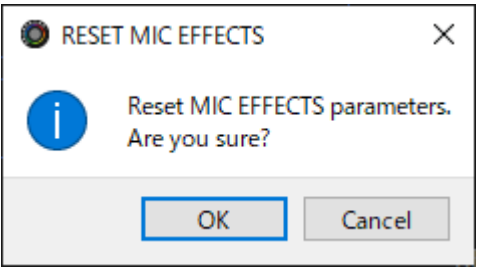

#### **2. Cliccate il tasto [OK].**

Appare un messaggio di conferma dopo che i dati sono stati inizializzati.

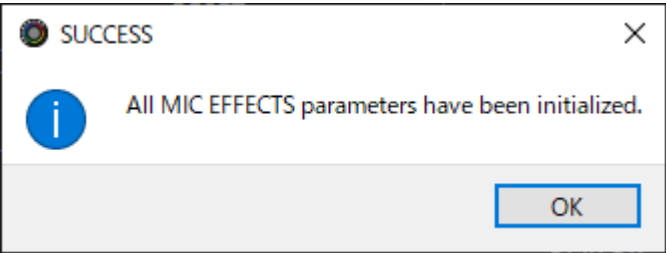

**3. Cliccate il tasto [OK] per chiudere il messaggio.**

Link correlati:

[Esportare un file dei preset degli effetti del microfono\(](#page-42-0)P.43)

# <span id="page-42-0"></span>Esportare un file dei preset degli effetti del microfono

Potete salvare i preset dell'effetto (1–5) come un singolo file (.brdgcEfx) nel vostro computer. Usate l'app BRIDGE CAST quando volete ricaricare il file salvato in questa unità.

- â [Esportare un file dei preset](#page-42-1)
- â [Caricare un file dei preset](#page-43-0)

## <span id="page-42-1"></span>Esportare un file dei preset

**1. Nella schermata del menu, cliccate la scheda "MIC EFFECTS" e poi cliccate il tasto [SAVE FILE].**

*<u>A A A A A A A A</u>* 

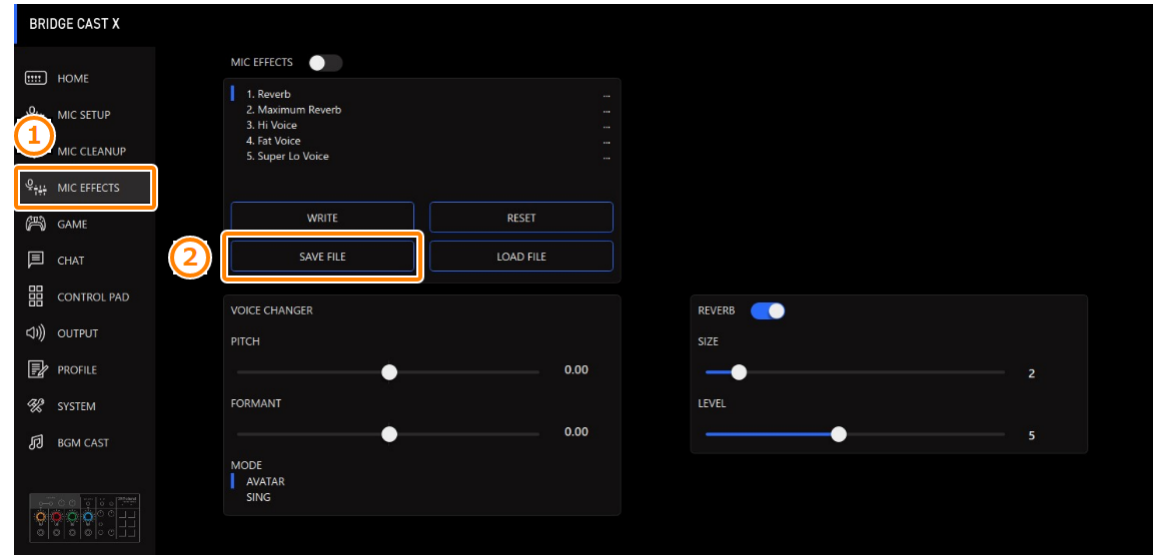

**2. Nel riquadro di dialogo Save, attribuite un nome al file e specificate la destinazione di salvataggio, e cliccate il tasto [Save].**

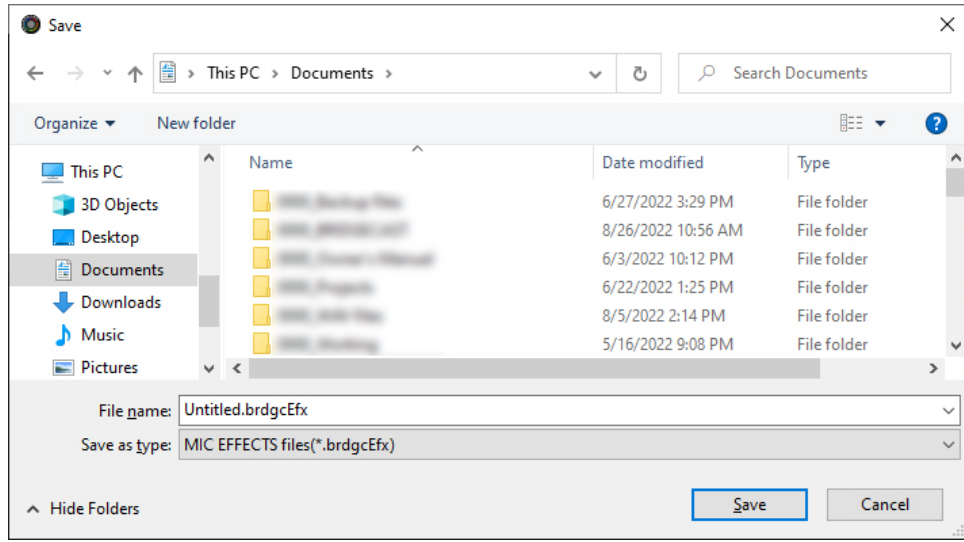

Questo salva il file (.brdgcEfx).

# <span id="page-43-0"></span>Caricare un file dei preset

Ecco come applicare nuovamente le impostazioni dei preset dell'effetto (1–5) che avete salvato in questa unità.

**1. Nella schermata del menu cliccate la scheda "MIC EFFECTS" e poi cliccate il tasto [LOAD FILE].**

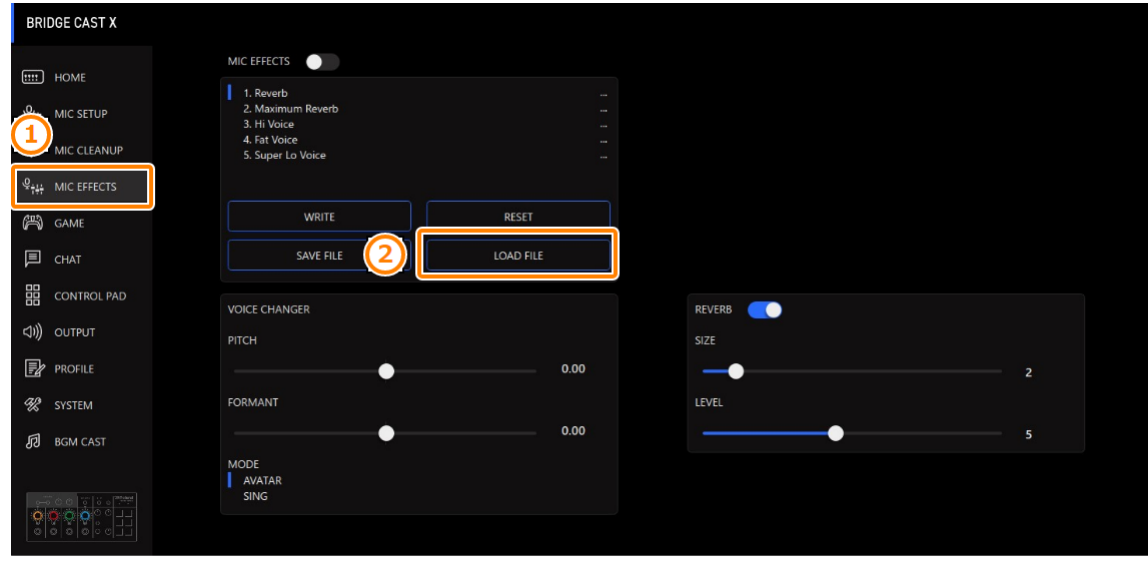

**2. Nel riquadro di dialogo LOAD FILE, selezionate il file che volete caricare (.brdgcEfx), e poi cliccare il tasto [Open].**

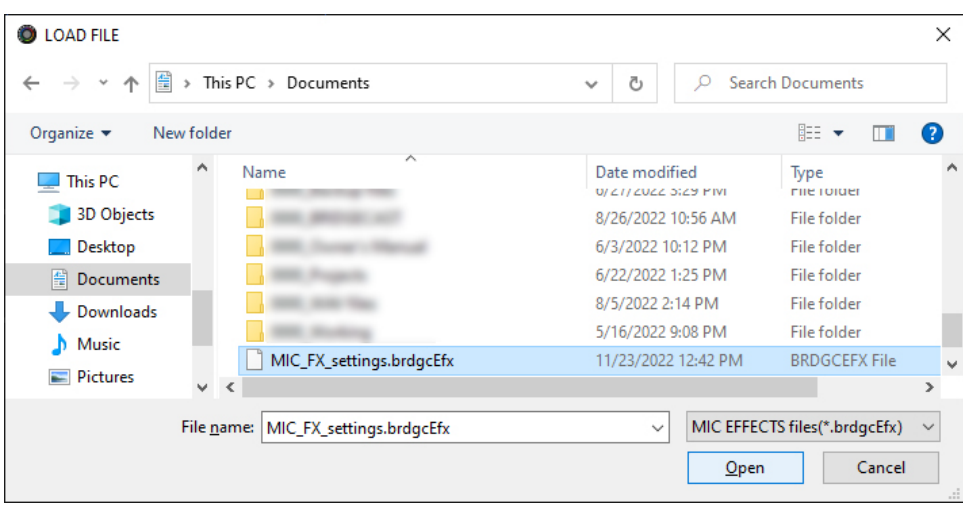

Appare un messaggio di conferma.

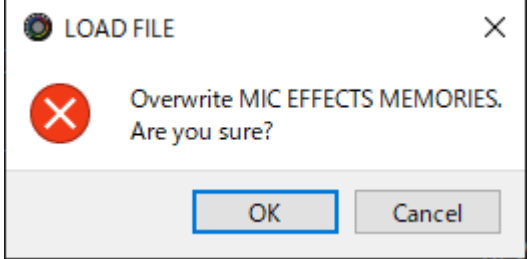

#### **3. Cliccate il tasto [OK].**

Appare un messaggio dopo che le impostazioni preset degli effetti sono state applicate.

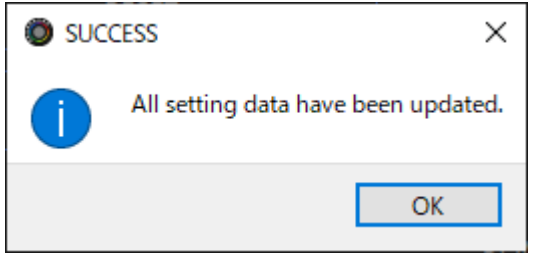

**4. Cliccate il tasto [OK] per chiudere il messaggio.**

Informazioni correlate:

[Salvare le Impostazioni dell'Effetto Microfonico come un Preset\(P](#page-39-0).40)

# Regolare il suono del gioco

Ecco come regolare il bilanciamento tra l'audio del gioco che viene immesso dalla porta USB (input source: GAME) e l'audio del gioco che viene immesso dai connettori HDMI IN 1/2 (input source: HDMI).

- â **[Ascoltare l'audio del gioco in virtual surround\(](#page-45-0)P.46)**
- â **[Usare l'Equalizzatore per Regolare il Suono del Gioco\(](#page-48-0)P.49)**
- **► [Salvare le Impostazioni del gioco come un preset\(](#page-50-0)P.51)**
- â **[Esportare un file dei preset del gioco\(](#page-53-0)P.54)**

### <span id="page-45-0"></span>Ascoltare l'audio del gioco in virtual surround

L'esclusiva tecnologia acustica tridimensionale Roland vi permette di ascoltare il suono in virtual surround per l'ingresso audio 5.1/7.1 dai connettori HDMI IN 1 o 2 usando le cuffie.

Questo vi permette di sperimentare una spaziosa immagine stereo che va oltre l'immagine stereo di livello base, anche con le cuffie.

Questa funzione può essere utilizzata anche con una sorgente a due canali (stereo).

#### â [Emettere audio 5.1/7.1 dal connettore HDMI di un PC Windows\(](#page-46-0)P.48)

#### **1. Nella schermata del menu, cliccate la scheda "GAME" per configurare il virtual surround.**

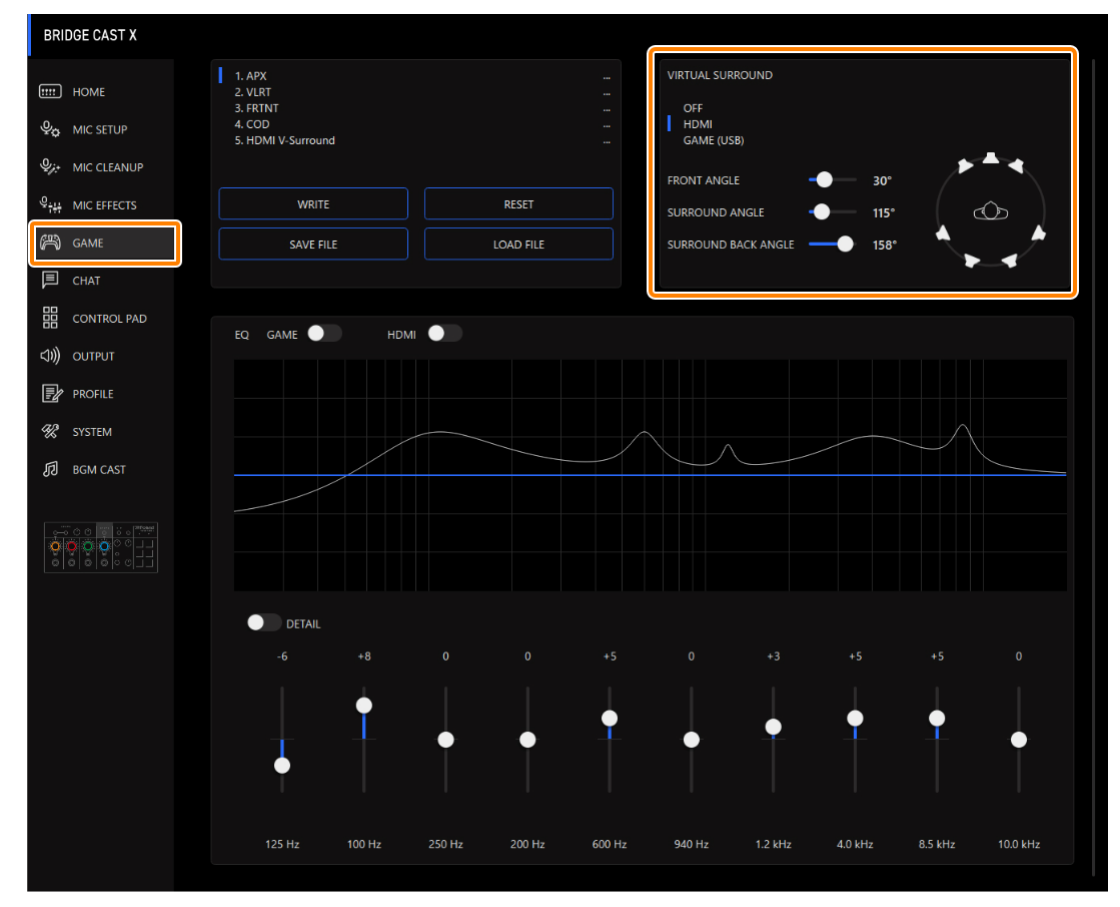

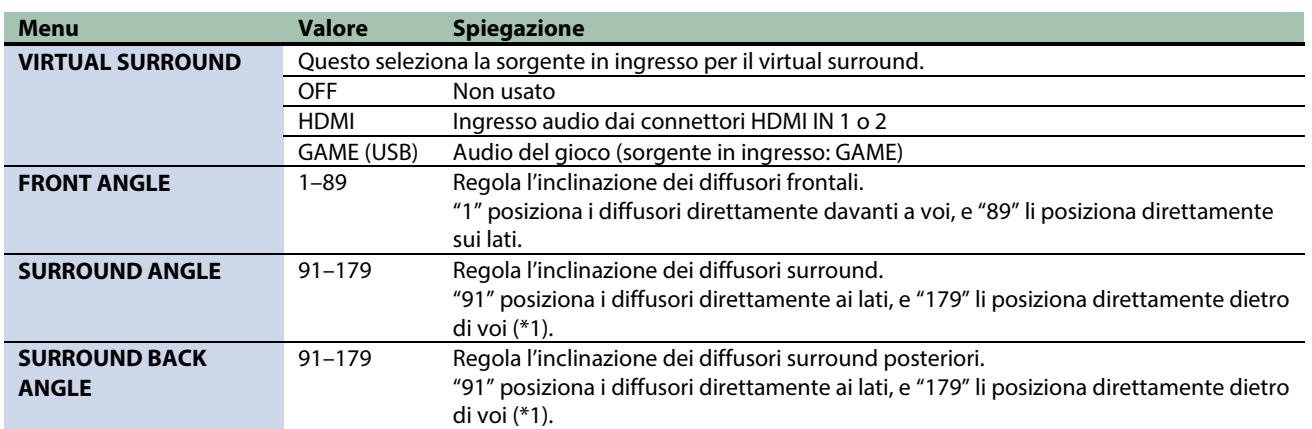

(\*1): Questa impostazione potrebbe non essere disponibile, a seconda del numero di canali in ingresso da HDMI.

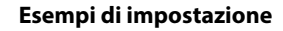

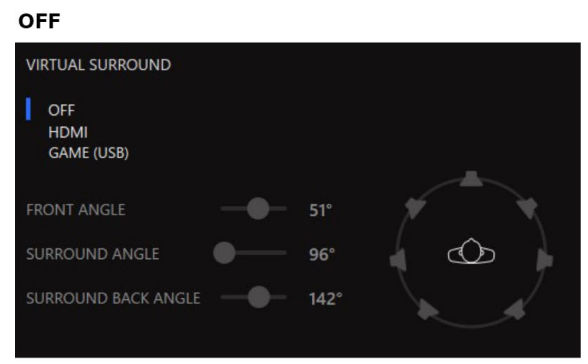

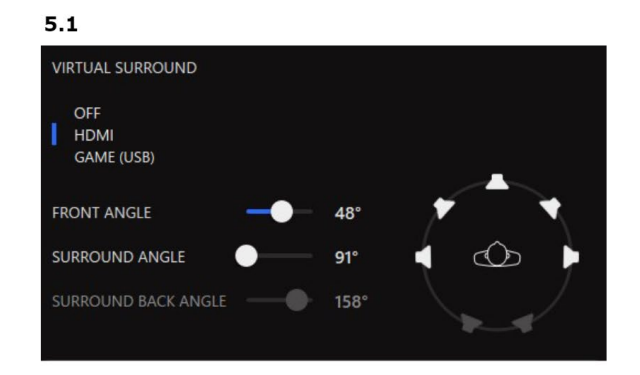

Stereo (usando audio a due canali GAME o HDMI)

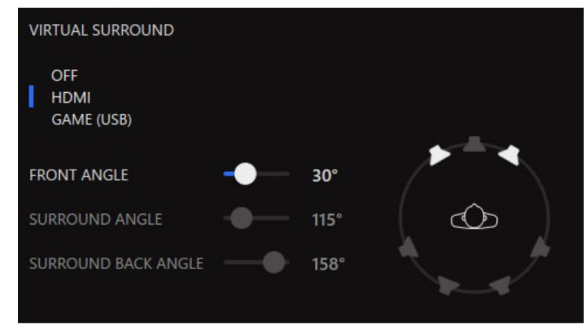

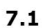

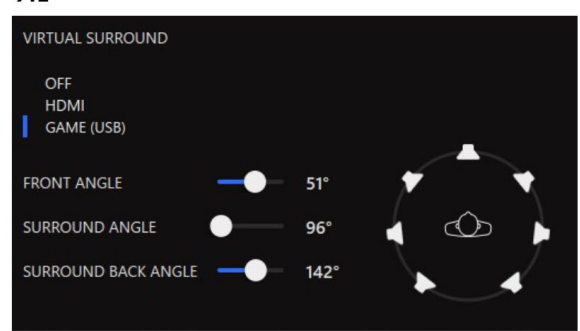

## **MEMO**

Potete salvare sino a cinque impostazioni del gioco (equalizzatore, virtual surround) come preset, e richiamarle quando volete.

â [Salvare le Impostazioni del gioco come un preset\(P](#page-50-0).51)

Potete anche salvare i preset del gioco come un singolo file.

<span id="page-46-0"></span>â [Esportare un file dei preset del gioco\(](#page-53-0)P.54)

### Emettere audio 5.1/7.1 dal connettore HDMI di un PC Windows

Per ascoltare l'audio dal vostro computer Windows sul BRIDGE CAST X in virtual surround, il computer deve inviare in uscita audio 5.1/7.1.

- **1. Collegate l'uscita HDMI del vostro computer ad un connettore HDMI IN 1 o 2.**
- **2. Dal tasto Start** → "Settings" → "System" → selezionate "Sound".

#### **Windows 10:**

**3. Selezionate "Sound Control Panel".**

#### **Windows 11:**

- **3. Selezionate "More sound settings".**
- **4. Dalla scheda "Playback", selezionate "BRIDGE CAST X", e cliccate il tasto [Configure].**

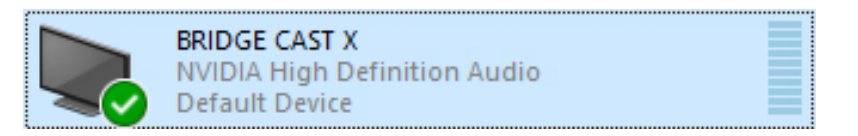

Appare la schermata di impostazione.

- **5. Per i canali audio, selezionate "5.1 Surround" o "7.1 Surround".**
- **6. Selezionate tutte le voci "Optional speaker".**
- **7. Selezionate tutte le voci "Full-range speaker".**
- **8. Premete il tasto [Done].**

# <span id="page-48-0"></span>Usare l'Equalizzatore per Regolare il Suono del Gioco

Potete usare l'equalizzatore per regolare il carattere timbrico del suono del gioco (sorgente di ingresso: GAME<sup>\*1</sup>). Questo vi permette di enfatizzare le gamme di frequenze importanti nel gioco o ridurre le gamme di frequenza non necessarie.

Potete anche applicare un equalizzatore all'ingresso audio da HDMI IN (1, 2).

Per esempio, potete usare questo per sopprimere il suono del vento o altri rumori ambientali durante un gioco FPS o rendere più facili da sentire suoni come quelli dei passi o degli spari.

\*1: L'equalizzatore viene applicato solamente al suono del gioco che viene inviato al bus PERSONAL MIX.

#### **1. Nella schermata menu, cliccate la scheda "GAME" per regolare l'equalizzatore.**

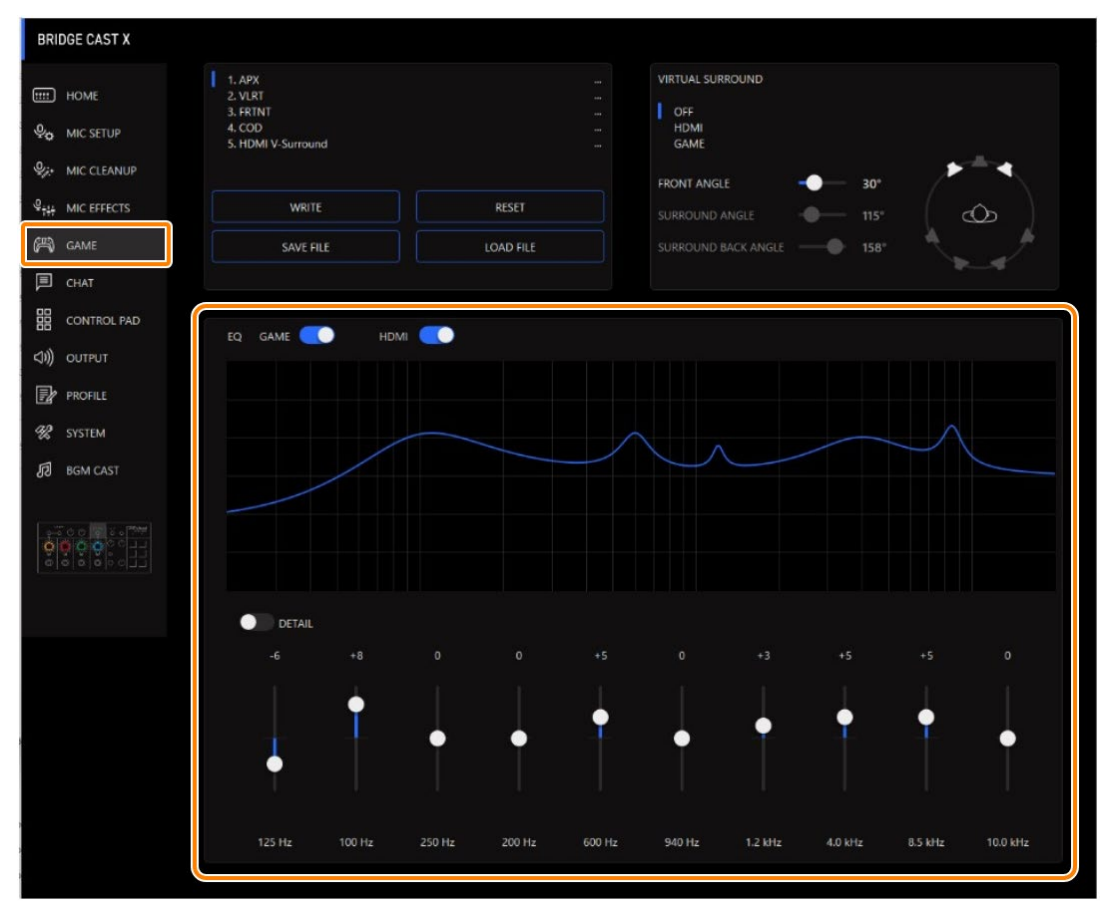

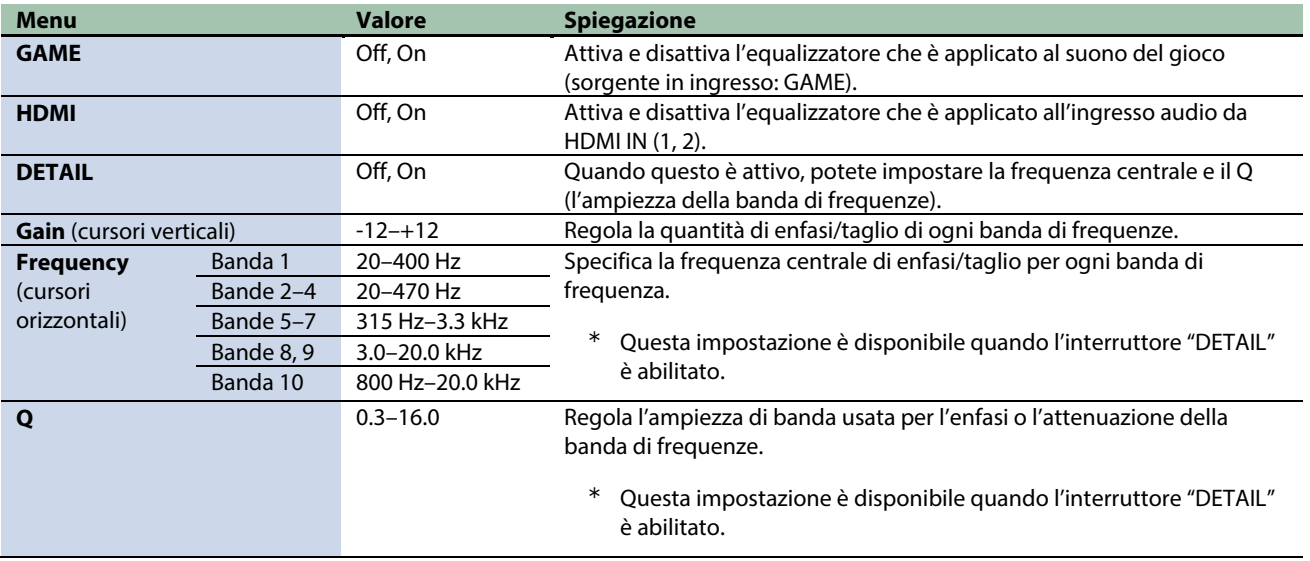

# **MEMO**

Potete salvare sino a cinque impostazioni del gioco (equalizzatore, virtual surround) come preset, e richiamarle quando volete. â [Salvare le Impostazioni del gioco come un preset\(P](#page-50-0).51)

Potete anche salvare i preset del gioco come un singolo file. â [Esportare un file dei preset del gioco\(](#page-53-0)P.54)

### <span id="page-50-0"></span>Salvare le Impostazioni del gioco come un preset

Potete salvare le impostazioni correnti del gioco (equalizzatore, virtual surround) come preset, e richiamarle quando volete.

Potete memorizzare sino a 5 preset.

- \* Dei preset modificabili sono preregistrati come default di fabbrica.
- â [Salvare le vostre impostazioni come preset](#page-50-1)
- â [Richiamare un preset](#page-51-0)
- $\blacktriangleright$  [Inizializzare un preset](#page-52-0)

# <span id="page-50-1"></span>Salvare le vostre impostazioni come preset

**1. Nella schermata del menu cliccate la scheda "GAME" e poi cliccate il tasto [WRITE].**

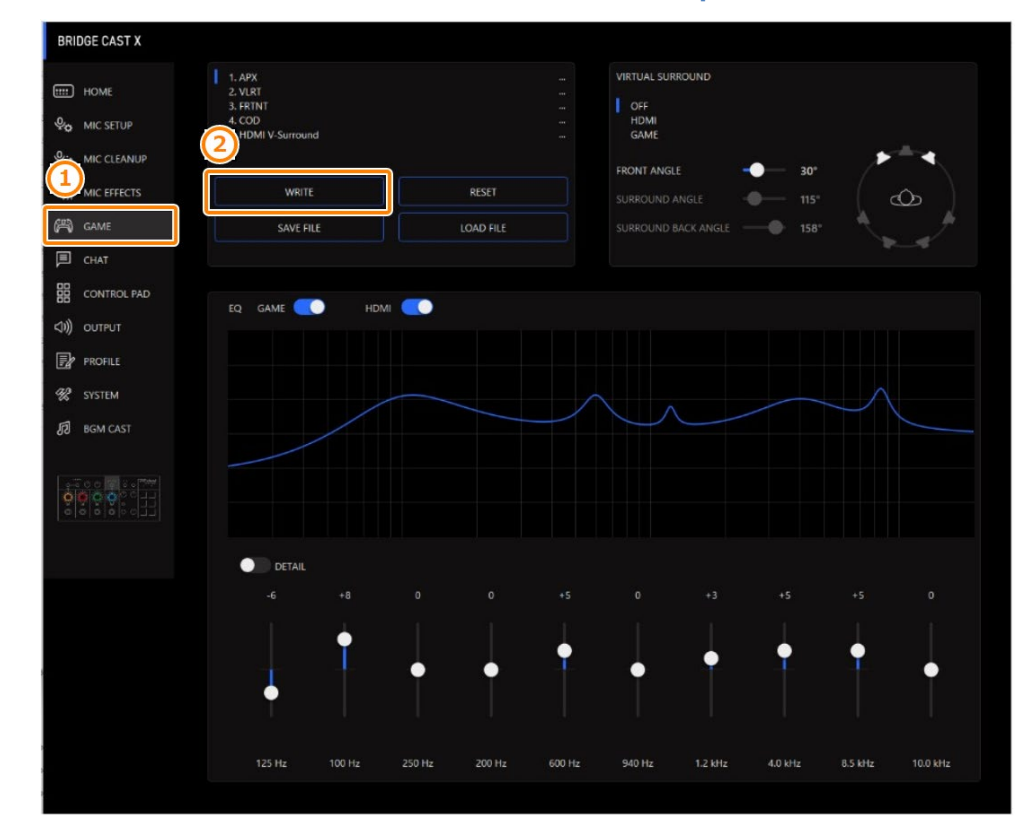

#### **2. Immettete il nome del preset e cliccate il numero di destinazione di salvataggio del preset in "WRITE TO".**

I nomi dei preset possono contenere fino a 18 caratteri alfanumerici a singolo byte o simboli.

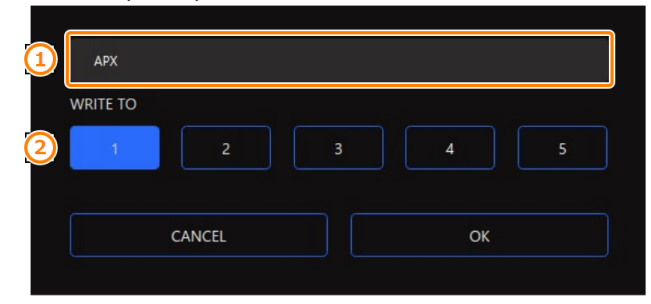

#### **3. Cliccate il tasto [OK].**

Questo sovrascrive le impostazioni del gioco.

## **MEMO**

Potete modificare i nomi dei preset in un secondo tempo.

Per fare questo, cliccate **VII** vicino al nome del preset, immettete il nome nella finestra del nome e cliccate il tasto [OK].

### <span id="page-51-0"></span>Richiamare un preset

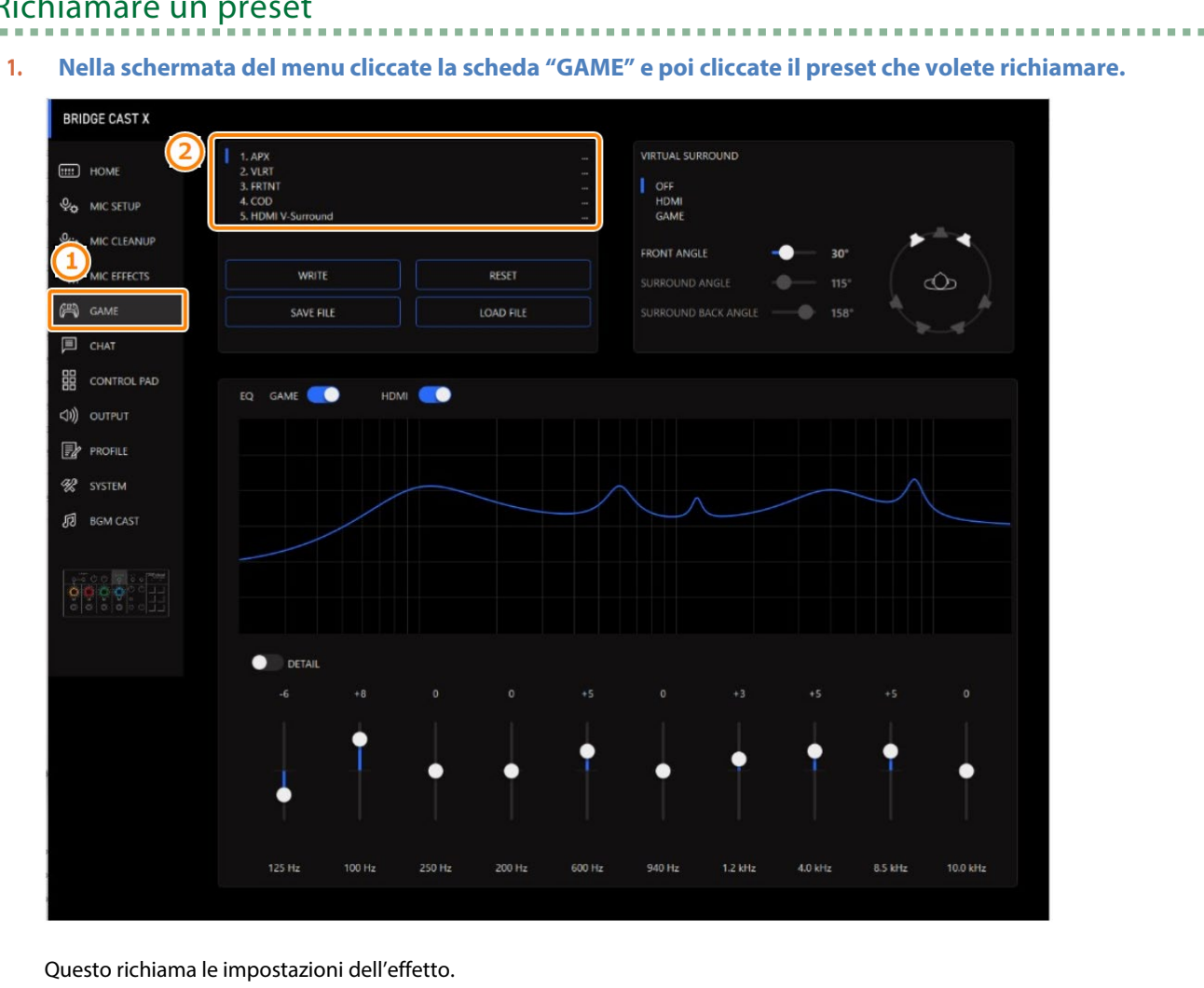

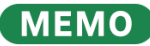

Quando modificate le impostazioni di un preset che avete richiamato, il nome del preset cambia da bianco a giallo.

### <span id="page-52-0"></span>Inizializzare un preset

Ecco come inizializzare un preset e ripristinare i preset 1–5 alla loro condizione di default.

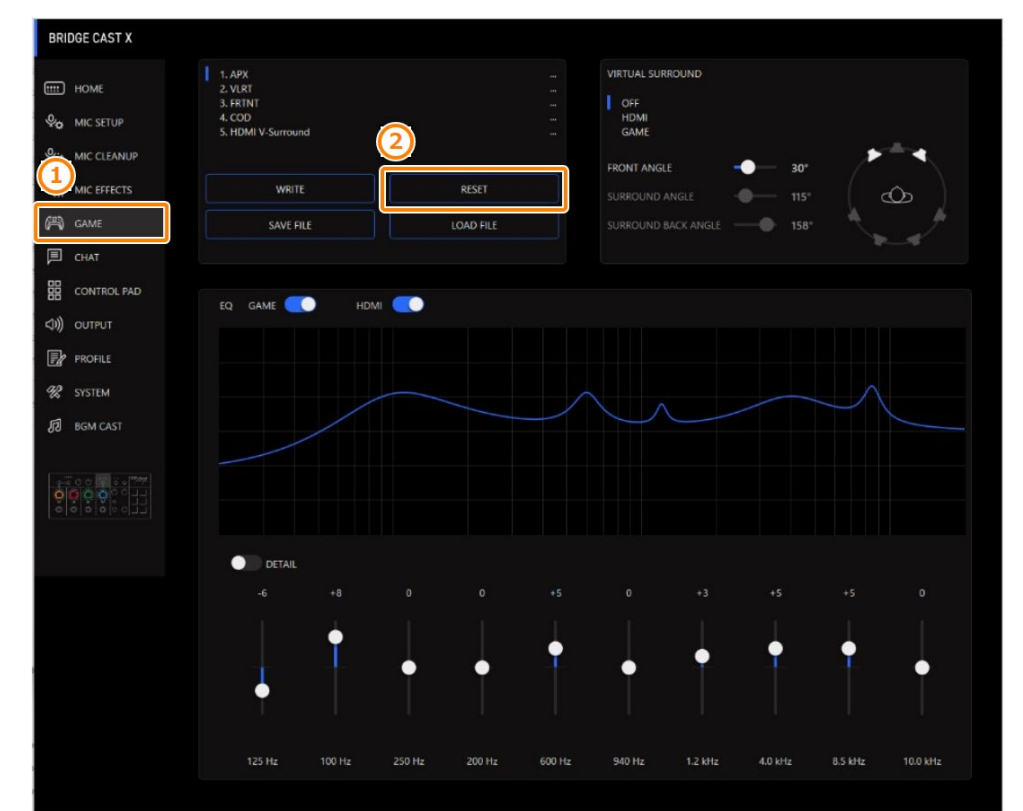

#### **1. Nella schermata del menu, cliccate la scheda "GAME" e poi cliccate il tasto [RESET].**

. . . . . . . . . . . . . .

Appare un messaggio di conferma.

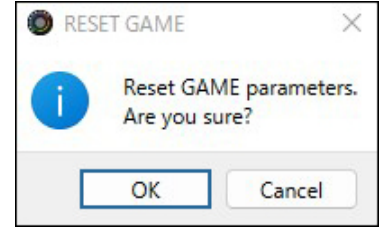

#### **2. Cliccate il tasto [OK].**

Appare un messaggio di conferma dopo che i dati sono stati inizializzati.

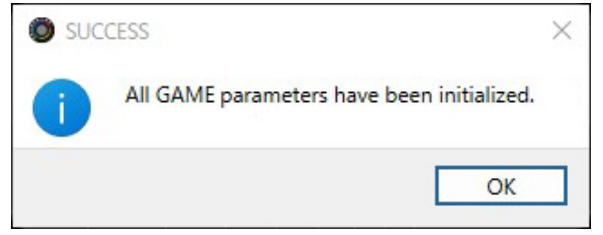

**3. Cliccate il tasto [OK] per chiudere il messaggio.**

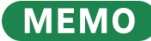

Potete salvare i preset del gioco come un singolo file.

â [Esportare un file dei preset del gioco\(](#page-53-0)P.54)

## <span id="page-53-0"></span>Esportare un file dei preset del gioco

Potete salvare i preset del gioco (1–5) come un singolo file (.brdgcEQ) nel vostro computer. Usate l'app BRIDGE CAST quando volete ricaricare il file salvato in questa unità.

- â [Esportare un file dei preset](#page-53-1)
- â [Caricare un file dei preset](#page-54-0)

## <span id="page-53-1"></span>Esportare un file dei preset

**1. Nella schermata MENU, cliccate la scheda "GAME" e poi cliccate il tasto [SAVE FILE].**

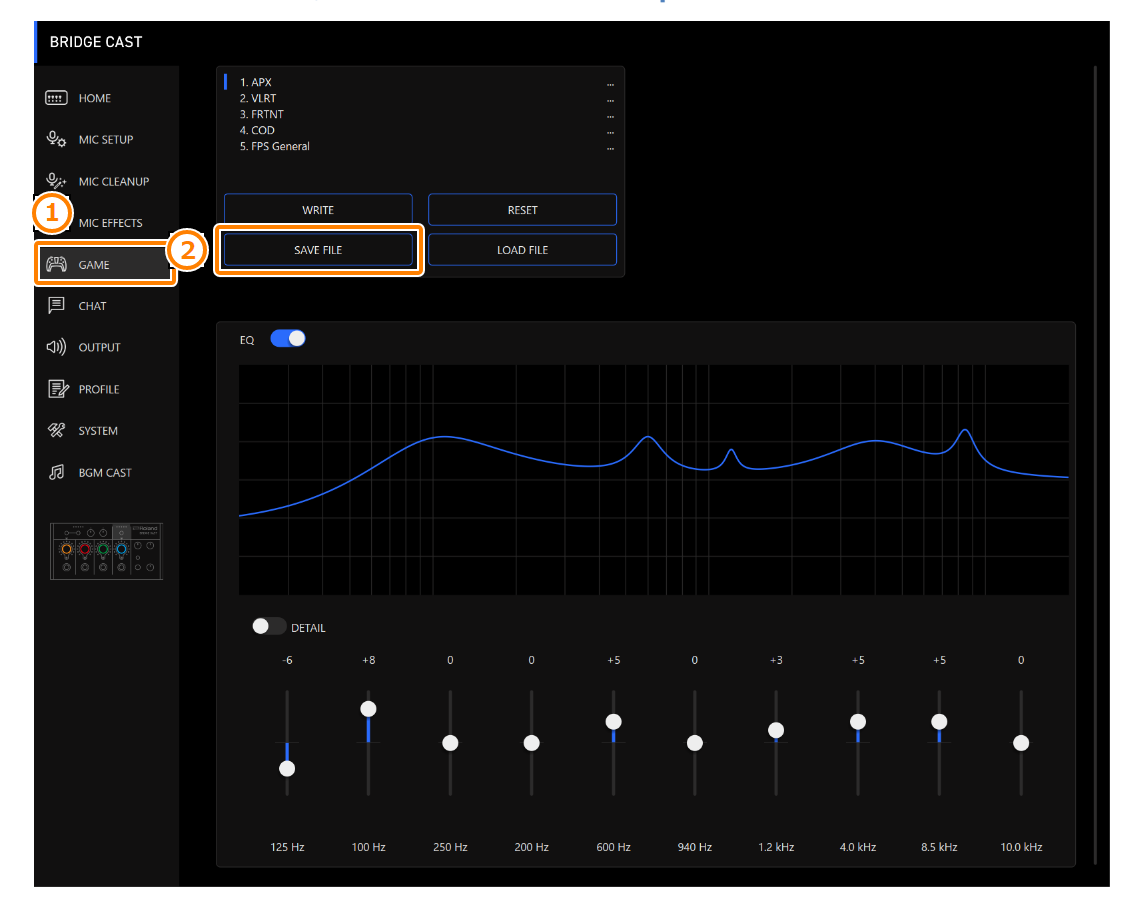

**2. Nel riquadro di dialogo Save, attribuite un nome al file e specificate la destinazione di salvataggio, e cliccate il tasto [Save].**

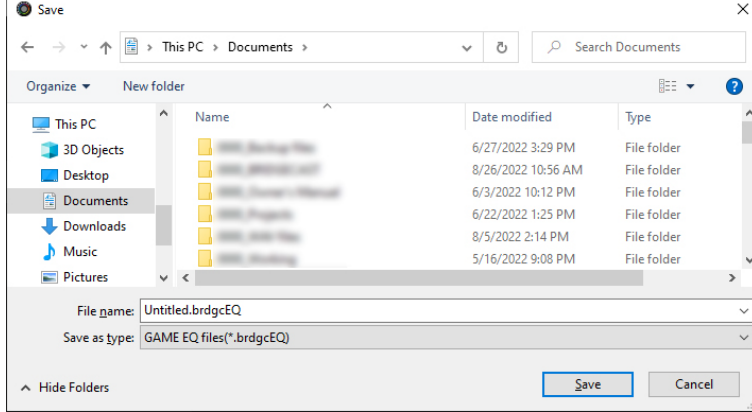

Questo salva il file (.brdgcEQ).

. . . . . . . . . . . . . . . . .

# <span id="page-54-0"></span>Caricare un file dei preset

Ecco come applicare nuovamente le impostazioni dei preset del gioco (1–5) che avete salvato in questa unità.

*<u>A R A R A R A R A</u>* 

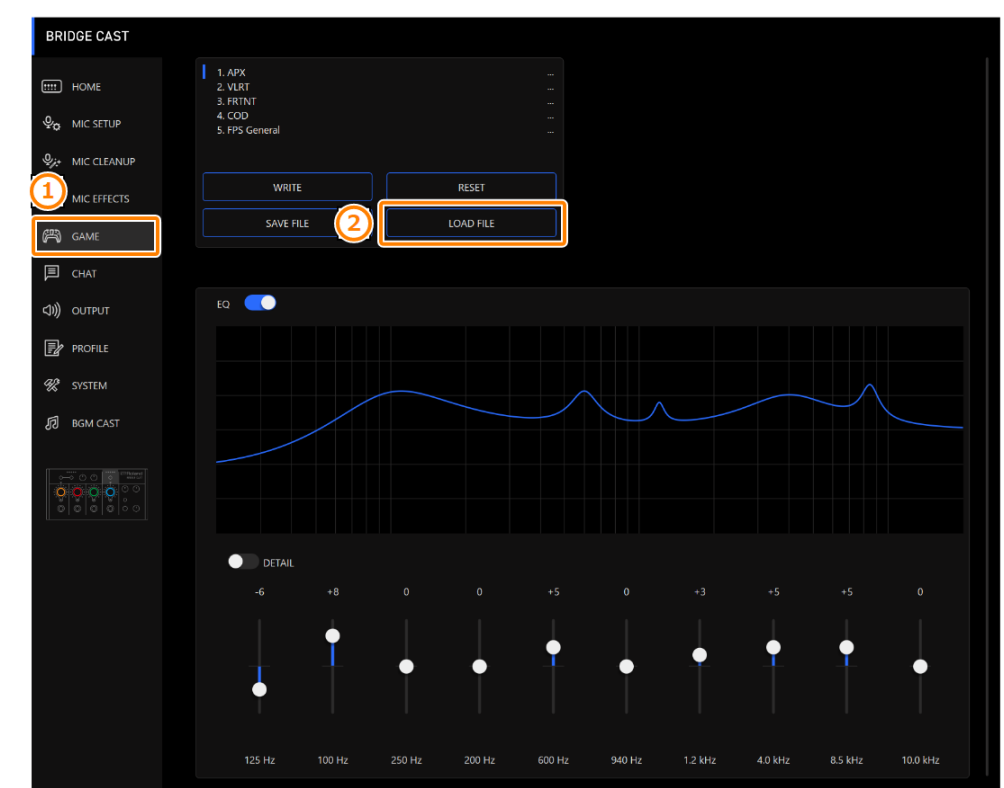

**1. Nella schermata MENU, cliccate la scheda "GAME" e poi cliccate il tasto [LOAD FILE].**

**2. Nel riquadro di dialogo LOAD FILE, selezionate il file che volete caricare (.brdgcEQ), e poi cliccare il tasto [Open].**

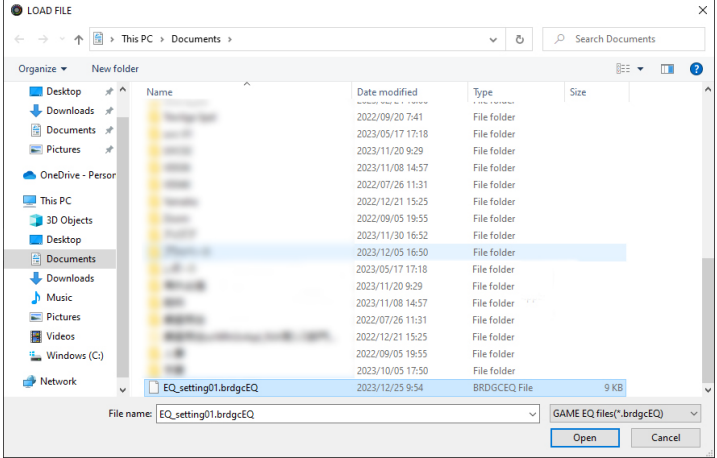

#### Appare un messaggio di conferma.

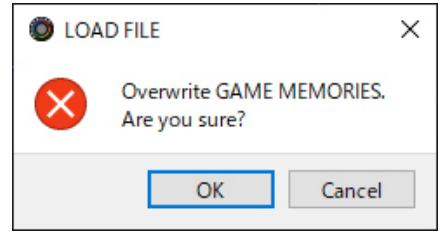

#### **3. Cliccate il tasto [OK].**

Appare un messaggio dopo che le impostazioni preset del gioco sono state applicate.

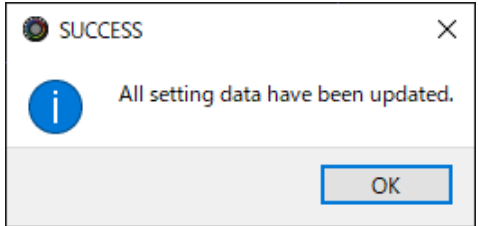

**4. Cliccate il tasto [OK] per chiudere il messaggio.**

Link correlati:

[Salvare le Impostazioni del gioco come un preset\(](#page-50-0)P.51)

# Regolare l'audio della chat vocale

Questa sezione mostra come regolare il suono della chat vocale (sorgente di ingresso: CHAT) che viene immesso dalla porta USB.

â **[Rendere più facile l'ascolto dell'audio della chat vocale\(](#page-56-0)P.57)**

### <span id="page-56-0"></span>Rendere più facile l'ascolto dell'audio della chat vocale

Ecco come regolare il suono della voce delle altre parti in una chat vocale (sorgente in ingresso: CHAT). Livellando le differenze di volume tra le voci più deboli e quelle più intense, così come riducendo le sibilanti (i suoni che sentite quando pronunciate le parole con la "s" e altri suoni sibilanti), potete rendere più facili da ascoltare le voci della chat.

#### **1. Nella schermata del menu, cliccate la scheda "CHAT" e impostate i parametri nei rispettivi menu.**

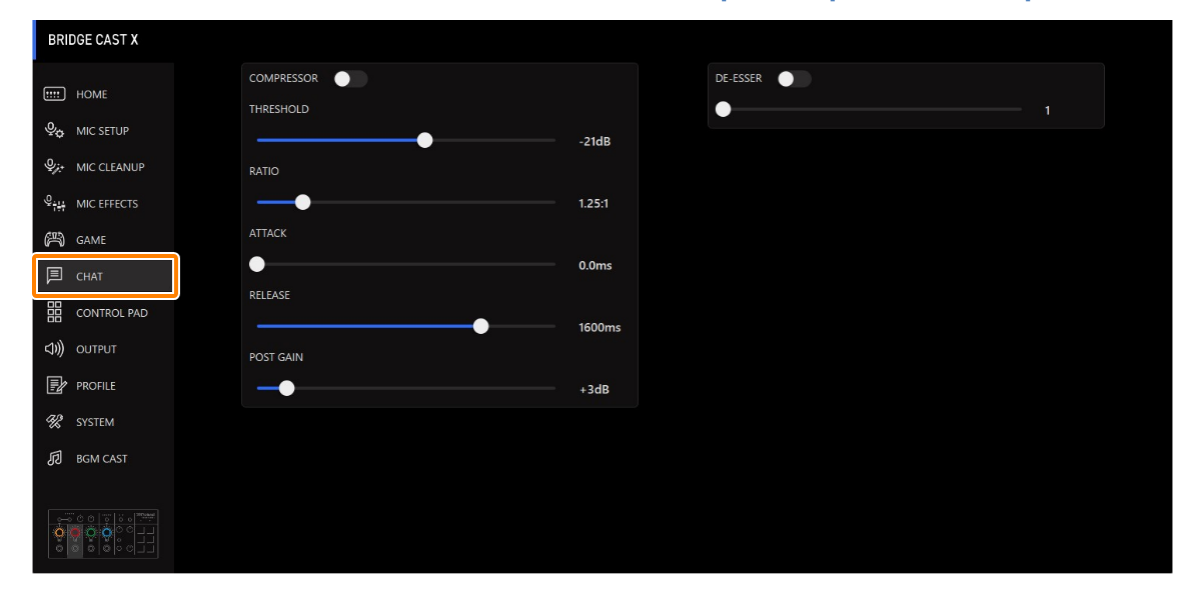

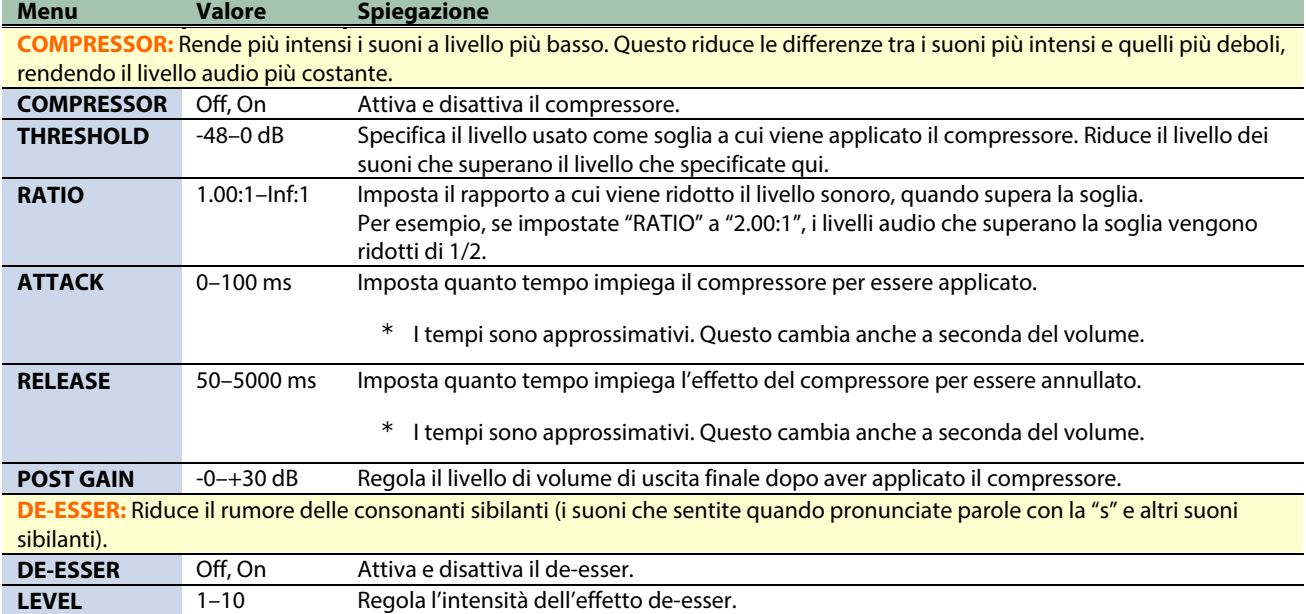

# Impostazioni dei CONTROL PAD

Questa sezione spiega le impostazioni per utilizzare i pad di controllo.

- â **[Assegnare funzioni ai pad di controllo\(](#page-57-0)P.58)**
- â **[Salvare le impostazioni dei pad di controllo come un preset\(](#page-63-0)P.64)**
- â **[Esportare un file dei preset dei pad di controllo\(](#page-66-0)P.67)**

### <span id="page-57-0"></span>Assegnare funzioni ai pad di controllo

Ecco come assegnare le funzioni ai pad di controllo [1]–[6].

**1. Dalla schermata menu, cliccate la scheda "CONTROL PAD".**

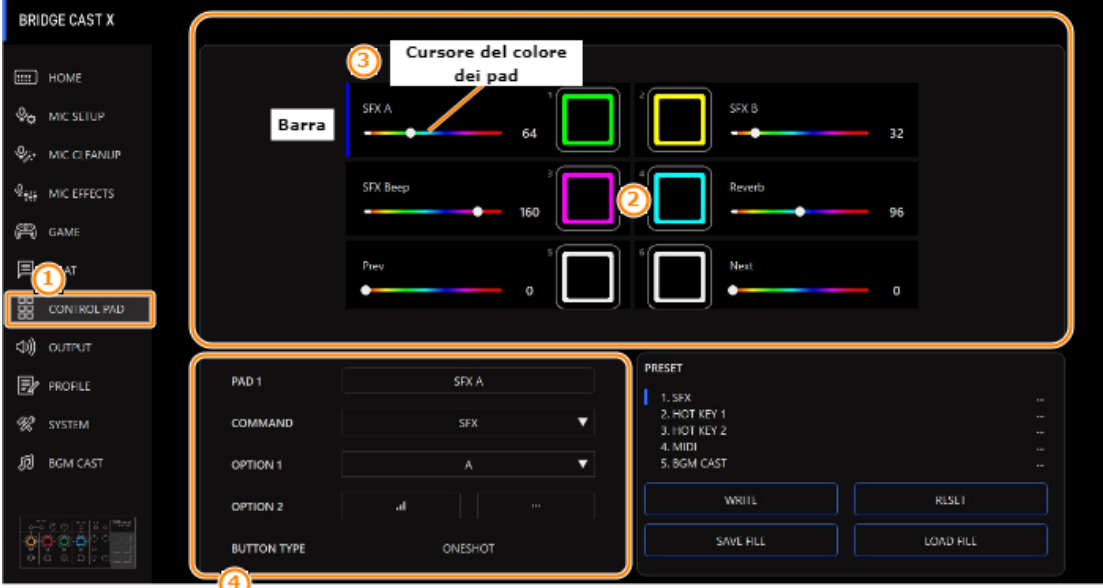

Finestra di preview dei pad

Finestra delle proprietà dei pad

#### **2. Cliccate il pad a cui volete assegnare la funzione.**

Viene visualizzata una barra blu corrispondente al pad che selezionate.

- **3. Usate i cursori dei colori dei pad per impostare i colori di illuminazione del pad.**
- **4. Nella finestra delle proprietà del pad, impostate la funzione da assegnare.**

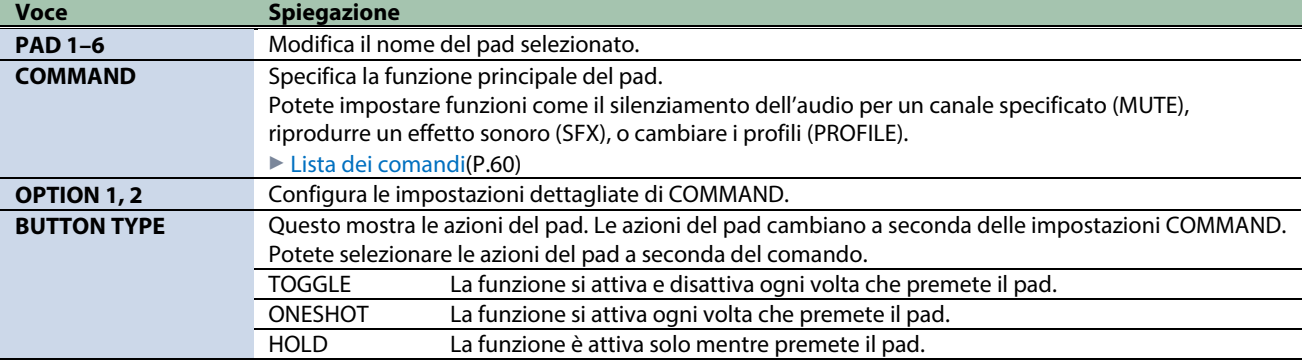

### <span id="page-58-0"></span>Assegnare gli hot key

Impostando la funzione di un pad su "HOTKEY", potete premere il pad una sola volta per eseguire facilmente un'azione, invece di usare scorciatoie da tastiera (una combinazione di pressioni di tasti).

#### **1. Impostate COMMAND su "HOTKEY".**

"Click to Assign" appare per OPTION 1.

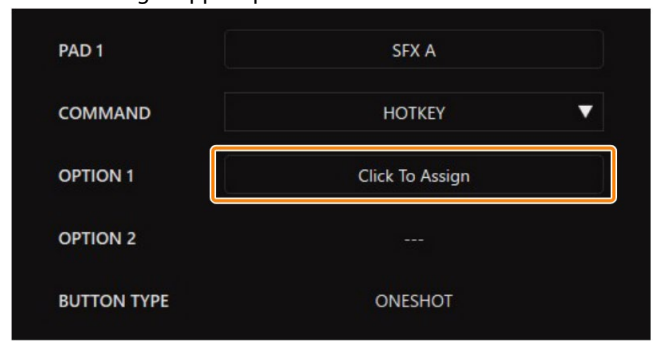

- **2. Cliccate "Click to Assign" per OPTION 1.**
- **3. Quando appare "Scanning KEY Stroke...", usate la tastiera per immettere una scorciatoia.**

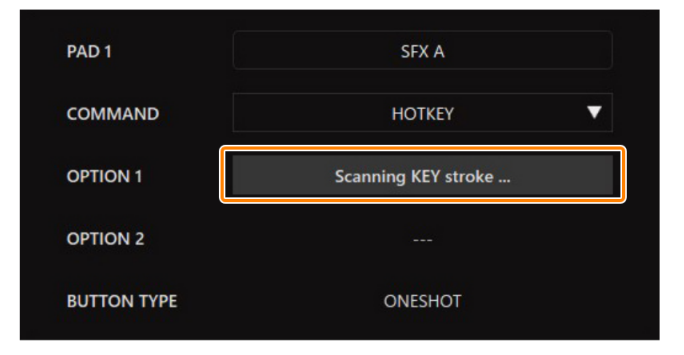

Per usare altri tasti modificatori, come Maiuscole, Control, Alt o il tasto Windows in combinazione, tenete premuto il tasto modificatore desiderato e premete il tasto desiderato.

Il tasto viene registrato quando premete qualsiasi altro tasto oltre al tasto modificatore.

I tasti modificatori su Mac sono Maiuscola, Command e Option.

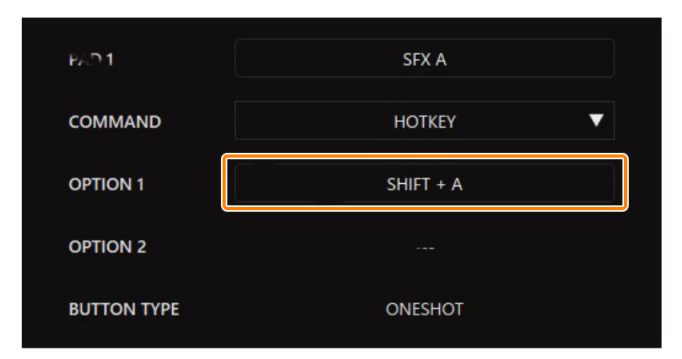

#### **4. Verificate che la combinazione di tasti che avete inserito (come Maiuscola + A) appaia per OPTION 1.**

**5. Per impostare un hot key differente, cliccate di nuovo il riquadro di immissione OPTION 1.**

Dopo che è apparso "Scanning KEY Stroke...", potete inserire la combinazione di tasti.

### <span id="page-59-0"></span>Lista dei comandi

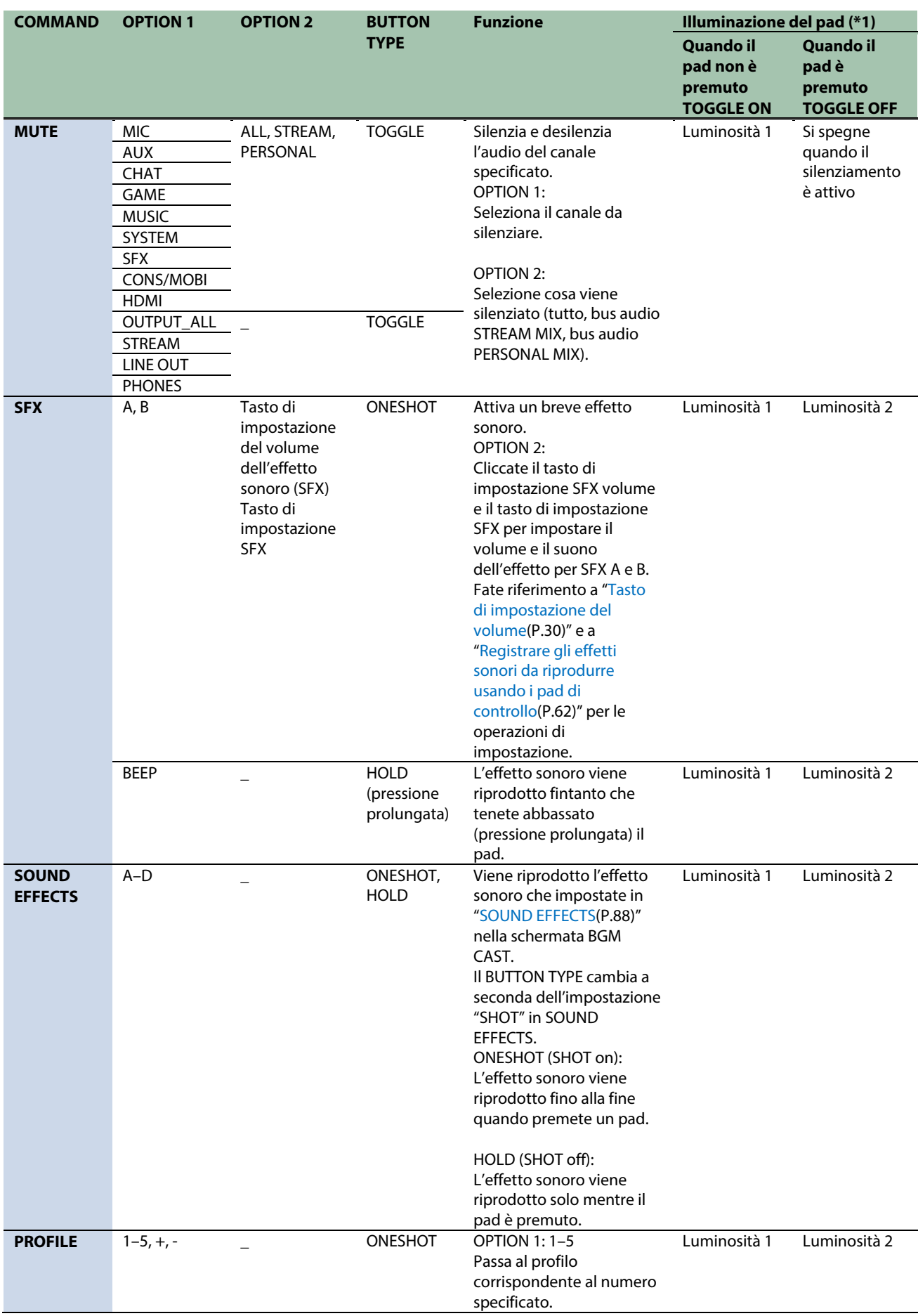

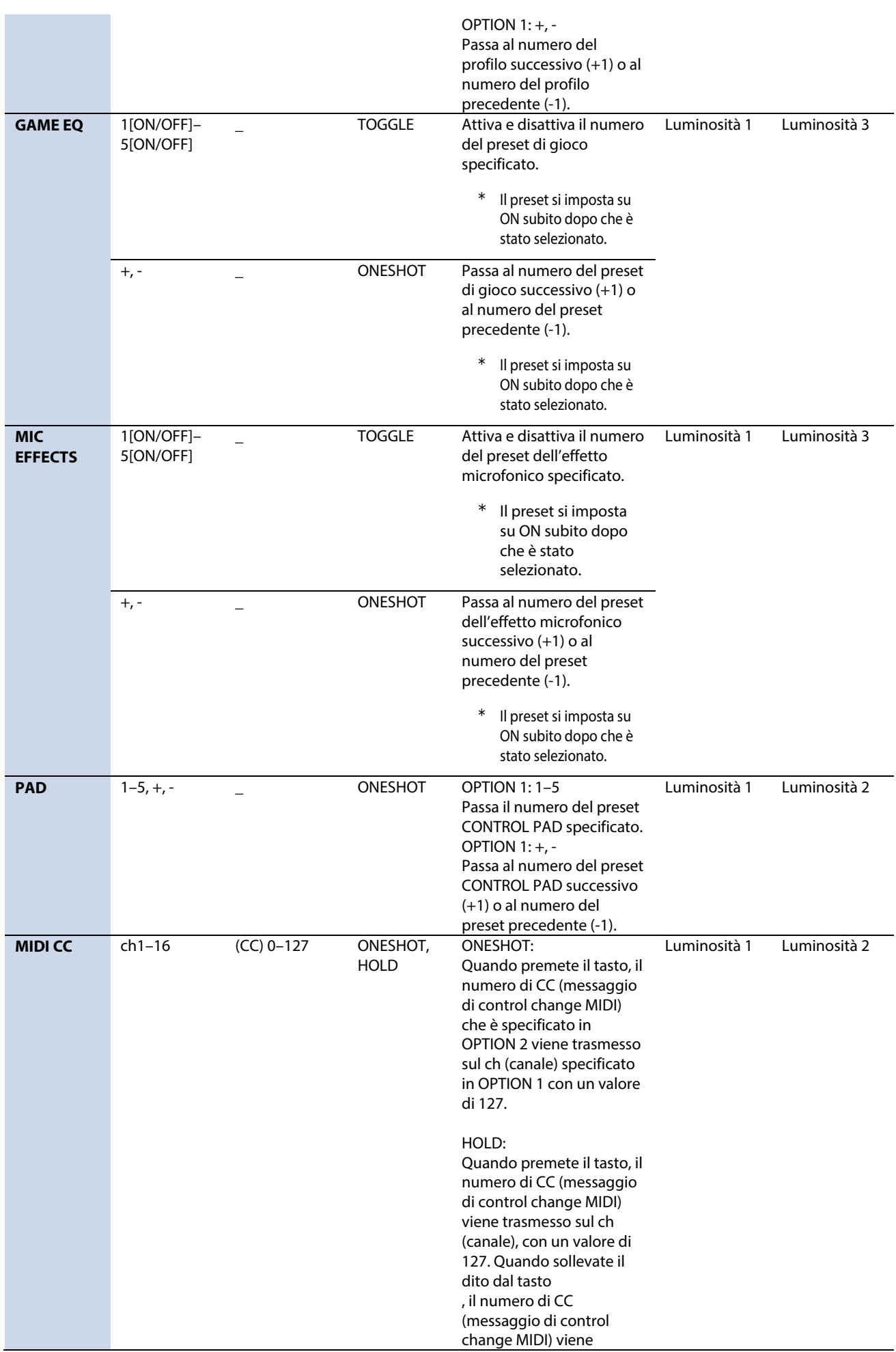

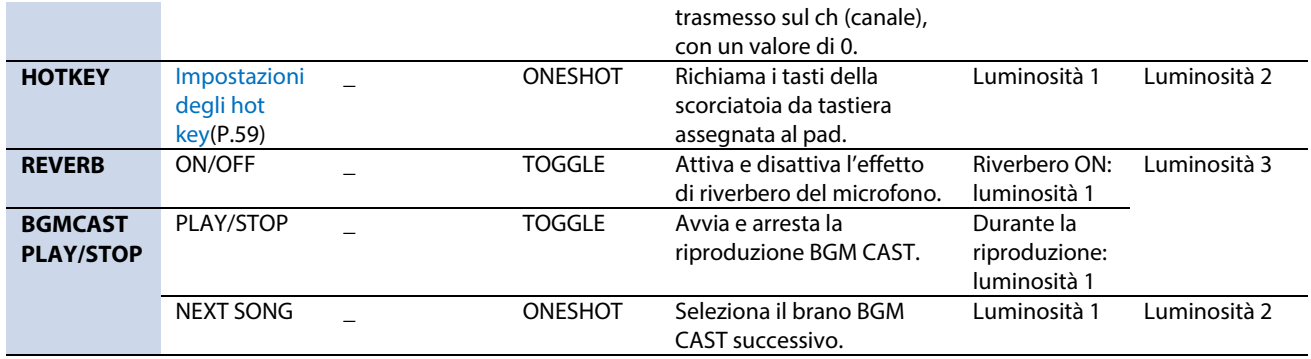

#### (\*1): Note sulle impostazioni di luminosità del pad

**Luminosità 1**: Il pad si illumina con la luminosità specificata in BRIGHTNESS (impostazioni di sistema).

**Luminosità 2**: Il pad si illumina con la luminosità specificata in BRIGHTNESS (impostazioni di sistema) meno 2.

**Luminosità 3**: Il pad si illumina con la luminosità specificata in BRIGHTNESS (impostazioni di sistema) meno 3.

#### <span id="page-61-0"></span>Registrare gli effetti sonori da riprodurre usando i pad di controllo

Potete registrare un effetto sonoro che vi piace e riprodurlo quando premete un pad di controllo di questa unità.

\* Per registrare gli effetti sonori, dovete impostare la funzione del pad di controllo su "SFX A" o "SFX B".

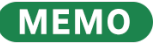

- Gli effetti sonori vengono salvati nella memoria (SFX A, SFX B) di questa unità. Il metodo di riproduzione di questi effetti sonori è differente da quello di Roland Cloud.
- Le memorie in questa unità contengono dei suoni preset quando l'unità lascia la fabbrica.

### File musicali che possono essere registrati

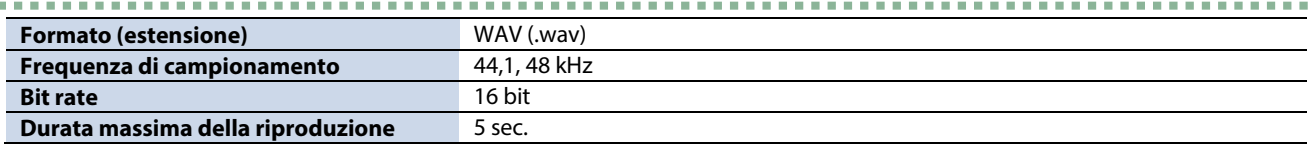

...............

------------------

### Registrare un effetto sonoro

#### **1. Cliccate <b>II** per OPTION 2.

Appare un riquadro di dialogo dell'impostazione SFX.

#### **2. Cliccate il tasto [FILE].**

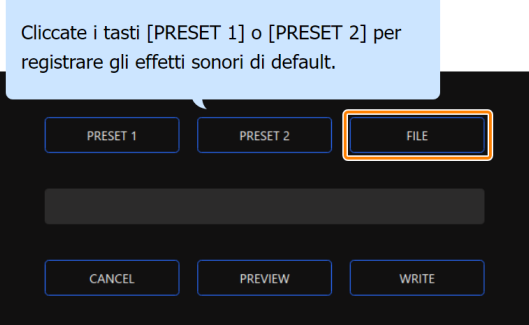

#### **3. Nel riquadro di dialogo LOAD SFX FILE, selezionate il file che volete registrare, e poi cliccare il tasto [Open].**

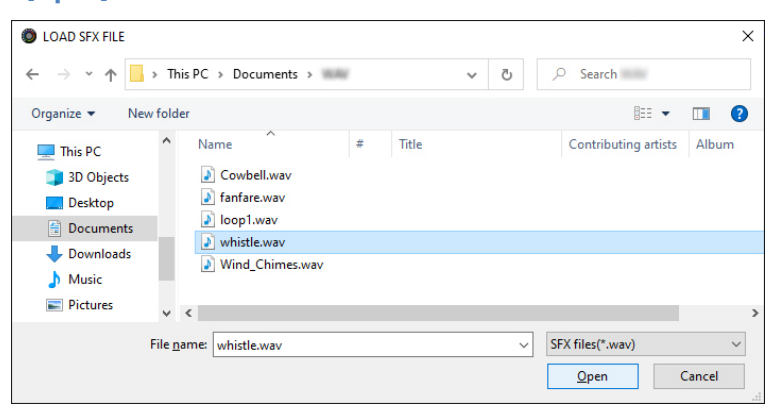

#### Appare il percorso del file WAV.

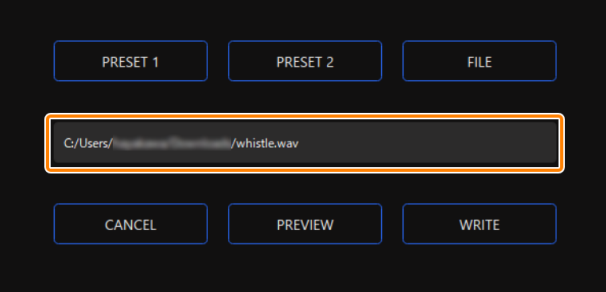

Cliccate il tasto [PREVIEW] per preascoltare il file WAV che avete impostato.

Potete regolare il volume del preascolto in "SYSTEM\*1" della sorgente in ingresso.

\*1: Quando l'impostazione di connessione della porta USB I è "MOBILE/CONSOLE" e l'impostazione di connessione della porta USB II è "MOBILE", la sorgente in ingresso è "USB".

#### **4. Cliccate il tasto [WRITE].**

Appare un messaggio di conferma.

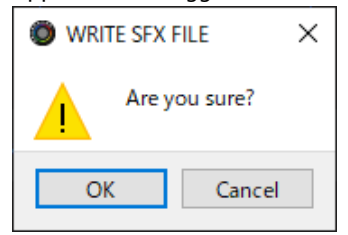

#### **5. Cliccate il tasto [OK].**

Il file viene WAV scritto nella memoria interna (SFX A o SFX B). Appare un messaggio di conferma dopo che i dati sono stati scritti.

**NOTA:** Non sfilate il cavo USB mentre vengono scritti i dati.

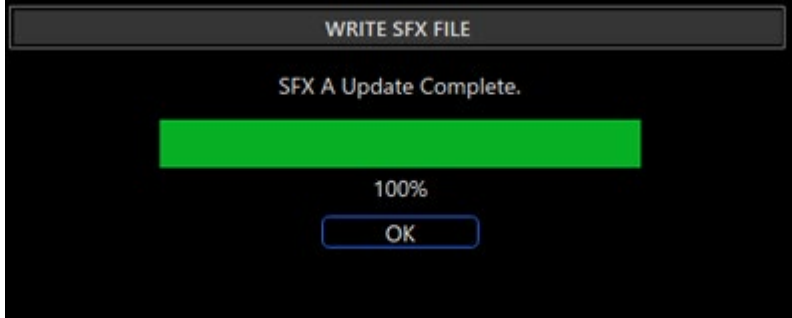

**6. Cliccate il tasto [OK] per chiudere il messaggio.**

### <span id="page-63-0"></span>Salvare le impostazioni del CONTROL PAD come un preset

Potete salvare le impostazioni correnti dei CONTROL PAD come preset e richiamarle quando necessario.

Potete memorizzare sino a 5 preset.

- \* Dei preset modificabili sono preregistrati come default di fabbrica.
- â [Salvare le vostre impostazioni come preset](#page-63-1)
- â [Richiamare un preset](#page-64-0)
- $\blacktriangleright$  [Inizializzare un preset](#page-65-0)

# <span id="page-63-1"></span>Salvare le vostre impostazioni come preset

**1. Nella schermata del menu cliccate la scheda "CONTROL PAD" e poi cliccate il tasto [WRITE].**

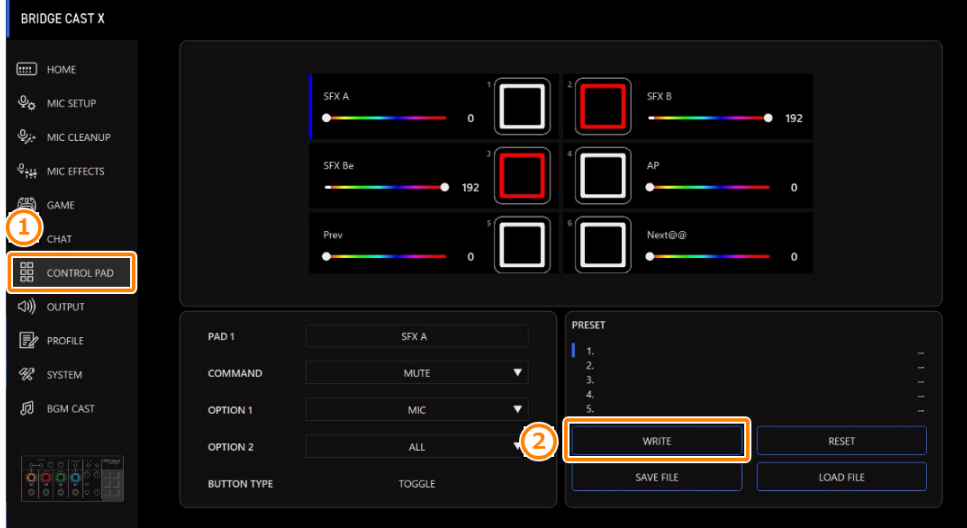

**2. Immettete il nome del preset e cliccate il numero di destinazione di salvataggio del preset in "WRITE TO".**

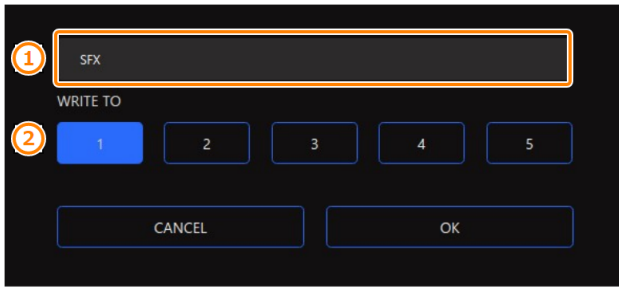

I nomi dei preset possono contenere fino a 18 caratteri alfanumerici a singolo byte o simboli.

#### **3. Cliccate il tasto [OK].**

Questo sovrascrive le impostazioni CONTROL PAD.

### **MEMO**

Potete modificare i nomi dei preset in un secondo tempo.

Per fare questo, cliccate **un** vicino al nome del preset, immettete il nome nella finestra del nome e cliccate il tasto [OK].

# <span id="page-64-0"></span>Richiamare un preset

**1. Nella schermata del menu cliccate la scheda "CONTROL PAD" e poi cliccate il preset che volete richiamare.**

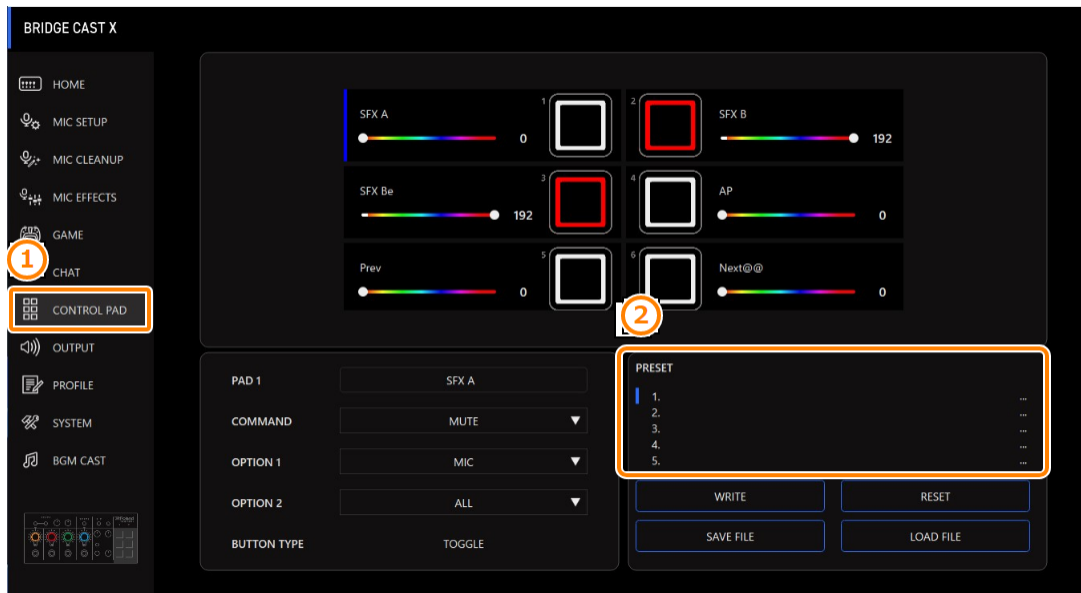

Questa richiama le impostazioni CONTROL PAD.

**MEMO** Quando modificate le impostazioni di un preset che avete richiamato, il nome del preset cambia da bianco a giallo.

### <span id="page-65-0"></span>Inizializzare un preset

Ecco come inizializzare un preset e ripristinare i preset 1–5 alla loro condizione di default.

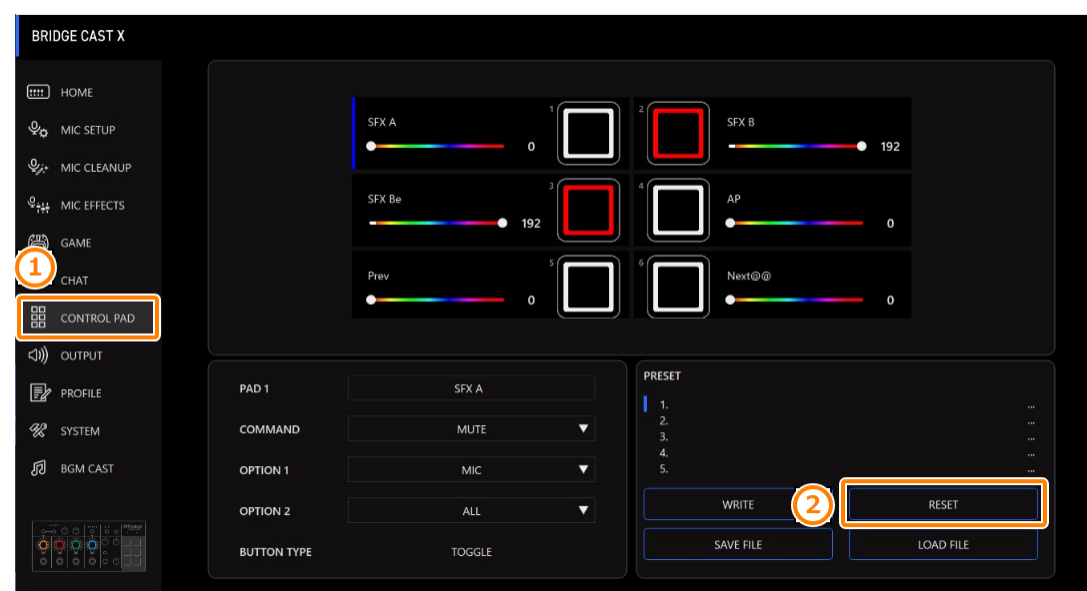

**1. Nella schermata del menu cliccate la scheda "CONTROL PAD" e poi cliccate il tasto [WRITE].**

*<u>ALCOHOL: 2015</u>* 

 $\mathbf{u}$ 

. . . . . . . . . . . . .

. . . . . . . . . . . . . . . . . . .

#### Appare un messaggio di conferma.

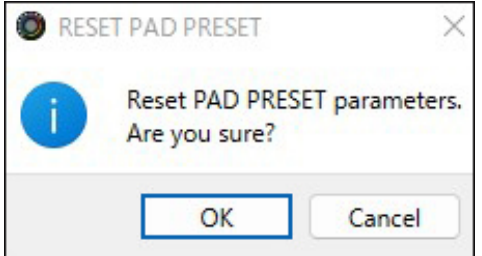

#### **2. Cliccate il tasto [OK].**

Appare un messaggio di conferma dopo che i dati sono stati inizializzati.

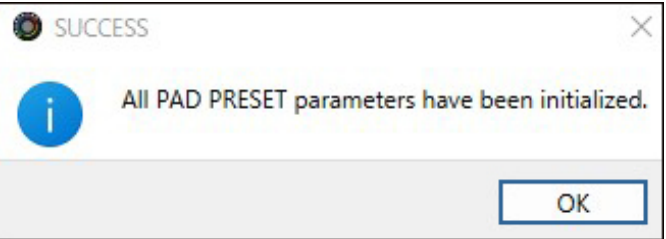

**3. Cliccate il tasto [OK] per chiudere il messaggio.**

Link correlati:

[Esportare un file dei preset CONTROL PAD\(](#page-66-0)P.67)

a.

*<u>ALCOHOL: 2005</u>***</u>** 

# <span id="page-66-0"></span>Esportare un file dei preset CONTROL PAD

Potete salvare i preset del CONTROL PAD (1–5) come un singolo file (.brdgcPad) nel vostro computer. Usate l'app BRIDGE CAST quando volete ricaricare il file salvato in questa unità.

- â [Esportare un file dei preset](#page-66-1)
- â [Caricare un file dei preset](#page-67-0)

## <span id="page-66-1"></span>Esportare un file dei preset

**1. Nella schermata del menu cliccate la scheda "CONTROL PAD" e poi cliccate il tasto [SAVE FILE].**

. . . . . . .

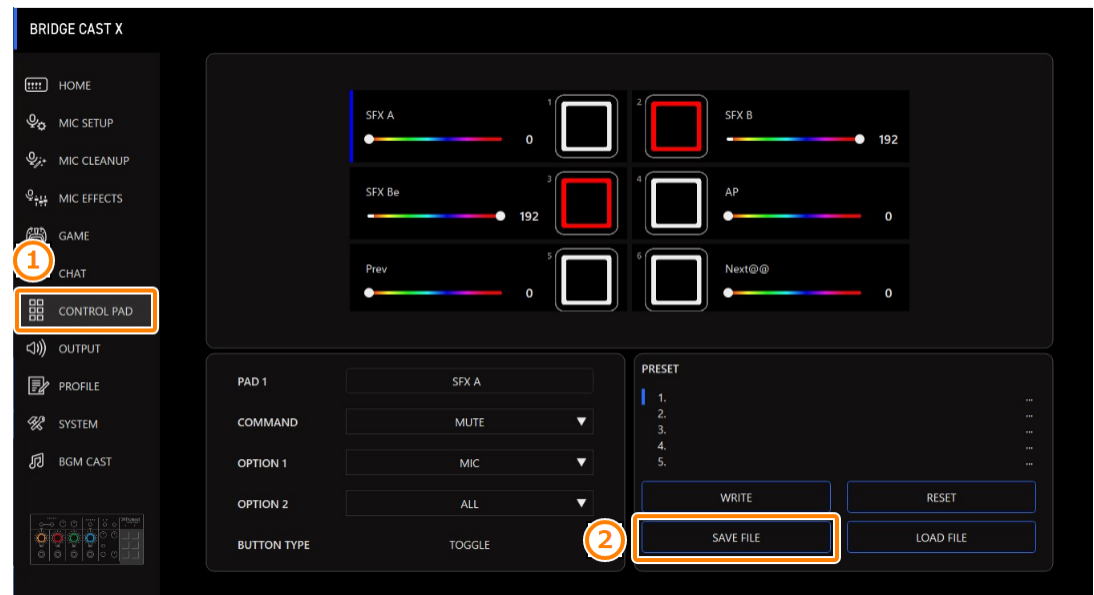

**2. Nel riquadro di dialogo Save, attribuite un nome al file e specificate la destinazione di salvataggio, e cliccate il tasto [Save].**

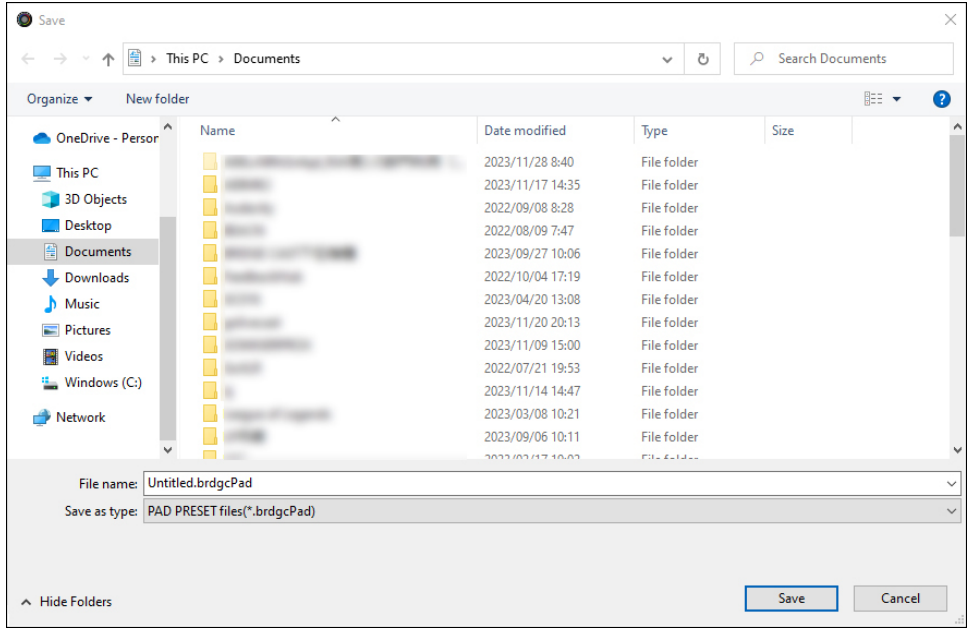

Questo salva il file (.brdgcPad).

# <span id="page-67-0"></span>Caricare un file dei preset

Ecco come applicare nuovamente le impostazioni dei preset CONTROL PAD (1–5) che avete salvato in questa unità.

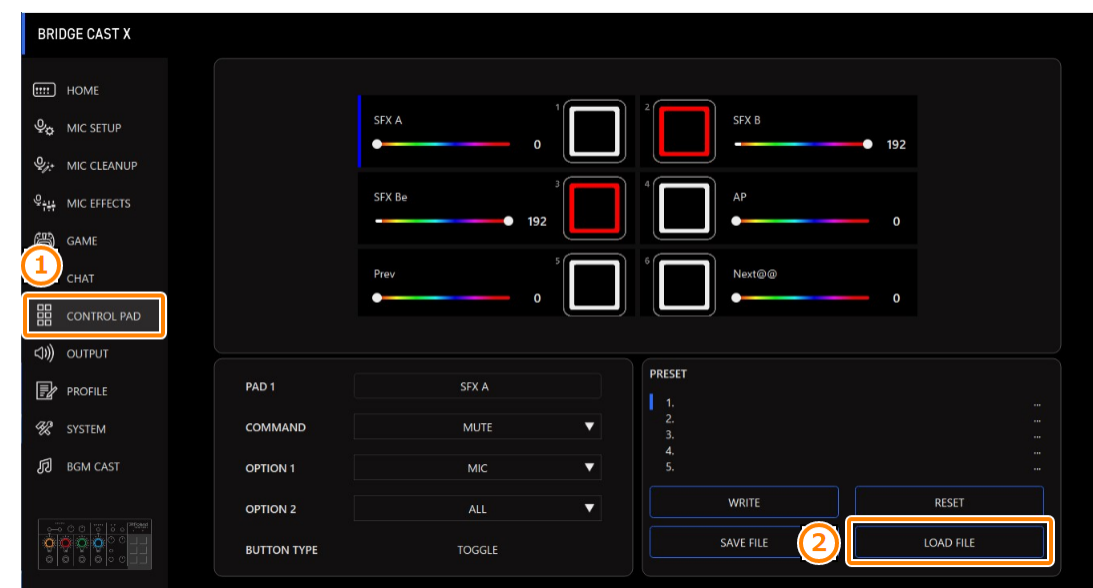

**1. Nella schermata del menu cliccate la scheda "CONTROL PAD" e poi cliccate il tasto [LOAD FILE].**

**CONTRACTO** 

. . . . . . . . . . . . . . . . . . .

...............

**2. Nel riquadro di dialogo LOAD FILE, selezionate il file che volete caricare (.brdgcPad), e poi cliccare il tasto [Open].**

| This PC > Documents<br>曽<br>个<br>$\rightarrow$<br>$\leftarrow$ |                                                          | <b>Search Documents</b><br>$\Omega$<br>Ō<br>$\checkmark$ |                              |        |
|----------------------------------------------------------------|----------------------------------------------------------|----------------------------------------------------------|------------------------------|--------|
| New folder<br>Organize $\blacktriangledown$                    |                                                          |                                                          | <b>BEE</b>                   | ℯ<br>m |
| $*$ ^<br><b>Desktop</b><br>Name                                | Date modified                                            | Type                                                     | Size                         | ۸      |
| $\overline{\phantom{a}}$<br>Downloads<br>$\mathcal{R}$         | <b>Selection State Ave. 1 Service</b><br>2022/09/20 7:41 | <b>CONTRACTOR</b><br><b>File folder</b>                  |                              |        |
| Documents *                                                    | 2023/05/17 17:18                                         | File folder                                              |                              |        |
| Pictures<br>À                                                  | 2023/11/20 9:29                                          | File folder                                              |                              |        |
|                                                                | 2023/11/08 14:57                                         | File folder                                              |                              |        |
| OneDrive - Person                                              | 2022/07/26 11:31                                         | File folder                                              |                              |        |
| <b>This PC</b>                                                 | 2022/12/21 15:25                                         | <b>File folder</b>                                       |                              |        |
|                                                                | 2022/09/05 19:55                                         | <b>File folder</b>                                       |                              |        |
| <b>3D Objects</b>                                              | 2023/10/10 18:33                                         | <b>File folder</b>                                       |                              |        |
| Desktop                                                        | 2023/10/16 18:24                                         | <b>File folder</b>                                       |                              |        |
| 兽<br>Documents                                                 | 2023/11/17 10:52                                         | <b>File folder</b>                                       |                              |        |
| Downloads                                                      | 2023/10/17 18:38                                         | <b>File folder</b>                                       |                              |        |
| Music<br>n                                                     | 2023/11/21 17:06                                         | <b>File folder</b>                                       |                              |        |
| Pictures                                                       | 2023/11/27 19:30                                         | <b>File folder</b>                                       |                              |        |
| <b>Videos</b>                                                  | 2023/11/28 8:40                                          | <b>File folder</b>                                       |                              |        |
|                                                                | 2023/11/10 11:22                                         | <b>File folder</b>                                       |                              |        |
| Windows (C:)<br>ь                                              | 2023/10/05 17:50                                         | <b>File folder</b>                                       |                              |        |
| Network                                                        |                                                          |                                                          | <b>20 KB</b>                 |        |
| $\checkmark$                                                   | 2023/10/12 11:11                                         | <b>BRDGCPAD File</b>                                     |                              |        |
| File name:<br>Control_Pad.brdgcPad                             |                                                          | $\checkmark$                                             | PAD PRESET files(*.brdgcPad) |        |
|                                                                |                                                          |                                                          | Open                         | Cancel |

Appare un messaggio di conferma.

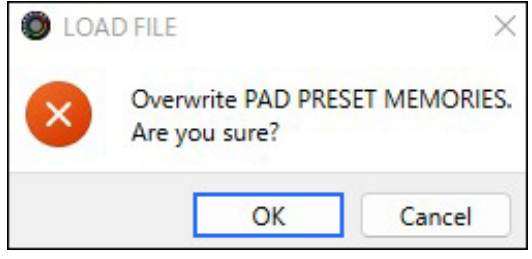

#### **3. Cliccate il tasto [OK].**

Appare un messaggio dopo che le impostazioni preset CONTROL PAD sono state applicate.

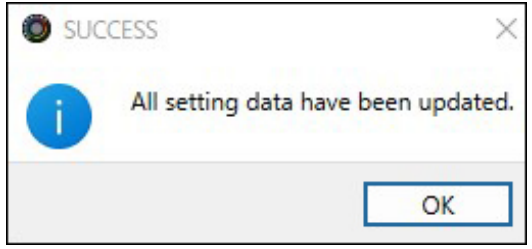

**4. Cliccate il tasto [OK] per chiudere il messaggio.**

Informazioni correlate:

[Salvare le impostazioni del CONTROL PAD come un preset\(](#page-63-0)P.64)

# Impostazioni di uscita

Questa sezione spiega le impostazioni dell'uscita audio.

â **[Modificare le impostazioni dell'audio in uscita\(](#page-69-0)P.70)** 

### <span id="page-69-0"></span>Modificare le impostazioni dell'audio in uscita

Questo spiega come impostare il tempo di ritardo per l'audio in uscita e modificare l'audio che viene emesso dalla presa LINE OUT e dalla porta USB.

**1. Nella schermata del menu, cliccate la scheda "OUTPUT" e impostate i parametri nei rispettivi menu.**

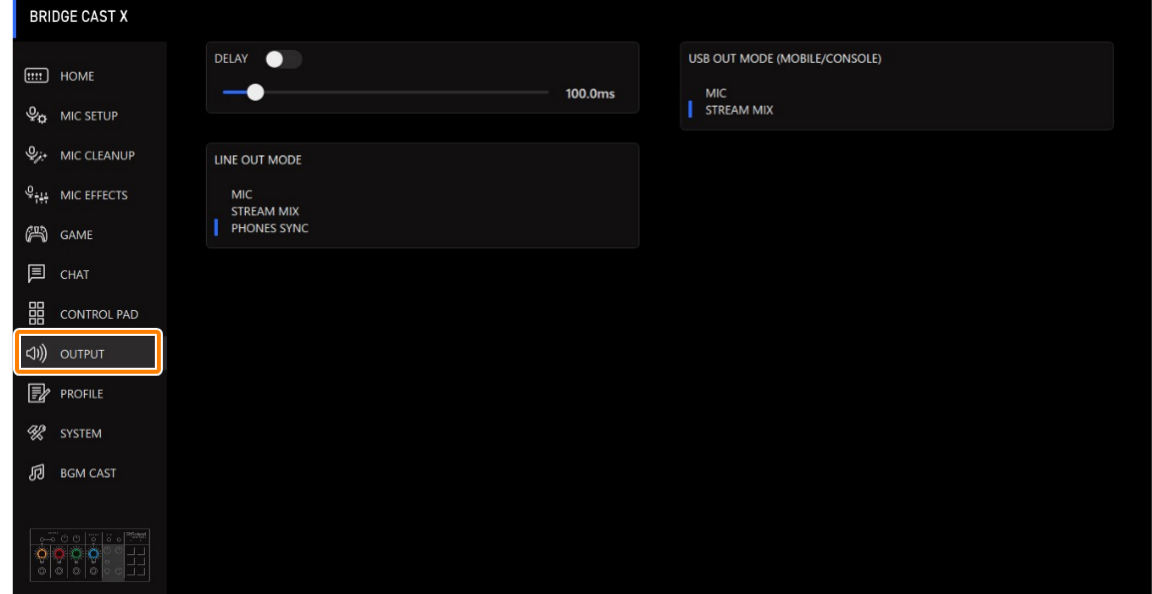

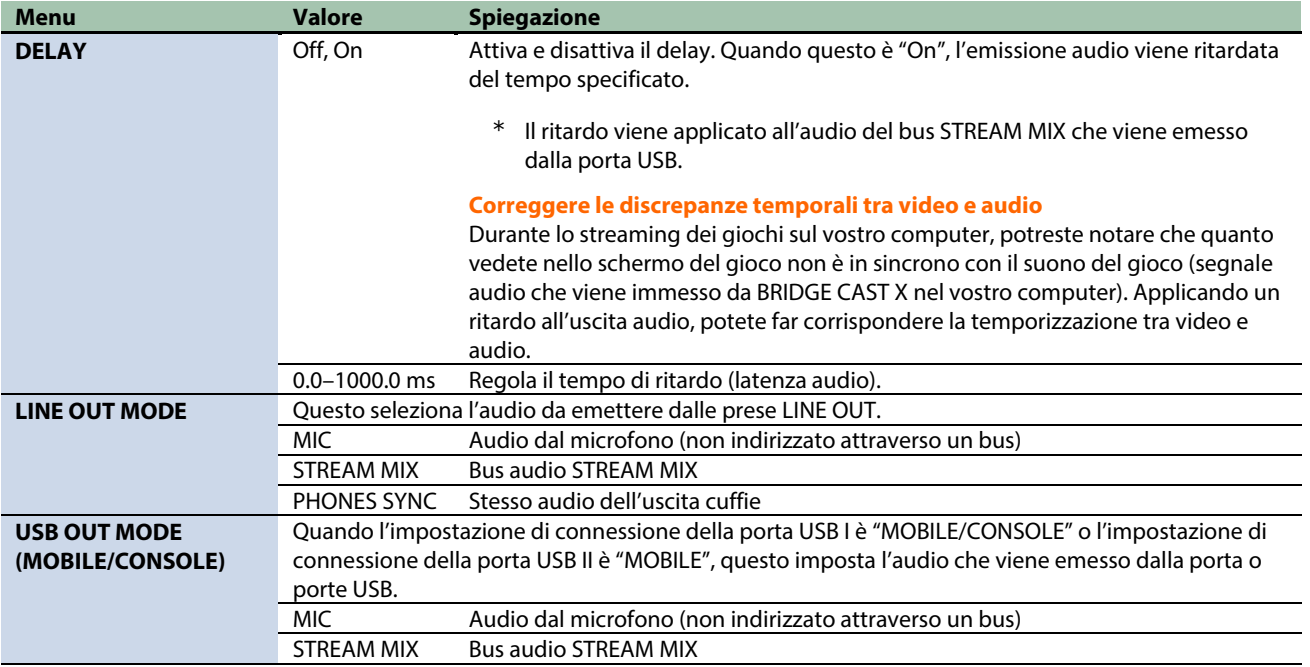

\*\*\*\*\*\*\*

# Configurare un profilo

Questa sezione spiega come creare e usare i profili.

- ▶ [Creare un profilo\(](#page-70-0)**P.71**)
- â **[Esportare un profilo\(](#page-74-0)P.75)**

### <span id="page-70-0"></span>Creare un profilo

La funzione del profilo vi permette di salvare le vostre impostazioni personalizzate. Creando profili per i diversi utilizzi, potete richiamare le vostre impostazioni personali per ognuno, semplicemente cambiando profilo.

Potete creare sino a 5 profili.

- â [Contenuti che vengono salvati in un profilo](#page-70-1)
- $\blacktriangleright$  [Creare un profilo](#page-71-0)
- ▶ [Cambiare i profili](#page-72-0)
- $\blacktriangleright$  [Inizializzare un profilo](#page-73-0)

# <span id="page-70-1"></span>Contenuti che vengono salvati in un profilo

I profili contengono le impostazioni che appaiono nell'area "PROFILE", nell'illustrazione sotto.

\* I nomi dei preset non vengono salvati per l'effetto del microfono e GAME.

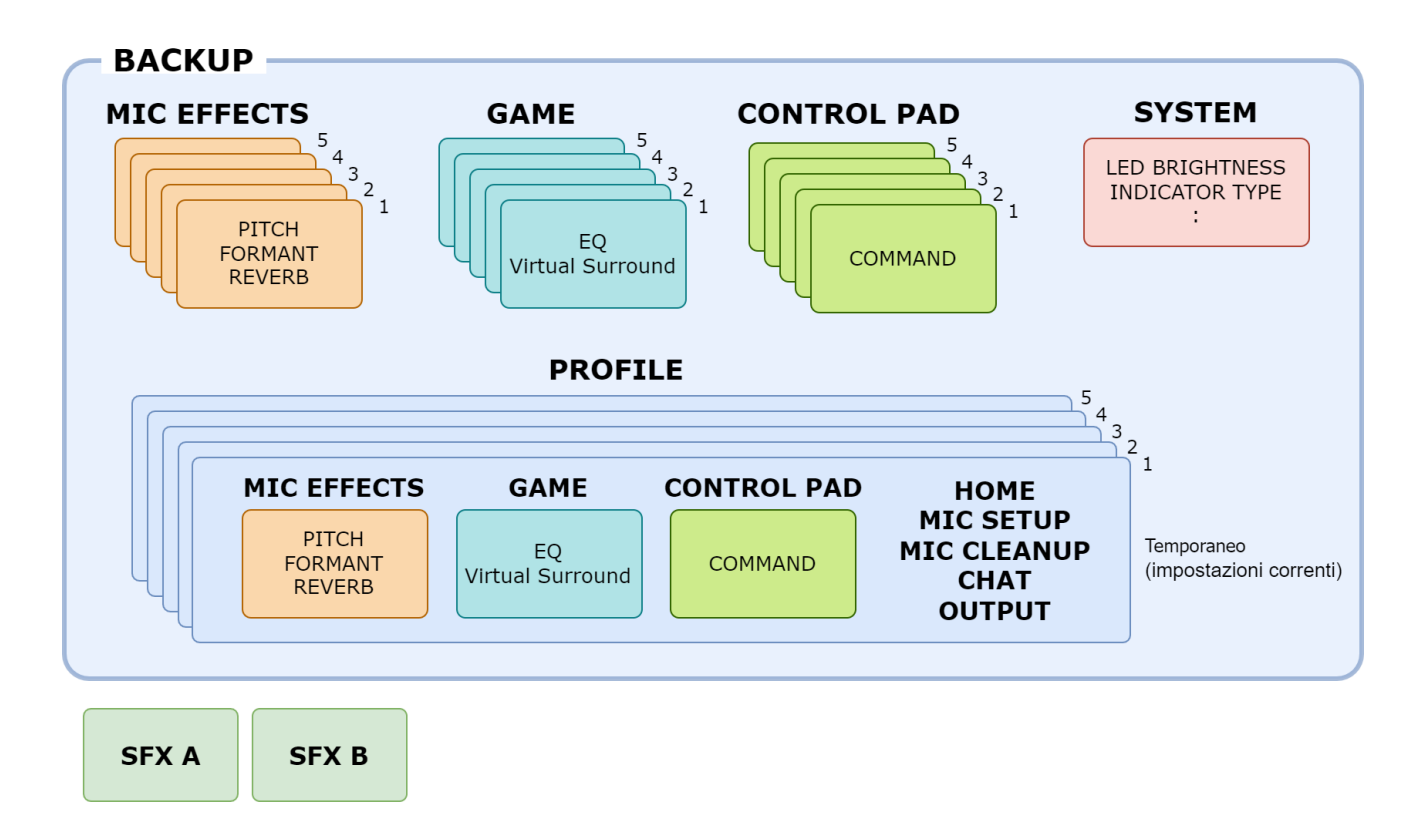

## <span id="page-71-0"></span>Creare un profilo

- \* Dei profili modificabili sono preregistrati come default di fabbrica.
- **1. Personalizzare le impostazioni di questa unità.**
- **2. Nella schermata del menu cliccate la scheda "PROFILE" e poi cliccate il tasto [WRITE].**

 $\sim$   $\sim$ 

i.

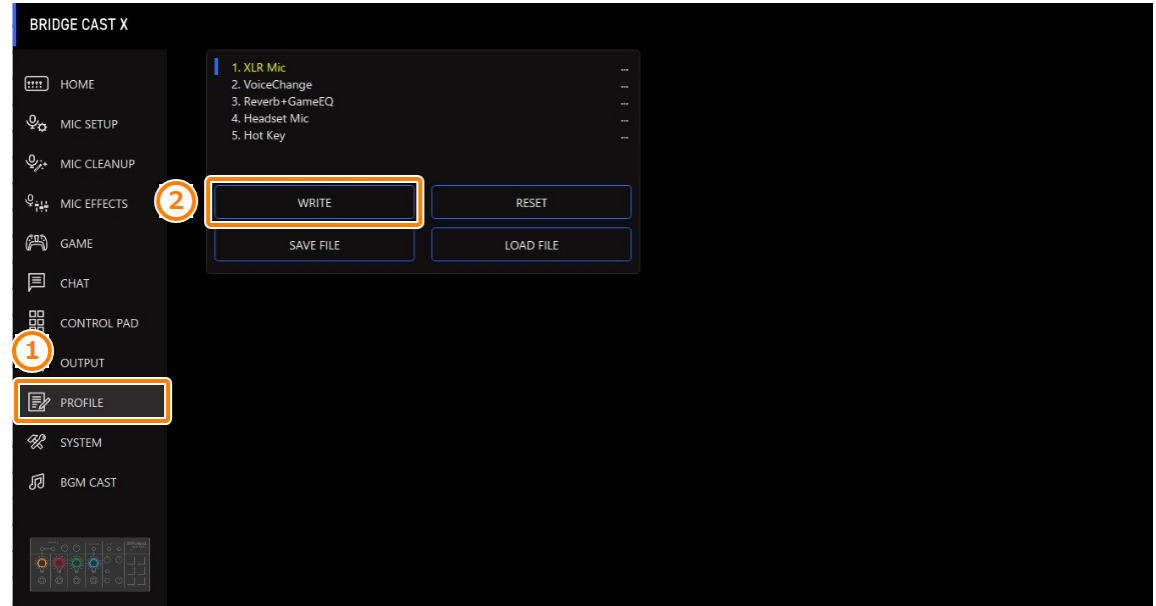

----------

. . . . . . . . .

**3. Immettete il nome del profilo e cliccate il numero della memoria di destinazione di salvataggio in "WRITE TO".**

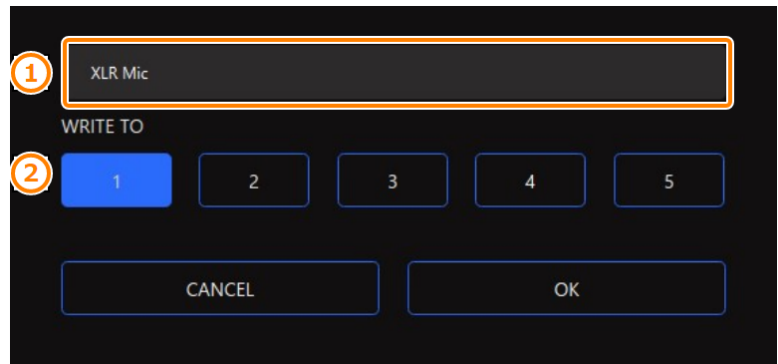

I nomi dei profili possono contenere fino a 18 caratteri alfanumerici a singolo byte o simboli.

#### **4. Cliccate il tasto [OK].**

Questo sovrascrive il profilo.

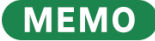

Potete modificare i nomi dei profili in un secondo tempo. Per fare questo, cliccate **VII** vicino al nome del profilo, immettete il nome nella finestra del nome e cliccate il tasto [OK].
## Cambiare i profili

**1. Nella schermata del menu cliccate la scheda "PROFILE" e poi cliccate il profilo che volete selezionare.**

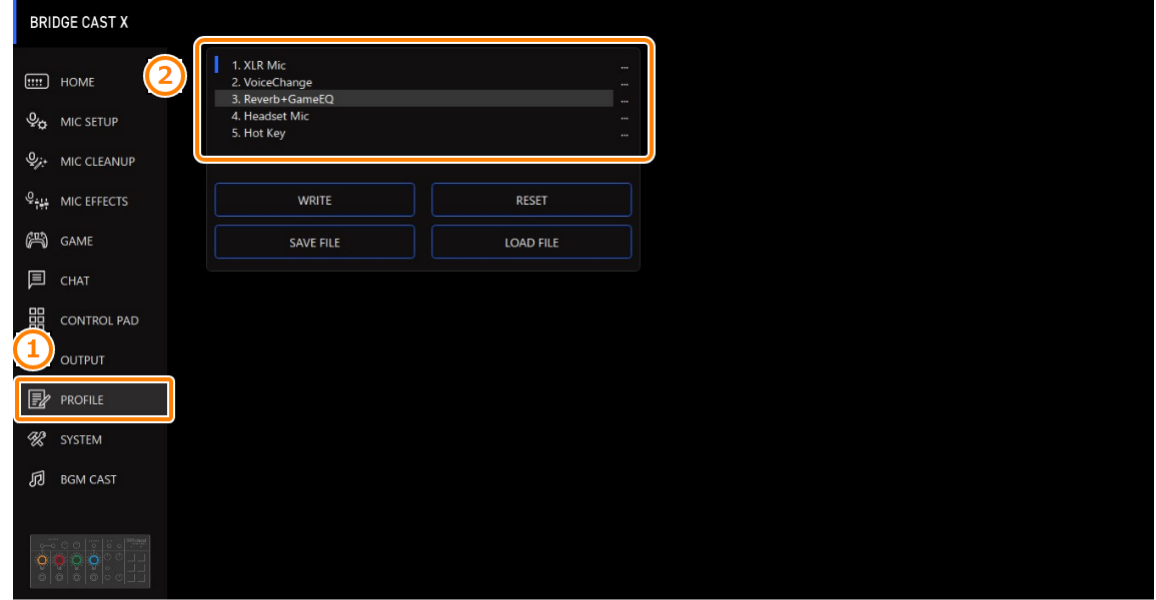

Questo cambia le impostazioni dell'unità.

## **MEMO**

Quando modificate le impostazioni di un profilo che avete richiamato, il nome del profilo cambia da bianco a giallo.

## Inizializzare un profilo

Ecco come inizializzare un profilo e ripristinare i profili 1–5 alla loro condizione di default.

**1. Nella schermata MENU, cliccate la scheda "PROFILE" e poi cliccate il tasto [RESET].**

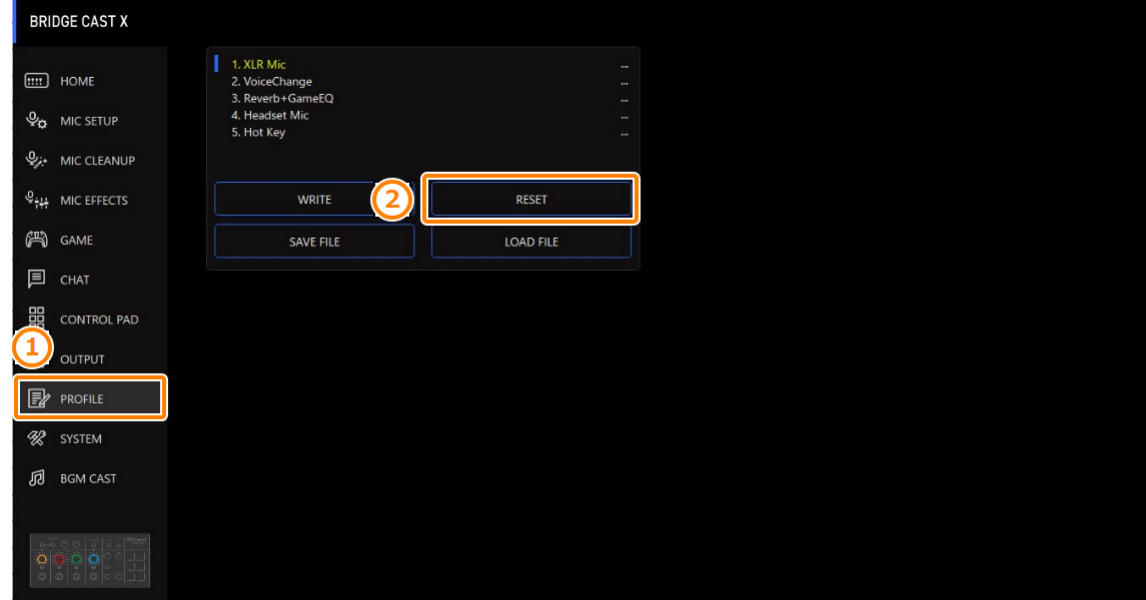

. . . . . . . . . . . . .

. . . . . . . . . . . . . . . . . . .

Appare un messaggio di conferma.

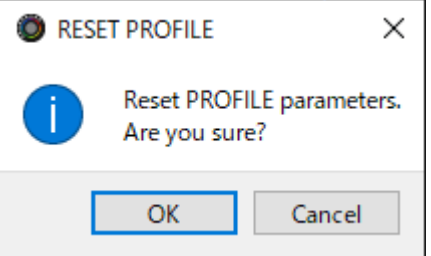

#### **2. Cliccate il tasto [OK].**

Appare un messaggio di conferma dopo che i dati sono stati inizializzati.

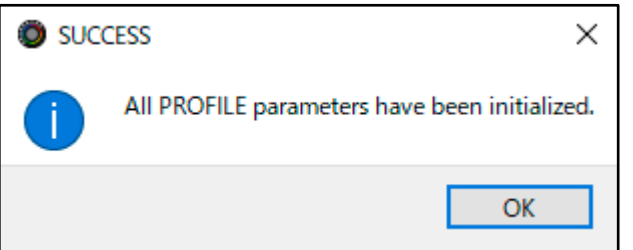

**3. Cliccate il tasto [OK] per chiudere il messaggio.**

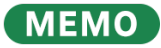

Potete salvare i profili (1–5) come un singolo file.

[Esportare un profilo\(](#page-74-0)P.75)

## <span id="page-74-0"></span>Esportare un profilo

Potete salvare i profili (1–5) come un singolo file (.brdgcProfile) nel vostro computer. Usate l'app BRIDGE CAST quando volete ricaricare il file salvato in questa unità.

- Esportare un profilo
- ▶ [Caricare un profilo](#page-75-0)

## <span id="page-74-1"></span>Esportare un profilo

**1. Nella schermata MENU, cliccate la scheda "PROFILE" e poi cliccate il tasto [SAVE FILE].**

 $\sim$ 

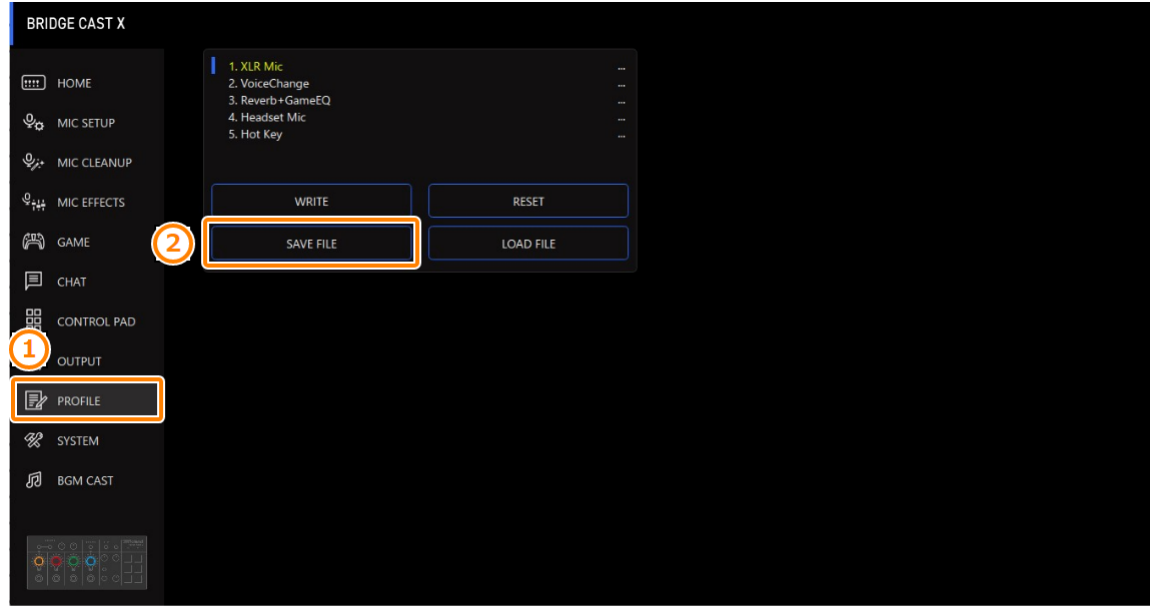

**2. Nel riquadro di dialogo Save, attribuite un nome al file e specificate la destinazione di salvataggio, e cliccate il tasto [Save].**

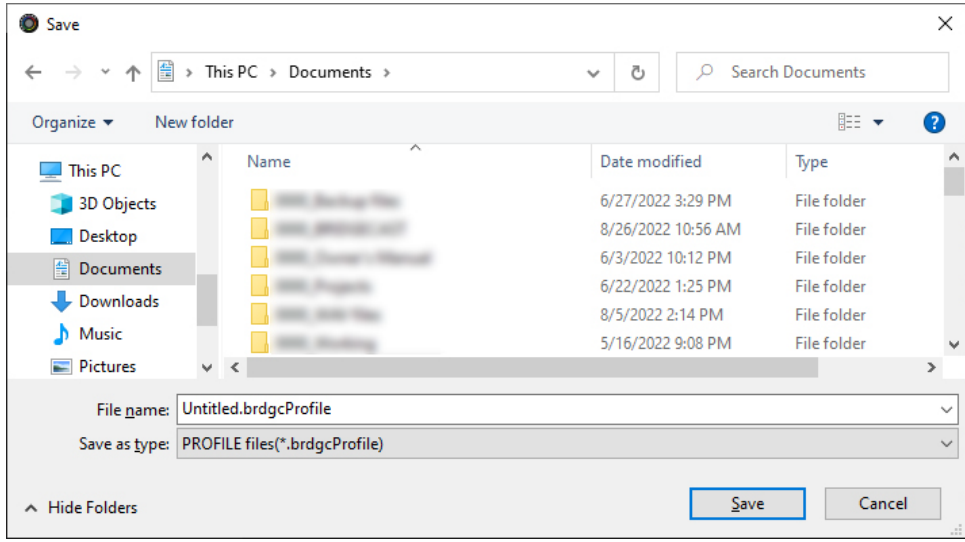

Questo salva il file (.brdgcProfile).

## <span id="page-75-0"></span>Caricare un profilo

Ecco come applicare nuovamente le impostazioni salvate del profilo (1–5) in questa unità.

**1. Nella schermata MENU, cliccate la scheda "PROFILE" e poi cliccate il tasto [LOAD FILE].**

. . . . . . . .

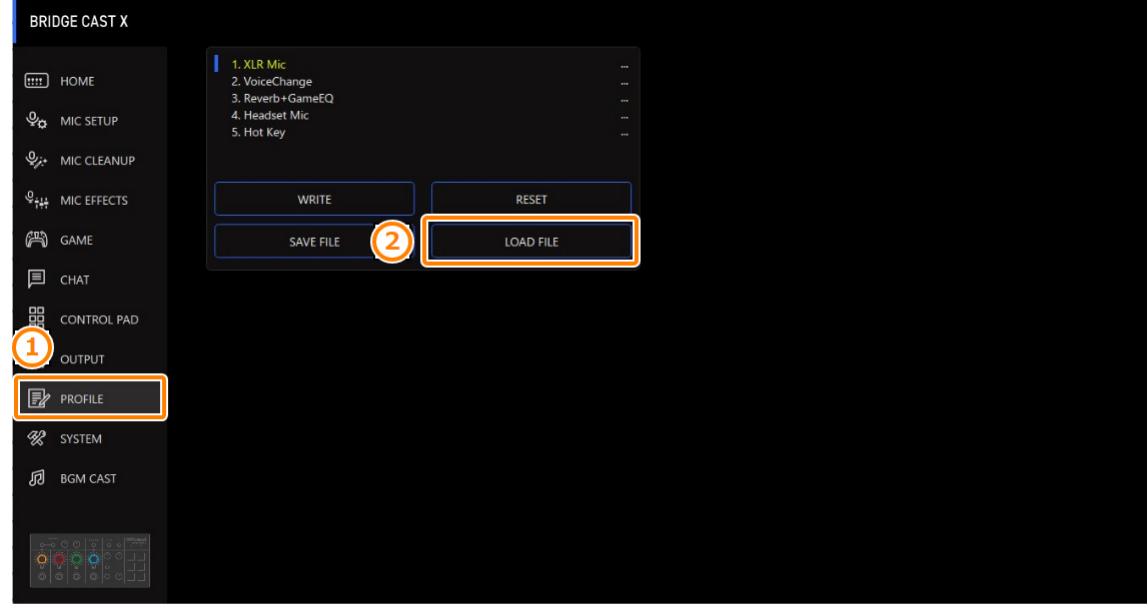

. . . . . . . . .

. . . . . . . . . . . . . . . . . .

**2. Nel riquadro di dialogo LOAD FILE, selezionate il file che volete caricare (.brdgcProfile), e poi cliccare il tasto [Open].**

| This PC $\rightarrow$ Documents $\rightarrow$<br>自<br>$\leftarrow$<br>$\rightarrow$<br>$\sim$<br>个<br>$\rightarrow$<br>New folder<br>Organize $\blacktriangledown$<br>́<br>$*$ ^<br>Desktop<br>Name<br>Downloads *<br>Documents *<br>$\blacksquare$ Pictures<br>À<br><b>OneDrive - Person</b><br>This PC | Date modified<br>an send no a constant<br>2022/09/20 7:41<br>2023/05/17 17:18 | Ō<br>$\checkmark$<br>Type<br><b>The Contract</b><br>File folder | <b>Search Documents</b><br>$\circ$<br><b>BEE</b><br>Size | m | Ø |
|----------------------------------------------------------------------------------------------------|-------------------------------------------------------------------------------|-----------------------------------------------------------------|----------------------------------------------------------|---|---|
|                                                                                                    |                                                                               |                                                                 |                                                          |   |   |
|                                                                                                    |                                                                               |                                                                 |                                                          |   |   |
|                                                                                                    |                                                                               |                                                                 |                                                          |   |   |
|                                                                                                    |                                                                               |                                                                 |                                                          |   |   |
|                                                                                                    |                                                                               | File folder                                                     |                                                          |   |   |
|                                                                                                    | 2023/11/20 9:29                                                               | File folder                                                     |                                                          |   |   |
|                                                                                                    | 2023/11/08 14:57                                                              | File folder                                                     |                                                          |   |   |
|                                                                                                    | 2022/07/26 11:31                                                              | <b>File folder</b>                                              |                                                          |   |   |
|                                                                                                    | 2022/12/21 15:25                                                              | File folder                                                     |                                                          |   |   |
|                                                                                                    | 2022/09/05 19:55                                                              | File folder                                                     |                                                          |   |   |
| <b>3D Objects</b>                                                                                                    | 2023/11/30 16:52                                                              | File folder                                                     |                                                          |   |   |
| Desktop                                                                                                    | 2023/12/05 16:50                                                              | File folder                                                     |                                                          |   |   |
| 甬<br><b>Documents</b>                                                                                                    | 2023/12/20 19:27                                                              | <b>File folder</b>                                              |                                                          |   |   |
| Downloads                                                                                                    | 2023/10/17 18:38                                                              | File folder                                                     |                                                          |   |   |
| Music                                                                                                    | 2023/12/21 19:24                                                              | File folder                                                     |                                                          |   |   |
| Pictures                                                                                                    | 2023/11/28 13:08                                                              | File folder                                                     |                                                          |   |   |
| Videos                                                                                                    | 2023/12/25 9:01                                                               | File folder                                                     |                                                          |   |   |
|                                                                                                    | 2023/11/10 11:22                                                              | File folder                                                     |                                                          |   |   |
| <b>E.</b> Windows (C:)                                                                                                    | 2023/10/05 17:50                                                              | File folder                                                     |                                                          |   |   |
| Network<br>Profile_playing.brdgcProfile<br>$\checkmark$                                                                                                    | 2023/12/25 9:53                                                               | <b>BRDGCPROFILE File</b>                                        | <b>72 KB</b>                                             |   |   |
|                                                                                                    |                                                                               |                                                                 |                                                          |   |   |
| File name:<br>Profile_playing.brdgcProfile<br>$\checkmark$                                                                                                    |                                                                               |                                                                 | PROFILE files(*.brdgcProfile)                            |   |   |
|                                                                                                    |                                                                               |                                                                 |                                                          |   |   |

Appare un messaggio di conferma.

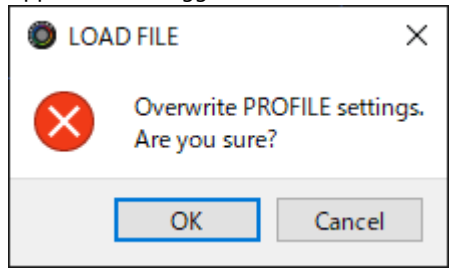

#### **3. Cliccate il tasto [OK].**

Appare un messaggio dopo che le impostazioni del profilo sono state applicate.

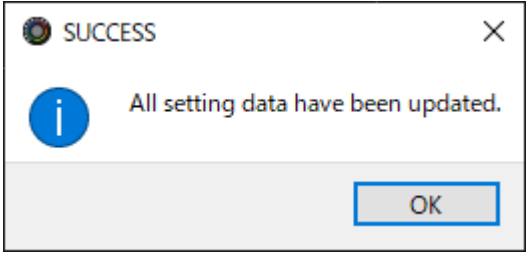

**4. Cliccate il tasto [OK] per chiudere il messaggio.**

Informazioni correlate:

[Creare un profilo\(](#page-70-0)P.71)

## Impostazioni System

Questa sezione spiega le operazioni e le impostazioni relative al sistema del BRIDGE CAST X.

- â **[Backup/ripristino delle impostazioni in questa unità\(](#page-77-0)P.78)**
- â **[Ripristinare le impostazioni di fabbrica \(Factory Reset\)\(](#page-81-0)P.82)**
- ▶ [Altre Impostazioni\(](#page-82-0)P.83)

## <span id="page-77-0"></span>Backup/ripristino delle impostazioni in questa unità

Potete effettuare una copia di backup delle impostazioni di questa unità come un singolo file (.brdgcBackup). Potete accedere al file della backup e ripristinarlo in questa unità tramite l'app BRIDGE CAST.

- $\triangleright$  [Contenuti salvati che fanno parte della backup](#page-77-1)
- **[Effettuare la backup](#page-78-0)**
- $\blacktriangleright$  [Ripristino](#page-79-0)

## <span id="page-77-1"></span>Contenuti salvati che fanno parte della backup

Le impostazioni che vengono salvate nella backup sono indicate nell'illustrazione sotto.

\* Gli effetti sonori (i file WAV di SFX A e SFX B) non vengono salvati.

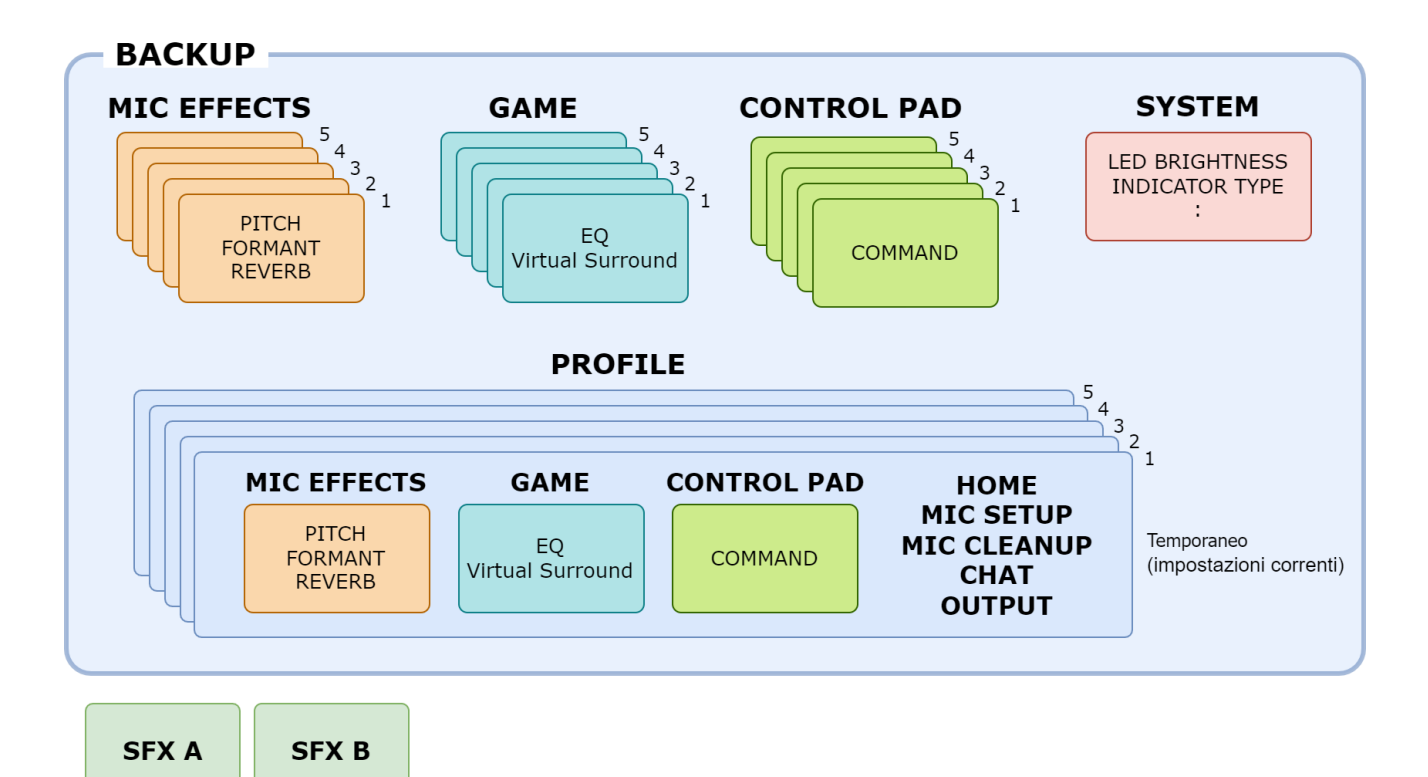

. . . . . . . . . . . . . . . . . .

## <span id="page-78-0"></span>Effettuare la backup

**1. Nella schermata del menu, cliccate la scheda "SYSTEM" e poi cliccate il tasto [BACKUP].**

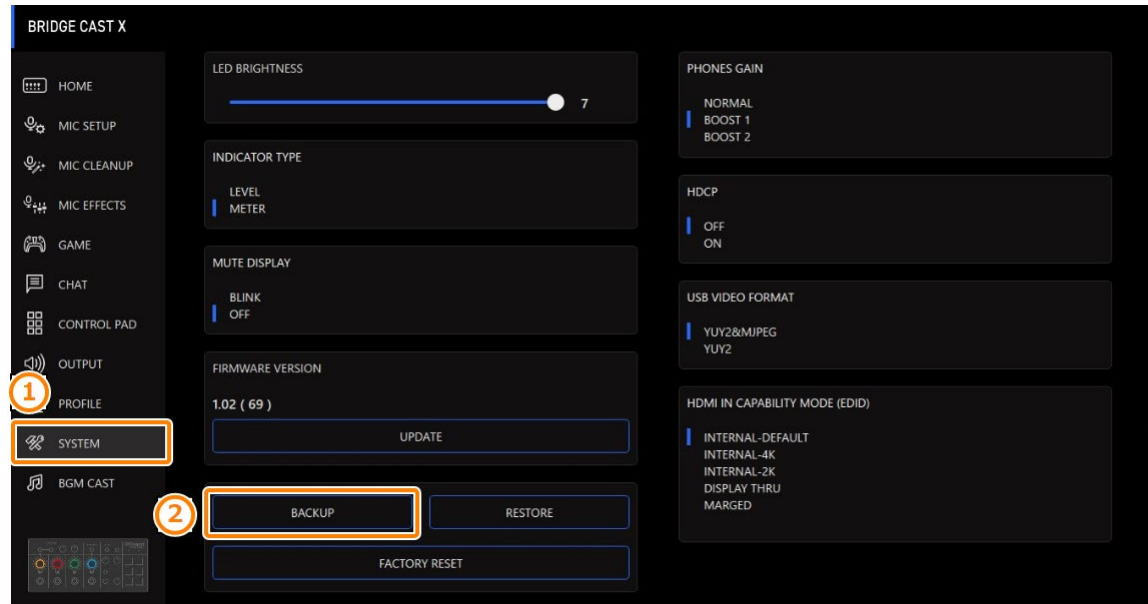

**2. Nel riquadro di dialogo Save, attribuite un nome al file e specificate la destinazione di salvataggio, e cliccate il tasto [Save].**

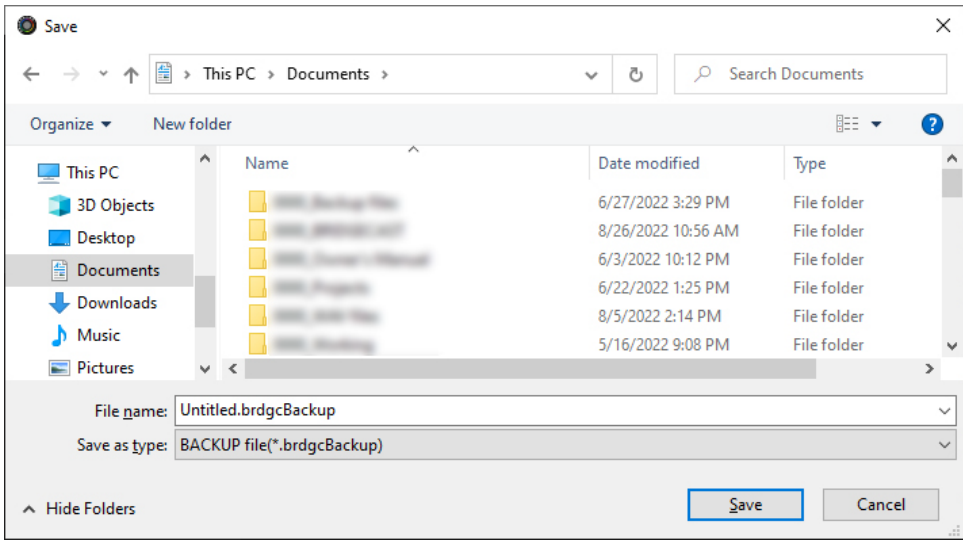

Questo effettua la backup del file (.brdgcBackup).

## <span id="page-79-0"></span>Ripristino

Ecco come ripristinare le impostazioni della backup in questa unità. Ripristinando le impostazioni, le impostazioni correnti vengono sovrascritte.

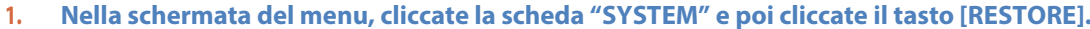

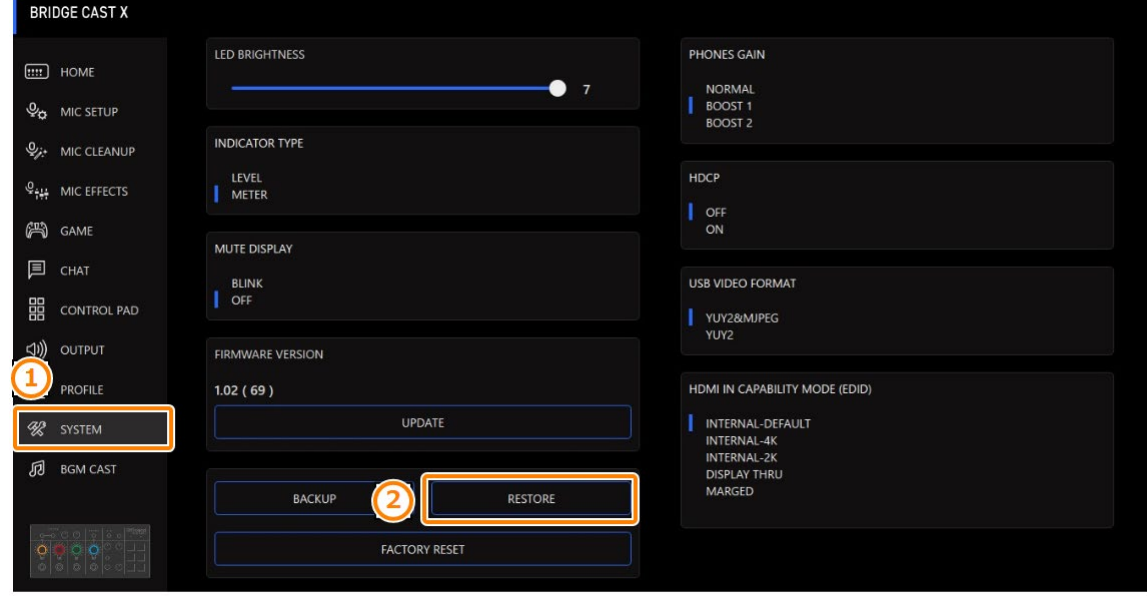

**2. Nel riquadro di dialogo LOAD FILE, selezionate il file che volete caricare (.brdgcBackup), e poi cliccare il tasto [Open].**

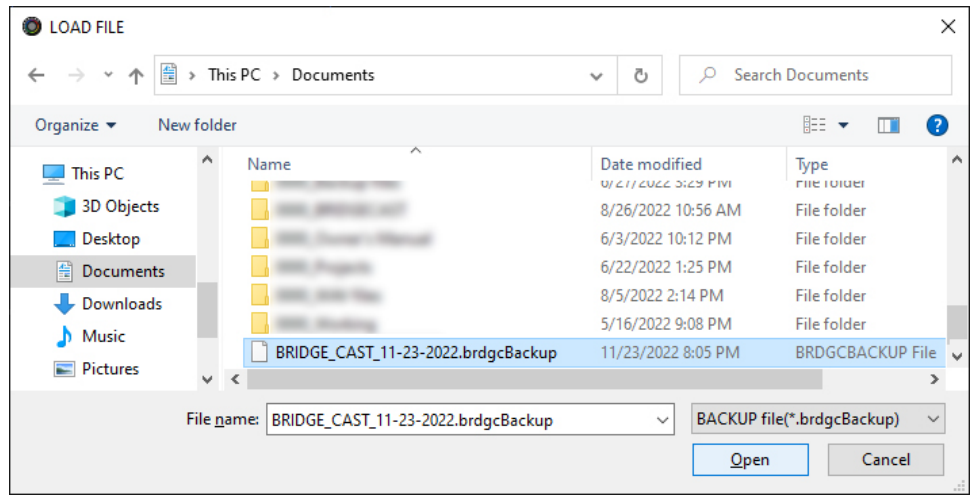

Appare un messaggio di conferma.

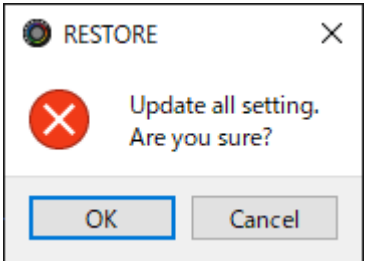

#### **3. Cliccate il tasto [OK].**

Appare un messaggio di conferma dopo che i dati sono stati ripristinati.

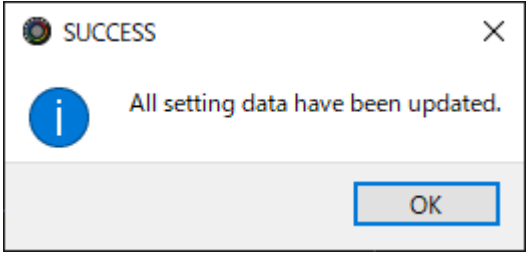

**4. Cliccate il tasto [OK] per chiudere il messaggio.**

## <span id="page-81-0"></span>Ripristinare le impostazioni di fabbrica (Factory Reset)

Ecco come riportare questa unità alle condizioni originali impostate in fabbrica.

\* Quando effettuate un Factory Reset, tutte le impostazioni ad eccezione degli effetti sonori (SFX A, SFX B) vengono riportate ai loro valori di fabbrica. Consigliamo di effettuare prima una copia di backup di tutte le impostazioni importanti che potreste aver eseguito.

Per i dettagli su come effettuare la backup dei dati, fate riferimento a "Backup/ripristino delle impostazioni in questa [unità\(](#page-77-0)P.78)".

**1. Nella schermata del menu, cliccate la scheda "SYSTEM" e poi cliccate il tasto [FACTORY RESET].**

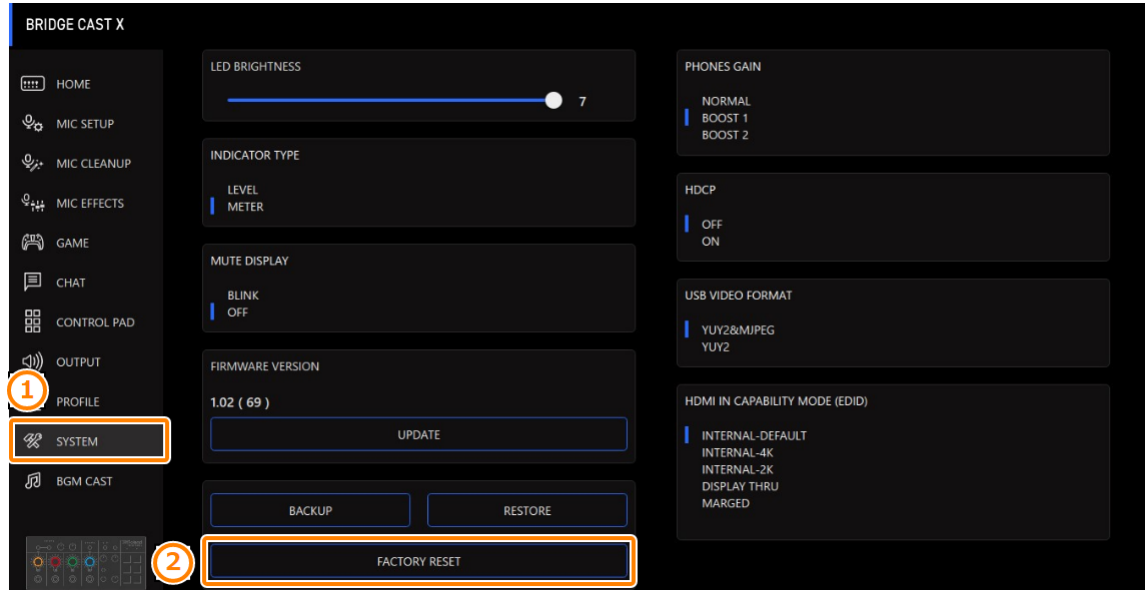

#### Appare un messaggio di conferma.

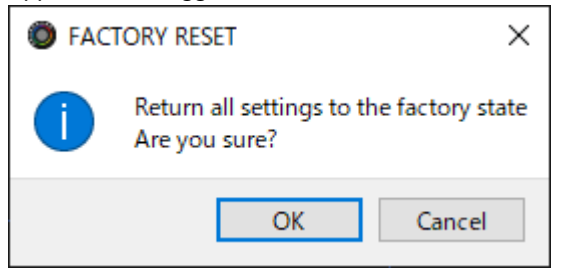

Per annullare, cliccate il tasto [Cancel].

#### **2. Cliccate il tasto [OK].**

Appare un messaggio di conferma dopo che il Factory Reset è terminato.

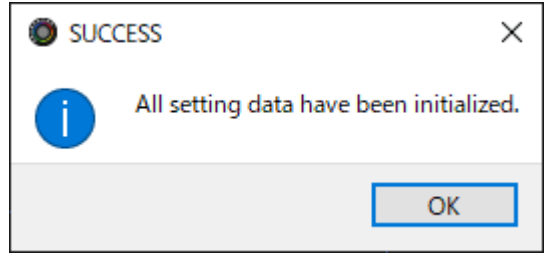

**3. Cliccate il tasto [OK] per chiudere il messaggio.**

## <span id="page-82-0"></span>Altre Impostazioni

Queste sono le impostazioni della luminosità degli indicatori del BRIDGE CAST X e di quanto viene visualizzato nei misuratori di livello.

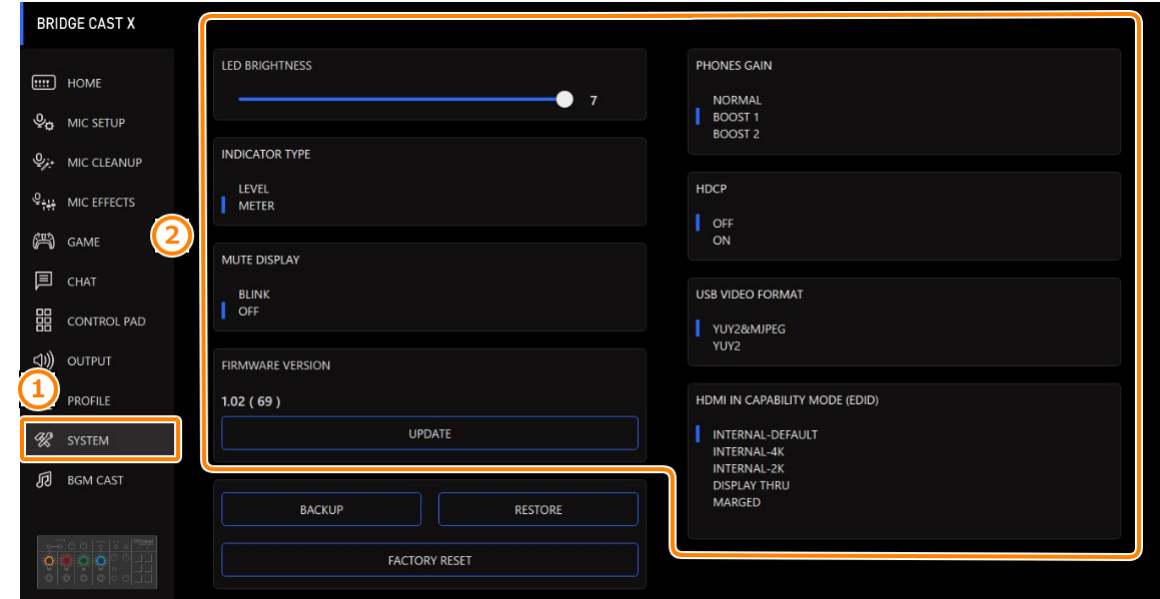

#### **1. Nella schermata del menu, cliccate la scheda "SYSTEM" e impostate i parametri nei rispettivi menu.**

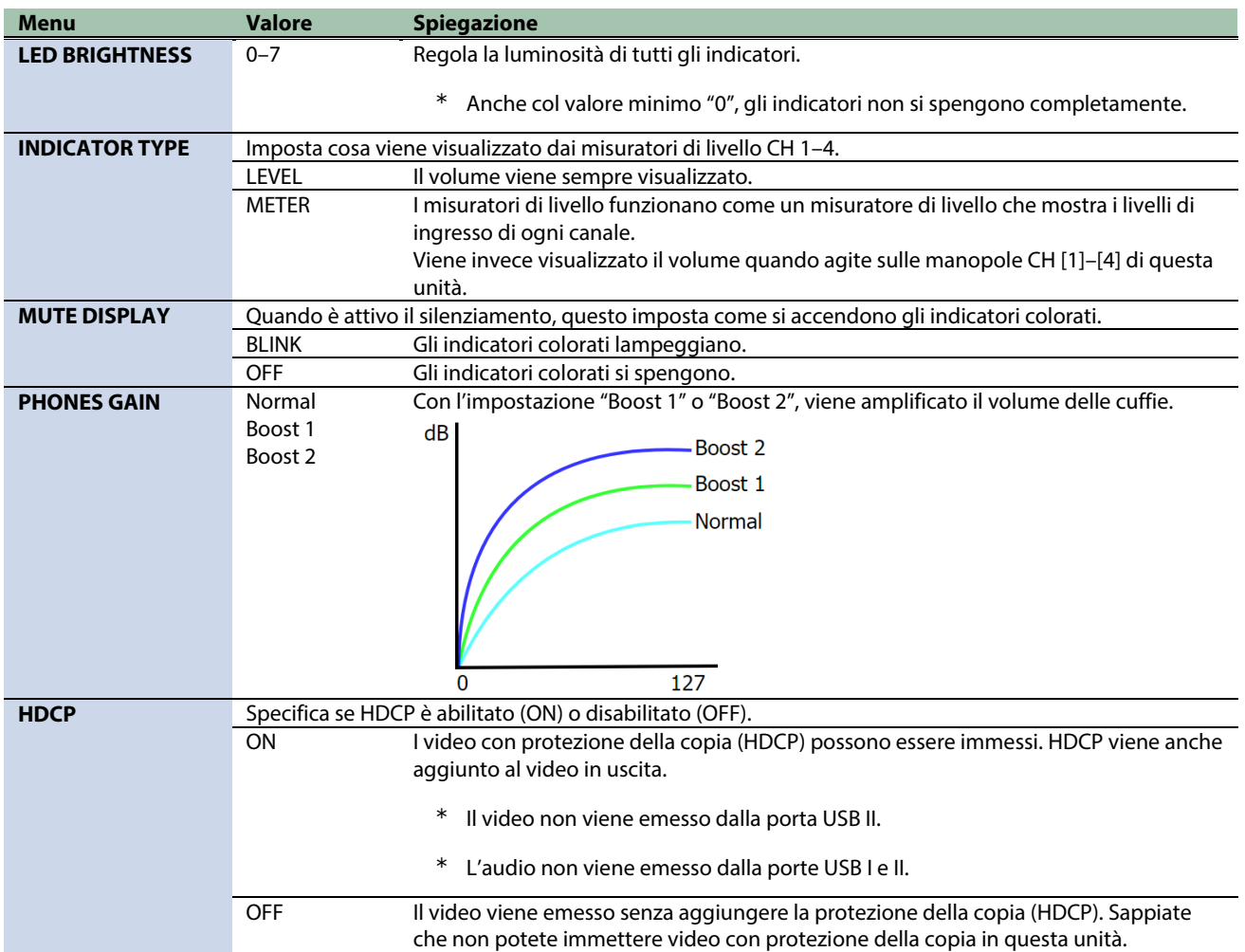

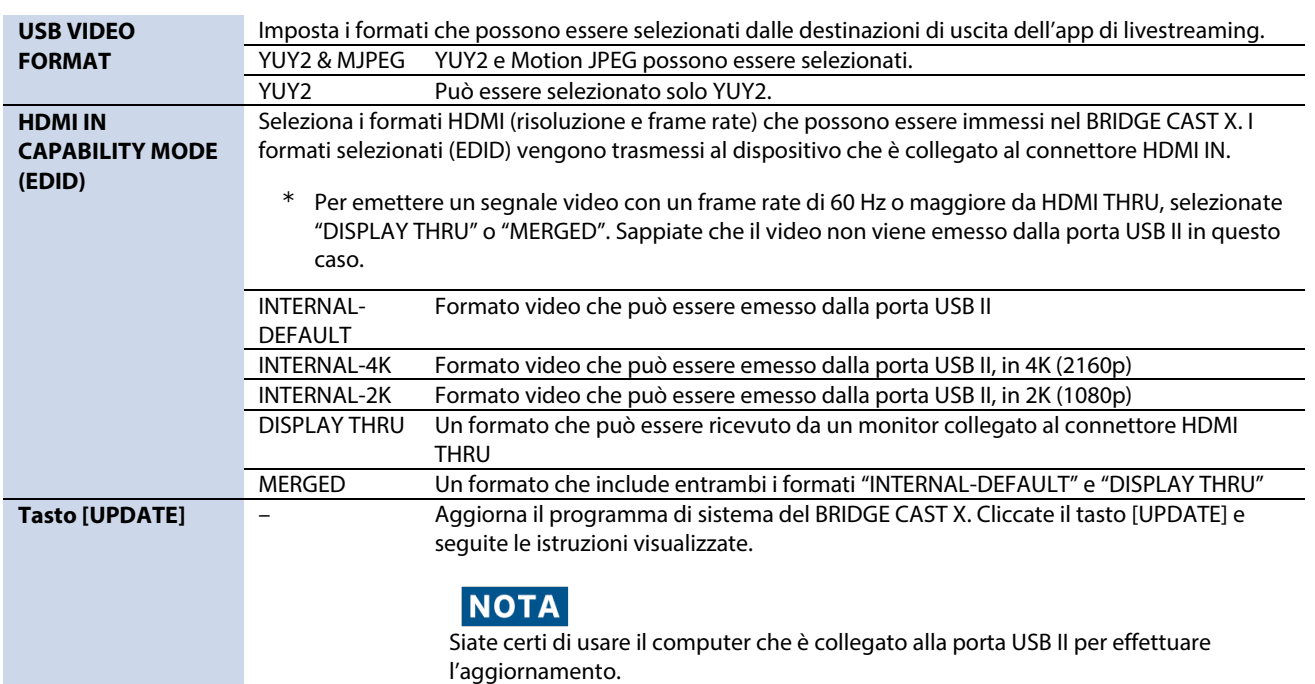

## Usare la musica di sottofondo e gli effetti sonori da Roland Cloud (BGM CAST)

Potete usare la musica di sottofondo e gli effetti sonori sul BRIDGE CAST X che sono disponibili tramite Roland Cloud.

â

**[Iscriversi a Roland](#page-84-0)** Cloud**(P.85)**

- â **[Usare la musica di sottofondo\(](#page-85-0)P.86)**
- â **[Usare gli effetti sonori\(](#page-87-0)P.88)**
- â **[Effettuare le impostazioni di Roland Cloud e della musica di sottofondo\(](#page-89-0)P.90)**

### **NOTA**

<span id="page-84-0"></span>Sappiate che in certe nazioni potrebbe non essere possibile utilizzare Roland Cloud in questo momento.

## Iscriversi a Roland Cloud

Iscrivetevi a Roland Cloud.

#### **1. Nella schermata del menu, cliccate la scheda "BGM CAST".**

#### Appare il riquadro di dialogo di iscrizione a Roland Cloud.

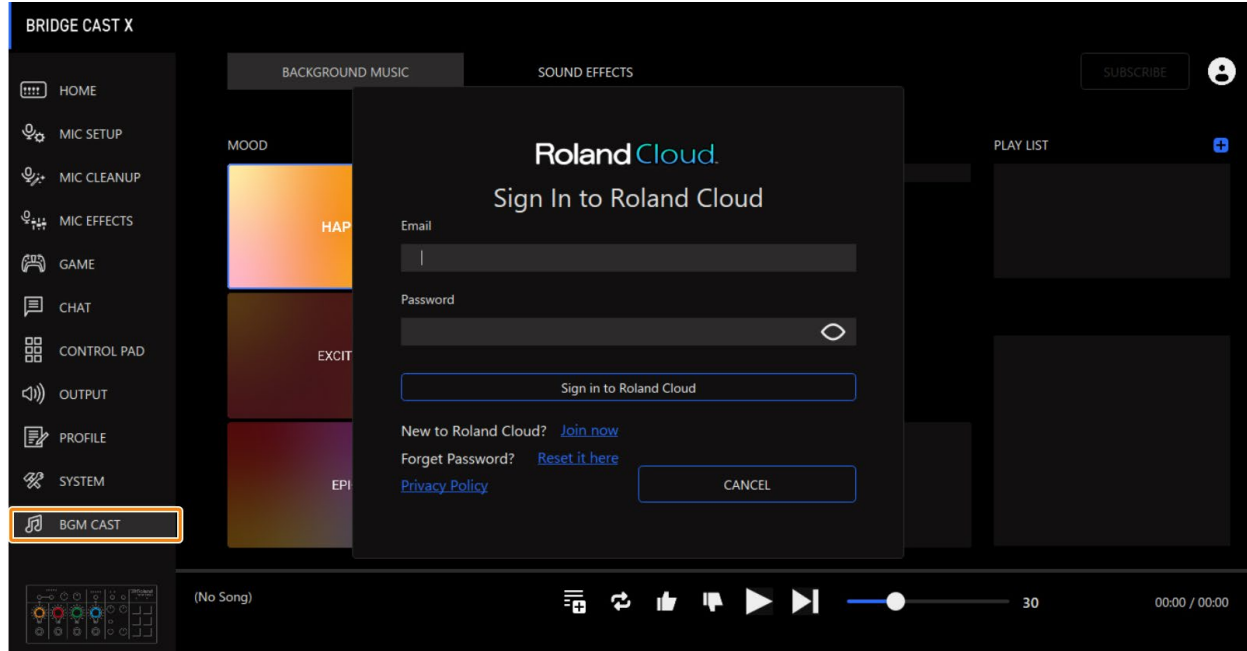

#### **2. Accedete al vostro account Roland.**

Se non avete un account Roland, cliccate "Join now".

## <span id="page-85-0"></span>Usare la musica di sottofondo

Potete usare la musica di sottofondo (brani) sul BRIDGE CAST X che sono disponibili tramite Roland Cloud.

Sono disponibili molte tracce di musica di sottofondo. Potete usare MOOD e GENRE per restringere le opzioni e trovare la traccia che desiderate.

### **MEMO**

- La musica di sottofondo da Roland Cloud viene riprodotta in streaming durante la riproduzione tramite l'app.
- La musica di sottofondo da Roland Cloud viene immessa nella sorgente di ingresso "MUSIC". Assegnando "MUSIC" alle manopole CH [1]–[4], potete regolare il volume della musica di sottofondo su questa unità.
- **1. Nella schermata del menu, cliccate la scheda "BGM CAST" e poi cliccate la scheda "BACKGROUND MUSIC".**

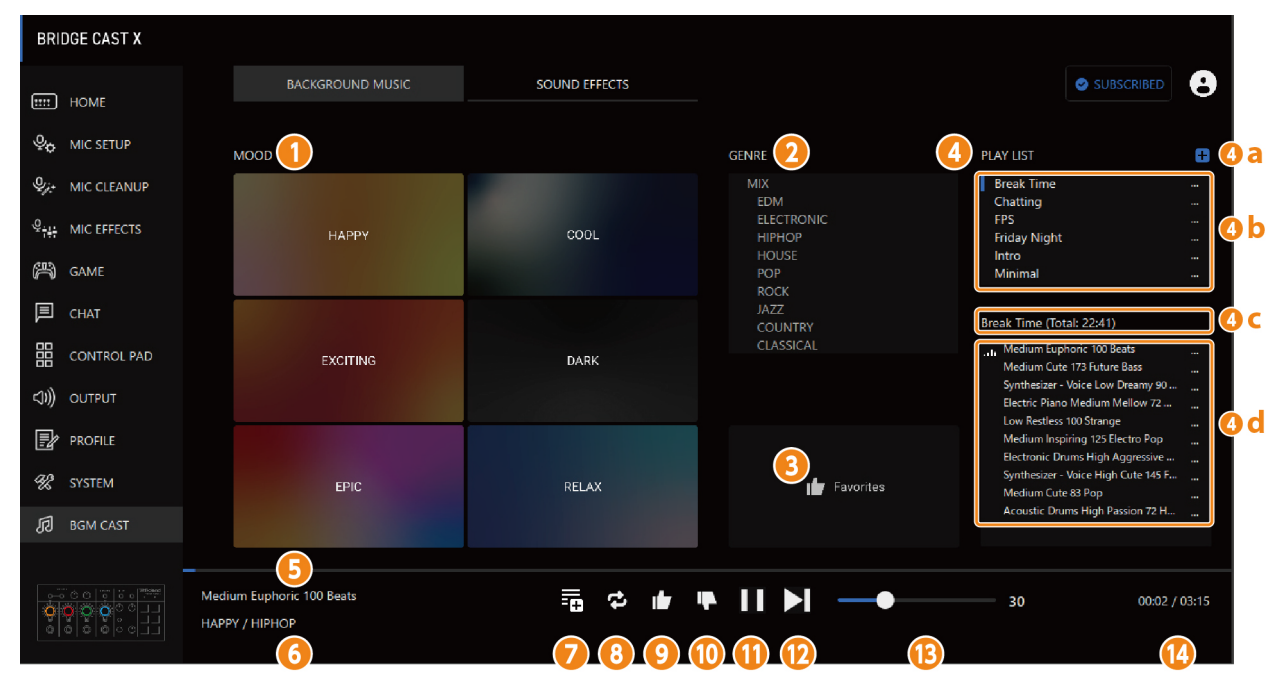

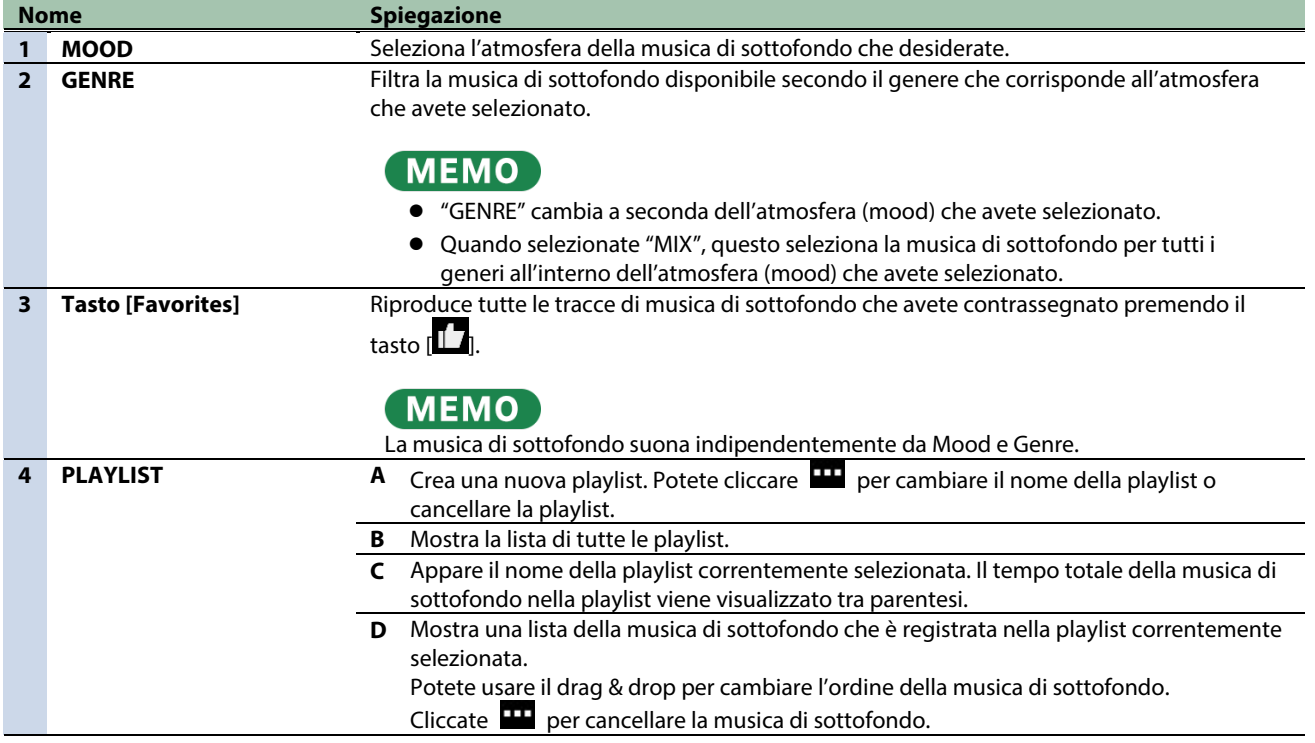

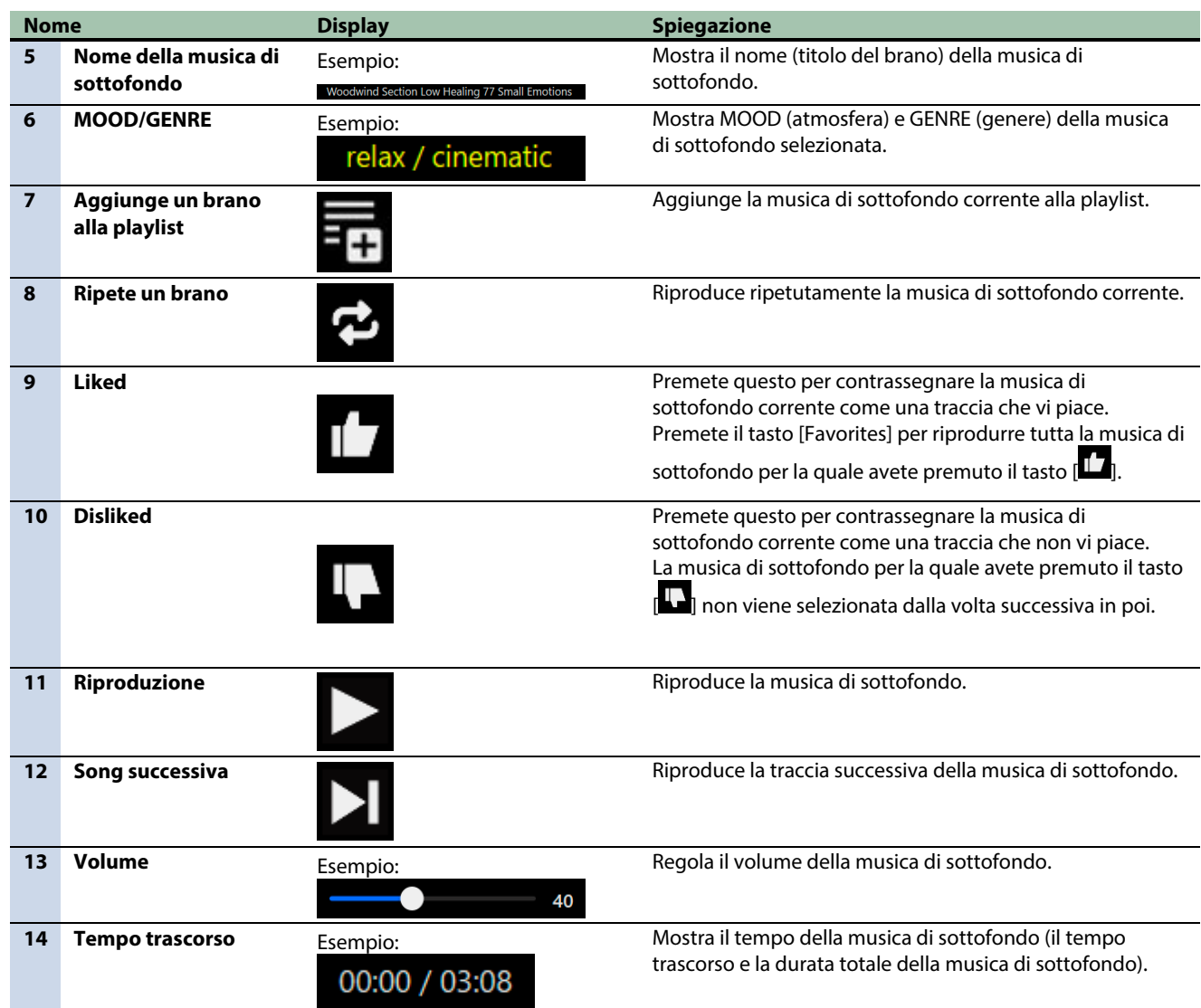

## <span id="page-87-0"></span>Usare gli effetti sonori

Potete scaricare gli effetti sonori che sono disponibili tramite Roland Cloud nell'app, da utilizzare sul BRIDGE CAST X.

- **Assegnando gli effetti sonori che avete scaricato nell'app ai tasti MUTE/ASSIGN [1]–[4] sul BRIDGE CAST X, potete riprodurli nel momento che desiderate.**
- **Potete assegnare effetti sonori ai pad di controllo e poi riprodurre quel suono usando i pad.**

#### **MEMO**

- Gli effetti sonori su Roland Cloud vengono riprodotti tramite l'app. Il metodo di riproduzione differisce dagli effetti sonori che utilizzano SFX A e B.
- Gli effetti sonori da Roland Cloud vengono immessi nella sorgente di ingresso "SYSTEM". Assegnando "SYSTEM" alle manopole CH [1]–[4], potete regolare il volume degli effetti sonori su questa unità.

#### **1. Nella schermata del menu cliccate la scheda "BGM CAST" e poi cliccate la scheda "SOUND EFFECTS".**

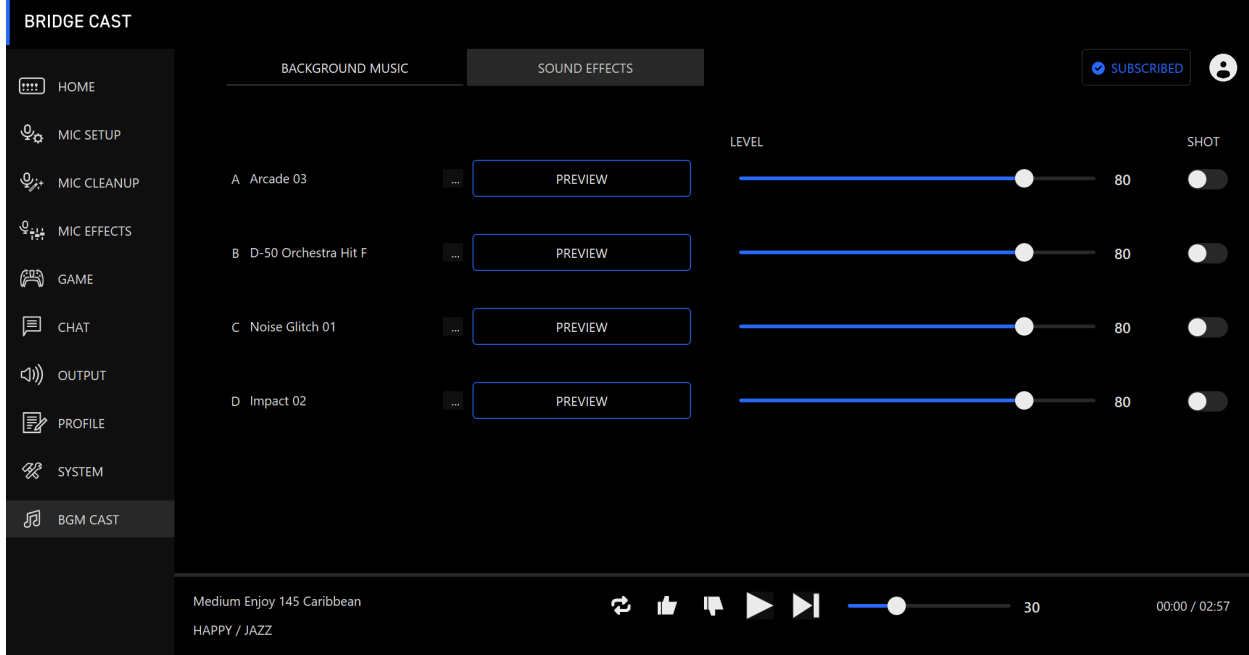

### **2. Cliccate i tasti di A–D per selezionare l'effetto sonoro.**

Potete premere il tasto [PREVIEW] per riprodurre (controllare) l'effetto sonoro selezionato.

#### **3. Configurare le impostazioni dell'effetto sonoro selezionato.**

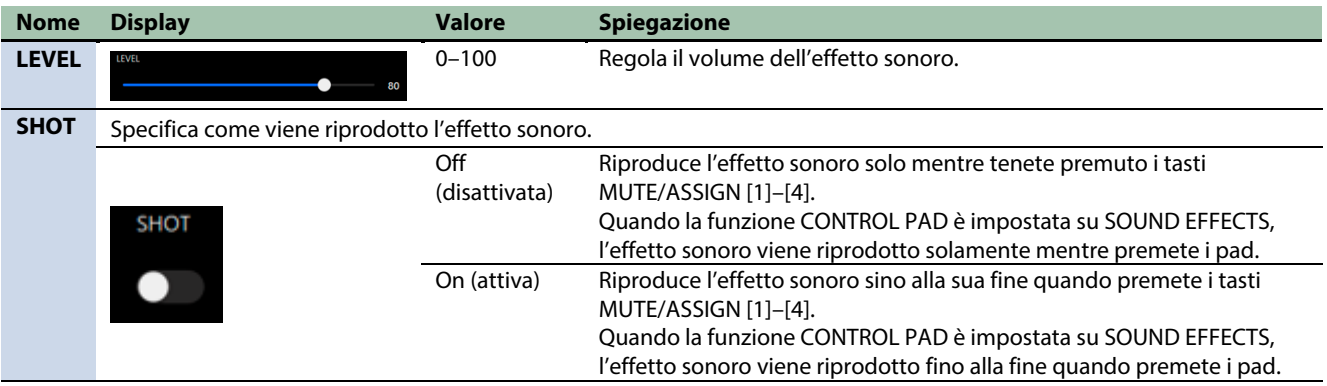

#### **4. Assegna gli effetti sonori ai tasti MUTE/ASSIGN [1]–[4].**

Selezionate uno degli effetti sonori ("SOUND EFFECTS A (BGM CAST)"–"SOUND EFFECTS D (BGM CAST)") da ["MUTE/ASSIGN\(P](#page-29-0).30)".

Per esempio, se selezionate "SOUND EFFECTS A (BGM CAST)", l'effetto sonoro che avete memorizzato in "A" al punto 2 viene assegnato al tasto MUTE/ASSIGN.

#### **5. Assegnare effetti sonori ai pad di controllo [1]–[6].**

Nella schermata CONTROL PAD, selezionate "SOUND EFFECTS" in ["COMMAND\(](#page-59-0)P.60)".

## <span id="page-89-0"></span>Effettuare le impostazioni di Roland Cloud e della musica di sottofondo

Ecco come controllare i dati in Roland Cloud e configurare le impostazioni di riproduzione della musica di sottofondo.

**1. Cliccate l'icona nella parte superiore destra dello schermo.**

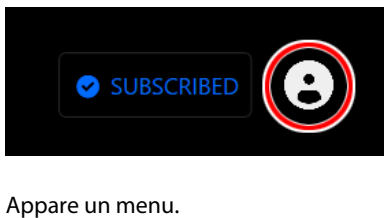

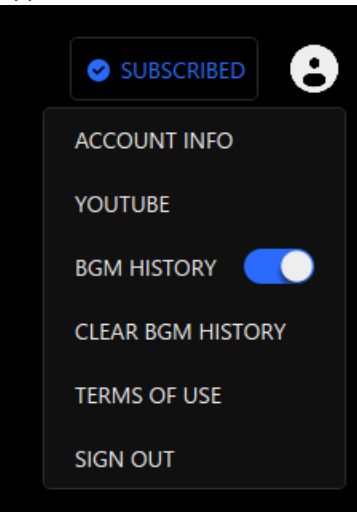

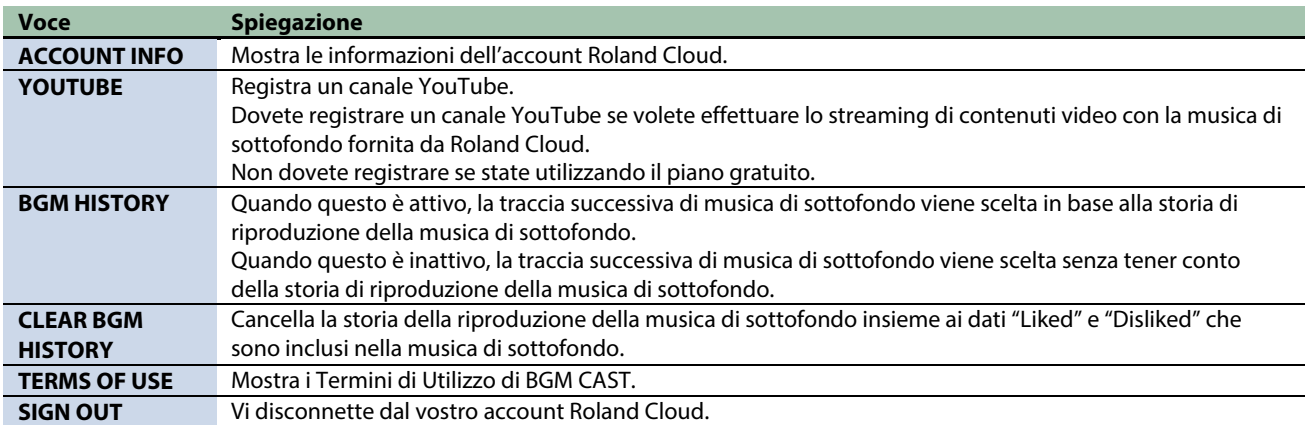

## ■■ Appendice ■■■

[Specifiche principali\(](#page-91-0)P.92)

[Diagramma a blocchi del mixer\(](#page-94-0)P.95)

# <span id="page-91-0"></span>Specifiche principali

## ■ Video

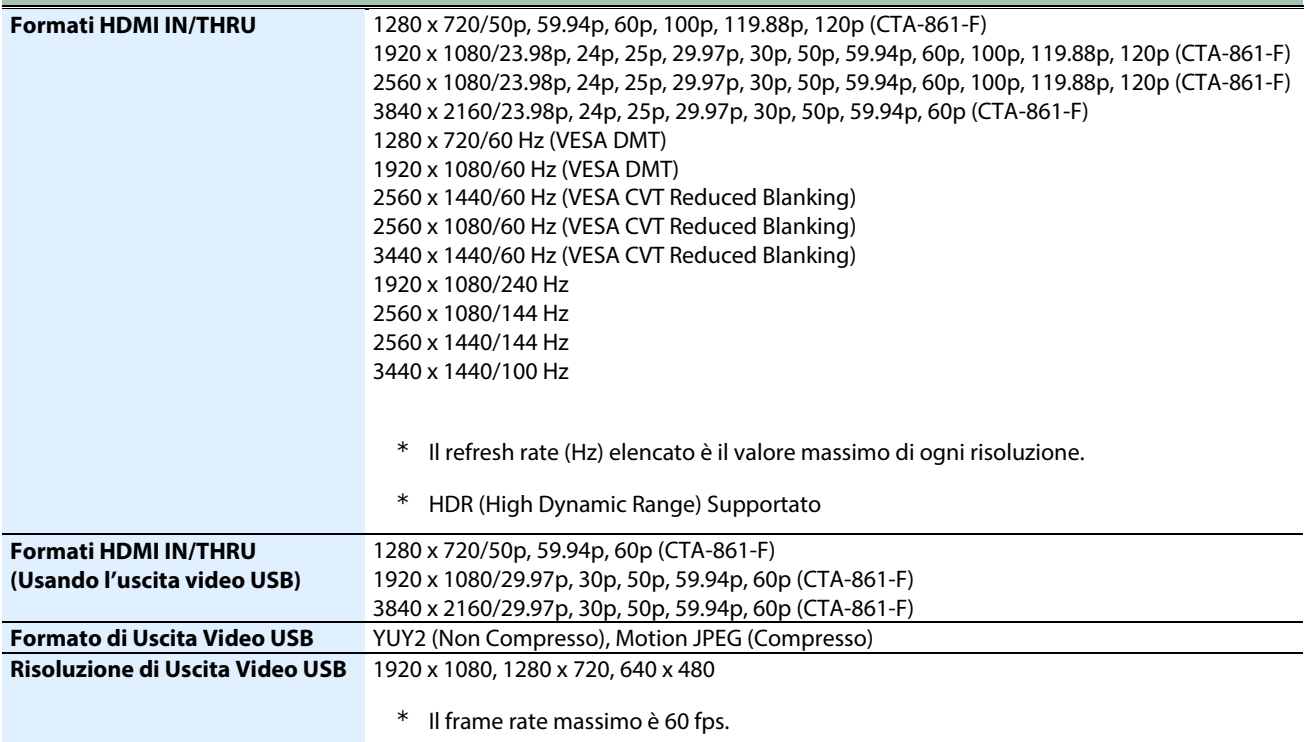

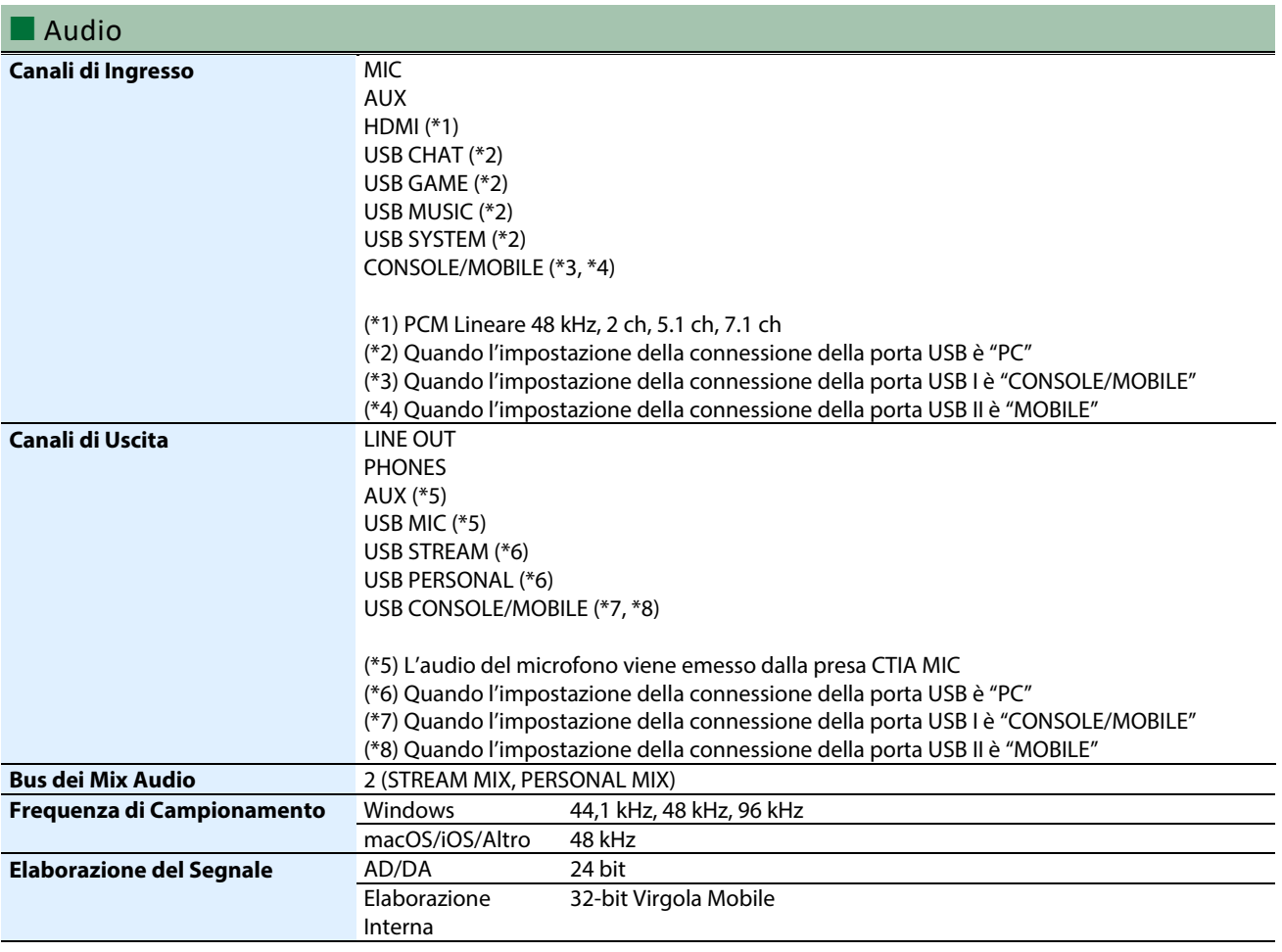

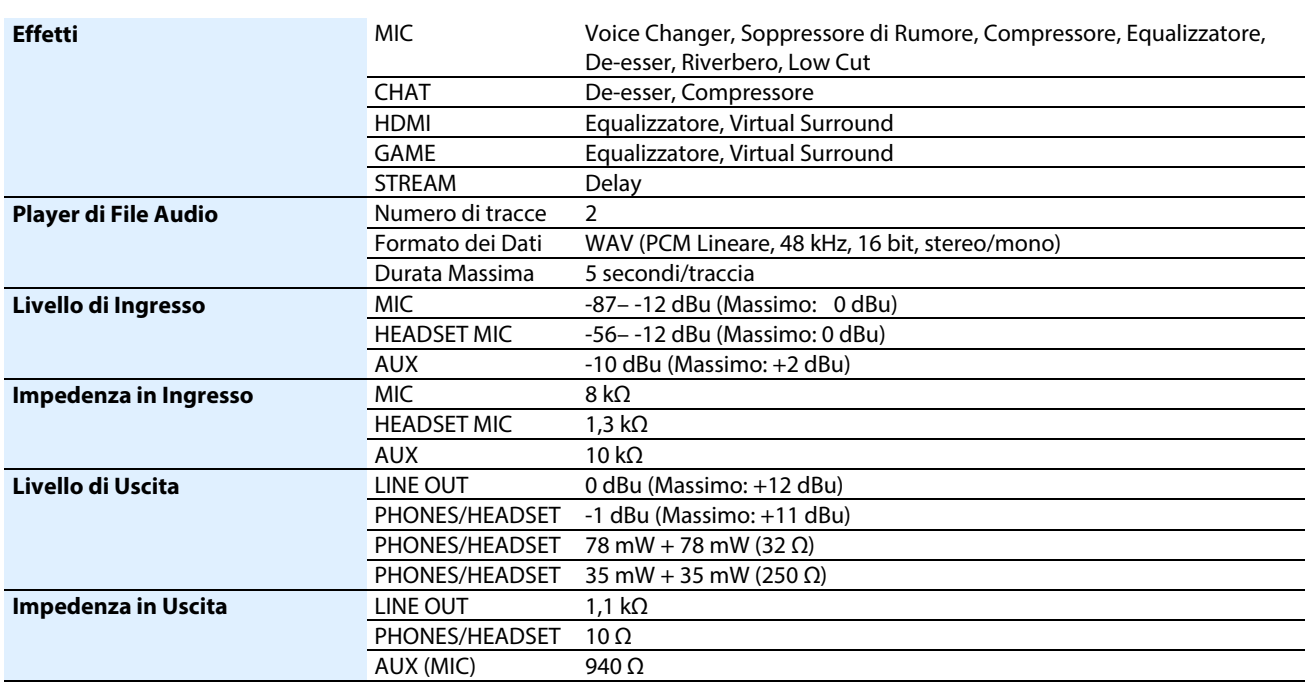

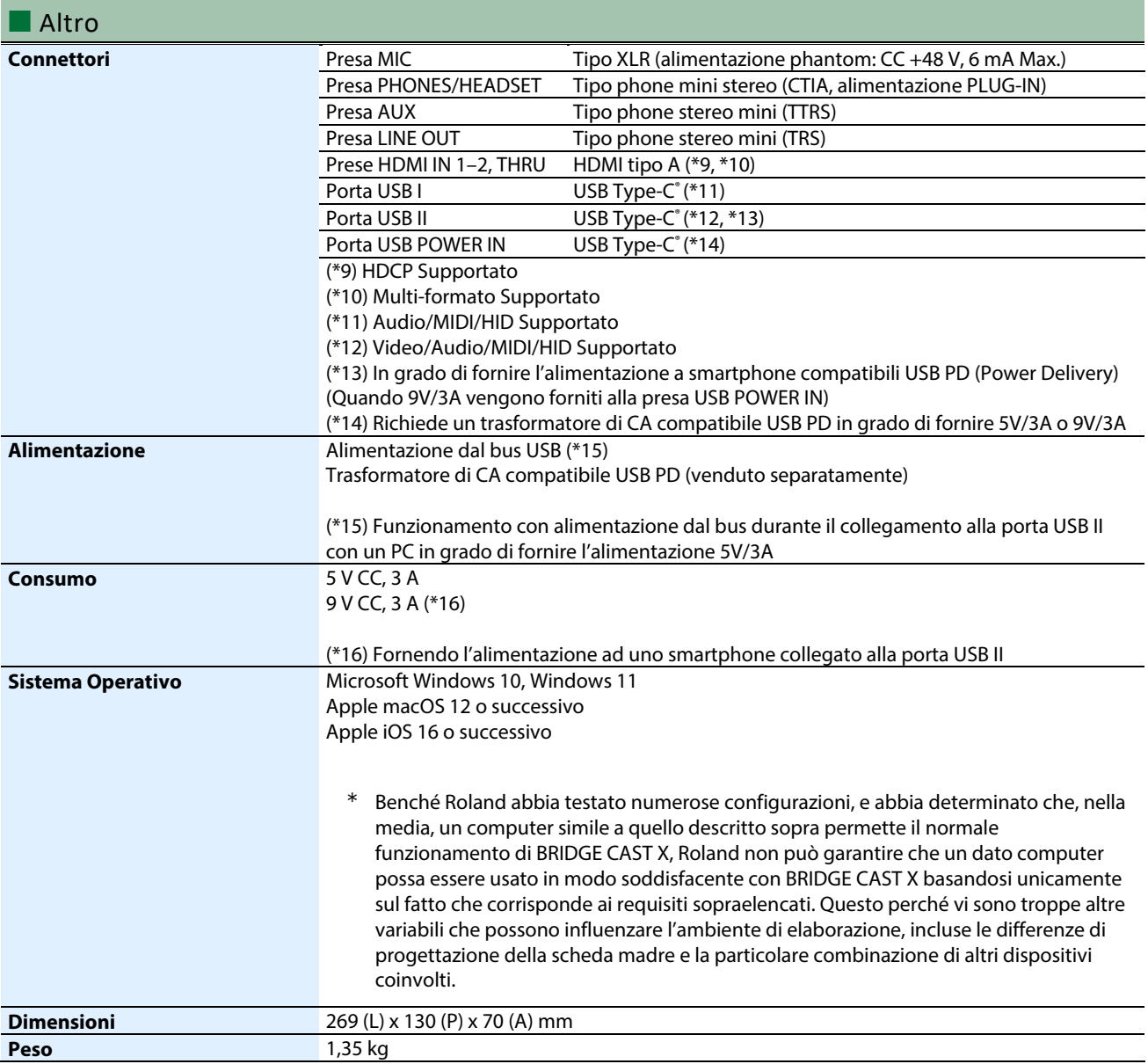

**Accessori Accessori Foglietto "Leggimi Per Primo"** Cavo da USB 3.2 Type-C° a Type-C° Cavo da USB 2.0 Type-C° a Type-C° (POWER)

\* Questo documento illustra le specifiche del prodotto nel momento in cui il documento è stato redatto. Per le informazioni più recenti, fate riferimento al sito Web Roland.

# <span id="page-94-0"></span>Diagramma a blocchi del mixer

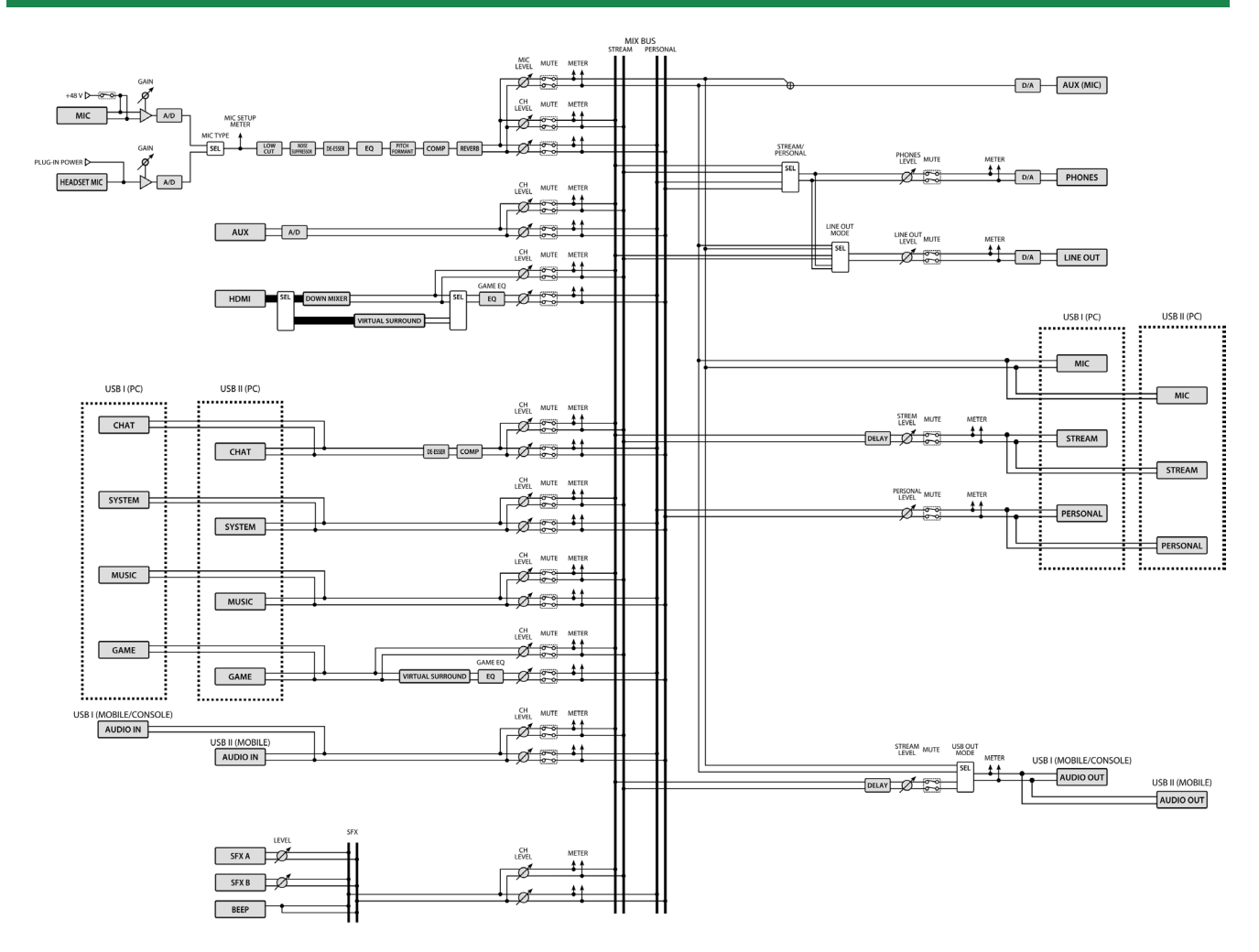

## **BRIDGE CAST X**

## **Manuale dell'Utente**

01

©2024 Roland Corporation